# <span id="page-0-0"></span>BPP System Manual

# **USER TABLES**

Section Seven

**Revised Edition**  April 08, 2010

# **Contents**

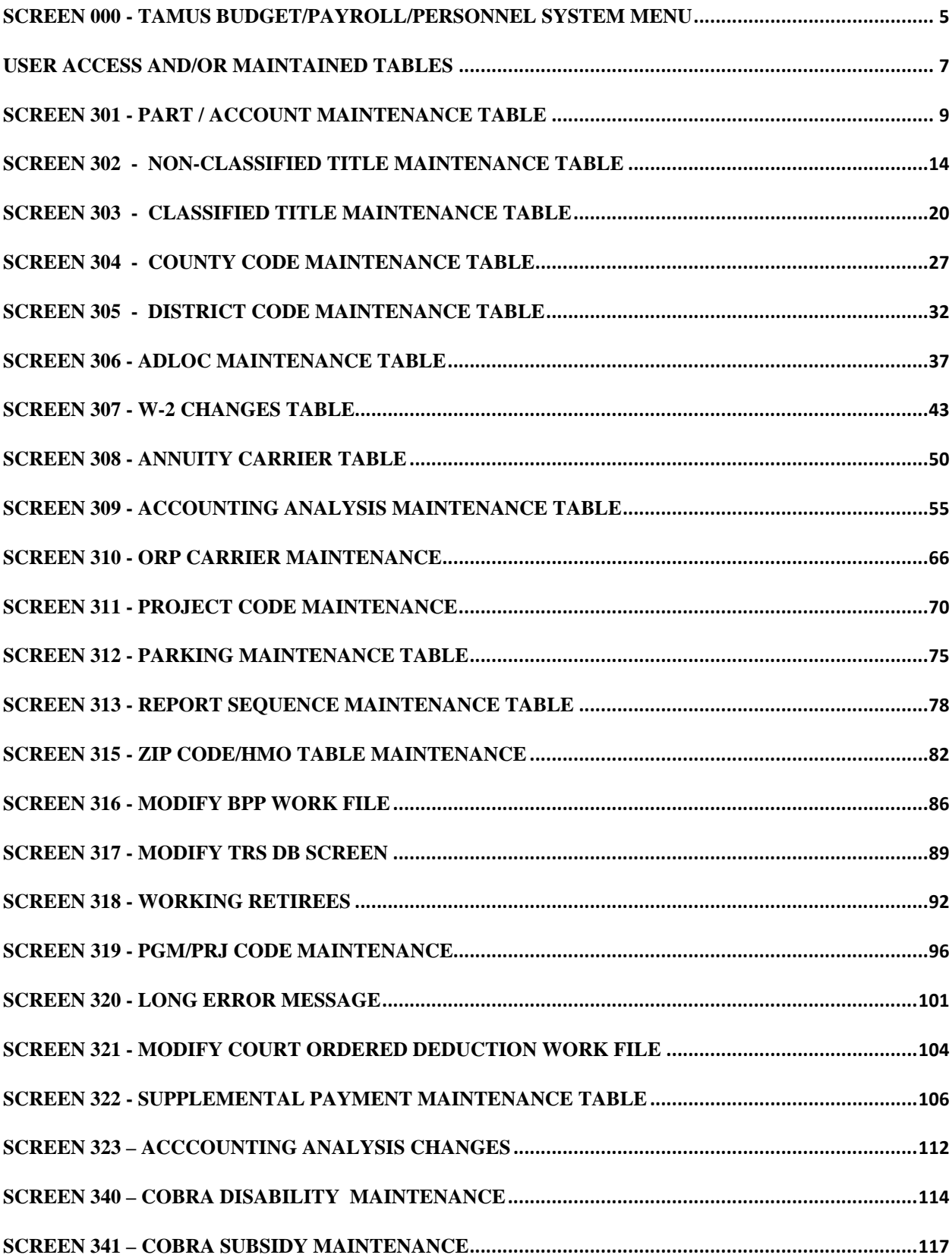

# **System Standard Use Fields and Rules**

General fields with their rules, uses, hints and techniques.

- **SCREEN** (Next Screen, Screen Nbr) 3-digit code that identifies the next screen to be viewed; this is used to maneuver through the B/P/P System screens.
- **UIN** (Universal Identification Number) 9 digit number assigned by TAMUS to identify students, staff, faculty, dependents in and between TAMUS systems. Generally the preferred 'key' for finding persons in the system through screens or reports. Pattern is NNN00NNNN where position 4 and 5 are zeros.
- **SSN** (Social Security Number) 9 digit number assigned by Federal agency for US residents. Where possible should be protected data for screens and reports

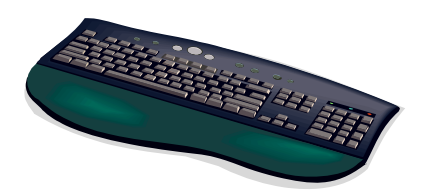

# **RULES - -**

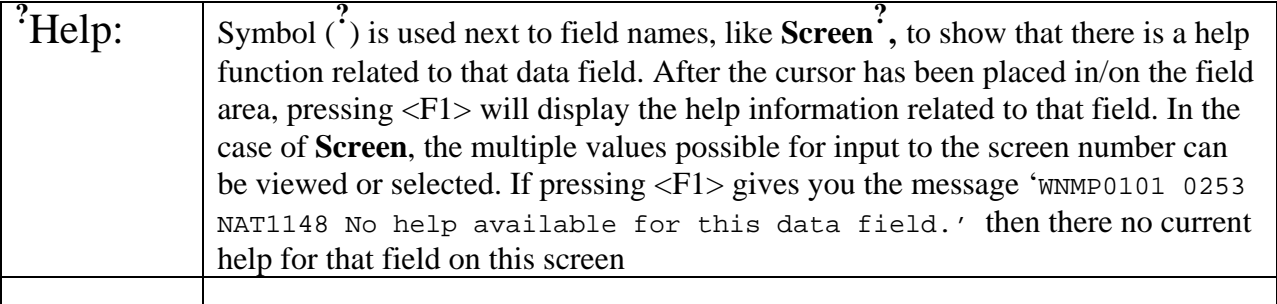

## **ONLINE TABLES MAINTENENCE**

The BPP-TABLES File # 64 in the Budget/Payroll/Personnel System consists of those tables used to define many of the codes or values assigned to various items throughout this computer system.

Some of these tables are used to control processing, while many others are used to verify that data input into the B/P/P System has meaning and is defined correctly. A few tables contain additional information related to payroll deduction information for specific employees.

The BPP-TABLES File # 64 is grouped into two broad categories. The first category contains the User Tables that may be **maintained by each institution or part**. These tables are generally being added to or changed constantly. Included in this group are such tables as the **Account Table**, the **Title Code Tables** (both Classified and Non-Classified), the **ADLOC Table**, the **Project Table** and the **Accounting Analysis Table**. The second category contains the B/P/P Tables that are maintained by personnel in the B/P/P Operations Center. These are the tables that require few changes but whose updating is tied closely to controls associated with normal processing. Included in this group are such tables as the Security Table, Pay Period Table, Payroll Deductions Table, Medical Carrier Table, ORP and TDA Carrier Table, etc.

This manual describes the user maintained tables in more detail. It includes instructions on how to enter the data as well as how the data is edited by the system. The tables that are maintained by the B/P/P Operations Center are included in a separate document so that the user can see what data is available. Users may have inquiry access to these tables as they contain information that may be necessary to complete a particular job assignment. However, only the B/P/P Operations Center staff can update this second set of tables.

# <span id="page-4-0"></span>**SCREEN 000 - TAMUS BUDGET/PAYROLL/PERSONNEL SYSTEM MENU**

This screen is used to access the user maintained tables in the BPP-TABLES File # 64 subsystem. Security access must be granted before viewing any of the following screens. If you have access to the User Tables, the 300 typically will be highlighted or a different color from those screens that the user does not have access to. To go to the table screen, type 300 in the Screen field and press the **ENTER** key.

**000 TAMUS Budget/Payroll/Personnel System 08/14/01 17:11 P BPP0002 02D2**  Screen: 1  **100 Personnel Database 050 Active Budget Database 001 Preparation Budget 601 Estimated Insurance Premiums 010 Preparation Budget--Quick & Dirty 603 Annual Charitable Contribution 500 Payroll Maintenance 611 I-9 Inquiry 605 Net Pay Calculation 612 I-9 Update 606 Cash Advance Calculation 613 COBRA Flag Maintenance 607 Lump Sum Payment Calculation 614 Aggie ID Card Office Inquiry 615 Transportaion Services Inquiry 640 Billing Maintenance 609 Research Foundation Inquiry 701 Employment History 711 Salary History 300 User Tables 400 B/P/P Tables Enter-PF1---PF2---PF3---PF4---PF5---PF6---PF7---PF8---PF9---PF10--PF11--PF12--- Help Exit** Exit Stmt **Stmt** 

#### **NUMBER DATA FIELD EDITS PERFORMED**

1 SCREEN 3-digit code that identifies the screen the user would next like to view; is used to maneuver through the B/P/P System Screens.

The Following User Table Maintenance Menu Screen should appear.

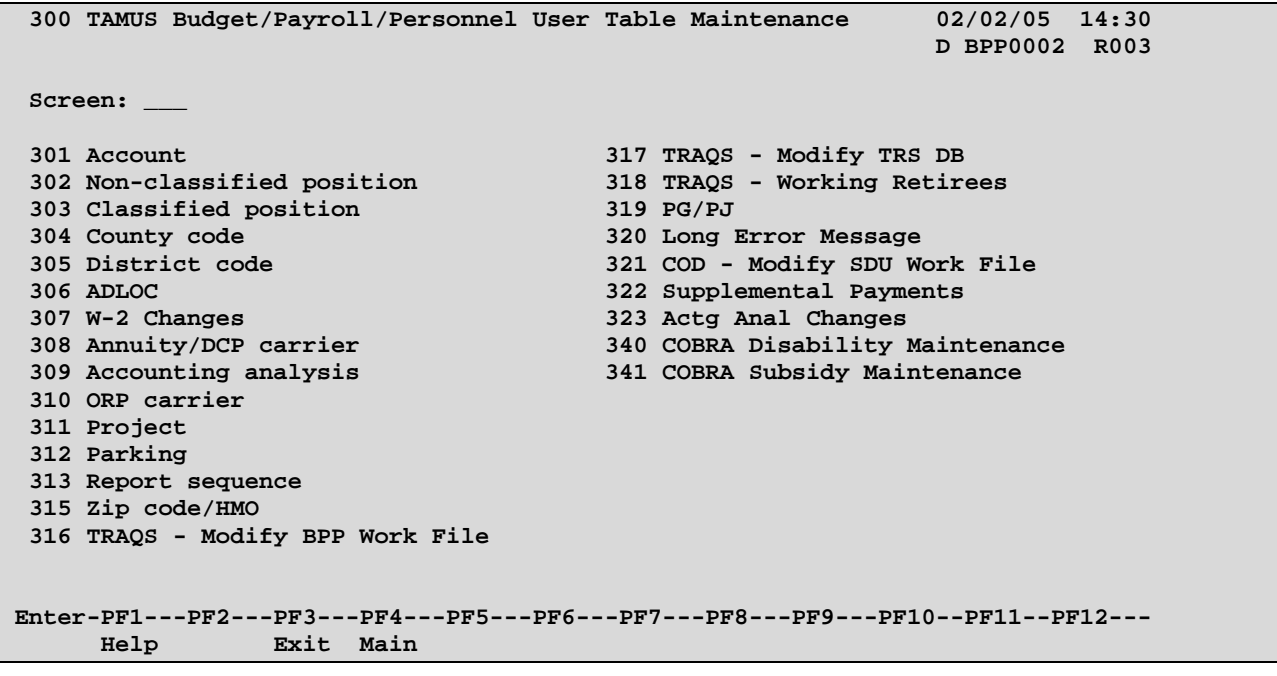

# **USER ACCESS AND/OR MAINTAINED TABLES**

<span id="page-6-0"></span>Any of the on-line tables that are to be maintained by the user are accessible by entering one of the following table types:

#### **[TABLE](#page-113-0) GENERAL DESCRIPTION PAGE**

- **[301](#page-11-0)** PART/ACCOUNT MAINTENANCE used to obtain or set-up the short and 7.7 long names of a particular part and account number.
- **[302](#page-13-0)** NON-CLASSIFIED POSITION TITLE CODE used to obtain or set-up the 7.12 data of a particular non-classified title code (7000-9999).
- **[303](#page-19-0)** CLASSIFIED POSITION TITLE CODE used to obtain or set-up the data of a 7.18 particular classified title code (0001-6999).
- **[304](#page-13-0)** COUNTY CODE used to obtain the short and long names of a particular 7.24 county.
- **[305](#page-31-0)** DISTRICT CODE used to obtain the short and long names of a particular 7.29 district.
- **[306](#page-36-0)** ADLOC TITLE used to obtain or set-up the data of a particular administrative 7.34 location.
- **[307](#page-42-0)** W-2 CHANGES used to enter changes regarding W-2 information. 7.40
- **[308](#page-49-0)** ANNUITY/DCP CARRIER used to obtain the name and Vendor ID number 7.47 of a particular tax deferred program (TDA or DCP).
- **[309](#page-54-0)** ACCOUNTING ANALYSIS TABLE used to define the type of fund and 7.52 indicate valid account(s) where the salary and employer paid benefit expenses are to be charged.
- **[310](#page-65-0)** ORP CARRIER used to obtain the Vendor ID number and name of a 7.63 particular ORP carrier.
- **[311](#page-69-0)** PROJECT used to identify or set-up valid projects for project level 7.68 accounting.
- **[312](#page-0-0)** PARKING FEES DEDUCTION- used to identify employees who have 7.73 requested a payroll deduction for parking fees.
- **[313](#page-77-0)** REPORT SEQUENCE used to group budget or payroll reports by 7.77 administrative department head. Currently (7/2001) used only by TAMU.

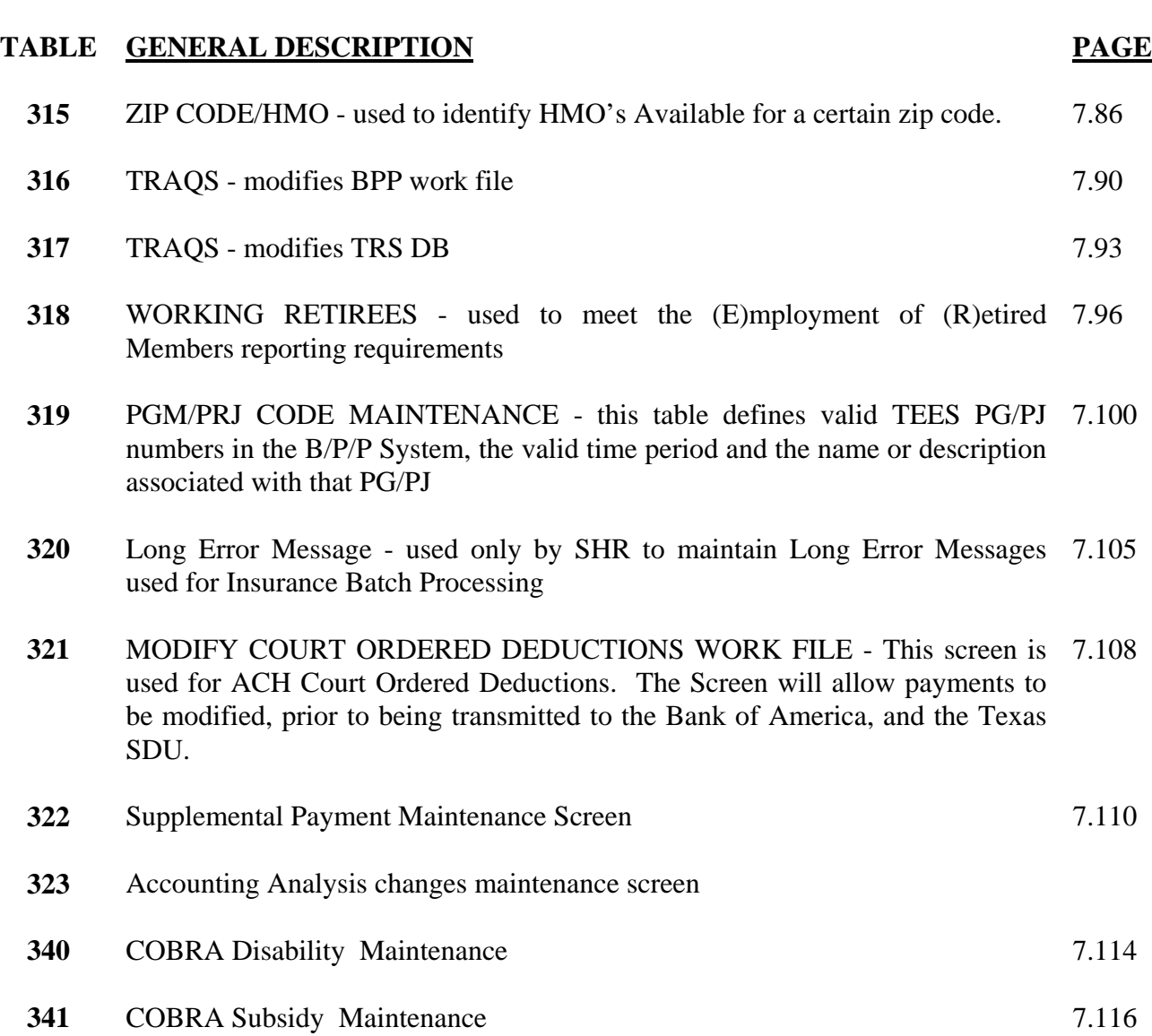

# **SCREEN 301 - PART / ACCOUNT MAINTENANCE TABLE**

<span id="page-8-0"></span>This table defines valid account numbers in the B/P/P System, the valid period of time and the name or description associated with that account (purpose).

After receiving the screen **301** there are four options available:

- 1. Return to the User Table Maintenance (Menu)
- 2. Inquire about a particular account
- 3. Modify a particular account's title data
- 4. Delete a particular account from the account table

These options are described below:

#### **1. RETURN**

To return to the User Table Maintenance Menu screen:

• Type an **E** in the **FUNCTION** field or **300** in the **SCREEN** field and press the **ENTER** key or use the **F3** function key. Press **F4** to return to the main B/P/P Menu.

## 2. **INQUIRE**

To inquire about a particular account:

- **FUNCTION** field should be blank.
- Type the 2-digit numeric part number and the account number and press the **ENTER** key.
- All account title information, if any, will be displayed. If the account is not in the file, the user will receive the following message: **PART/ACCOUNT NOT ON DATABASE**

## 3. **MODIFY**

Before a new account is added to the file or before any modification is made to an existing account title, the user must first **INQUIRE** about the account as described above. This will 'pull up' any data that already exists for the account in the file.

To **ADD** a new account number to the file, the user should:

- Type **M** in the **FUNCTION** field.
- The Part and Account should still be displayed from the user's previous inquiry.
- **TAB** to the mail code field and enter the appropriate mail code. The mail code is a REQUIRED field for any entity located in the Bryan/College Station area. This field may be ignored if the account is being set up for a remote location.
- Type an **A** (add) in the A/C field on the first short title line, enter the effective **FROM** date (MM DD YYYY format), **TAB** to the title field and type the short title of the account (maximum of 20 characters). **TAB** to the next field and type the long title of the account (maximum of 50 characters).
- Once all desired data has been entered, the user should press the **ENTER** key. The data will be edited and if no errors are encountered by the system, the file will be updated and the user will see the following message: **TABLE DATABASE UPDATED.**

In the event the system detects an error, the incorrect field(s) will be highlighted and the user will see the following message: **HIGHLIGHTED DATA IN ERROR - RE-ENTER**.

The user should correct the error(s) and press the **ENTER** key. If the error(s) were corrected properly the user will then see the **TABLE DATABASE UPDATED**  message.

If the name of the account is being **CHANGED,** the user should:

- Type **M** in the **FUNCTION** field.
- Type **C** (change) in the **A/C** field and type the closing date in the **THRU** field on the appropriate short title line. The old name of the account should be closed with an effective date that is one day less than the effective date of the new name (new name effective 04 01 1997 - close date would be 03 31 1997). *Date ranges may NOT overlap.*
- The user will then type an **A** (add) in the **A/C** field on the next short title line, enter the effective **FROM** date, **TAB** to the title field and type the new short title of the account (maximum of 20 characters). **TAB** to the field on the long title line and type the new long title of the account (maximum of 50 characters).
- Once all desired data has been entered press the **ENTER** key. The data will be edited and if no errors are encountered by the system, the file will be updated and the user will see the following message: **TABLE DATABASE UPDATED.**

In the event the system detects an error, the incorrect field(s) will be highlighted and the user will see the following message: **HIGHLIGHTED DATA IN ERROR - RE-ENTER**.

The user should correct the error(s) and press the **ENTER** key. If the error(s) were corrected properly the user will then see the **TABLE DATABASE UPDATED** message.

## 4. **DELETE**

It is very rare that an entire account must be deleted from the BPP-TABLES File # 64. Generally, this need is the result of an account being entered erroneously.

To **restrict** the use of an account to a specific time period:

• The user must enter the appropriate dates (both **FROM** and **THRU**) for which the account is valid. The best way to inactivate an account is to enter a **THRU** date, while leaving the account on the BPP-TABLES File # 64. This allows the account descriptions to be found when processing historical reports, while warning of use of the account on current payroll processing.

To **delete** a part and account (and all the title data associated with it):

• The user must type a **D** in the FUNCTION field, the part (PT) and account number and press the **ENTER** key. A delete confirmation window will open. Type **DE** to confirm or **NO** to cancel the deletion and press the **ENTER** key. The user will then see one of the following messages: **PART/ACCOUNT HAS BEEN DELETED FROM D.B.** (if deleted) or **Delete canceled, record not changed** (if canceled).

To **delete** a particular title and/or time period range for an account:

• Type an **M** in the **FUNCTION** field and an action code of **D** in the **A/C** field. This only deletes the Effective Dates and Titles for the account. If the last title is deleted, the part and account will be deleted as well.

# **SCREEN 301 - PART / ACCOUNT MAINTENANCE TABLE**

<span id="page-11-0"></span>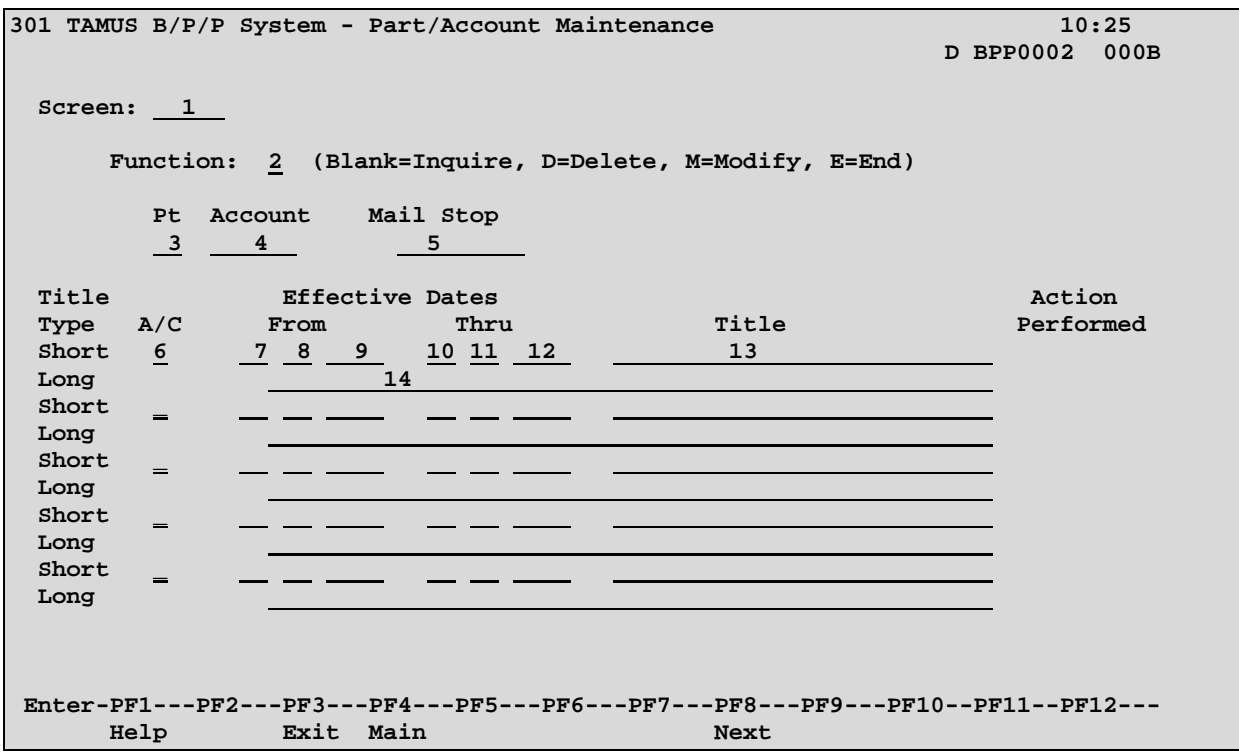

# **SCREEN 301 - PART / ACCOUNT MAINTENANCE TABLE EDIT DEFINITIONS**

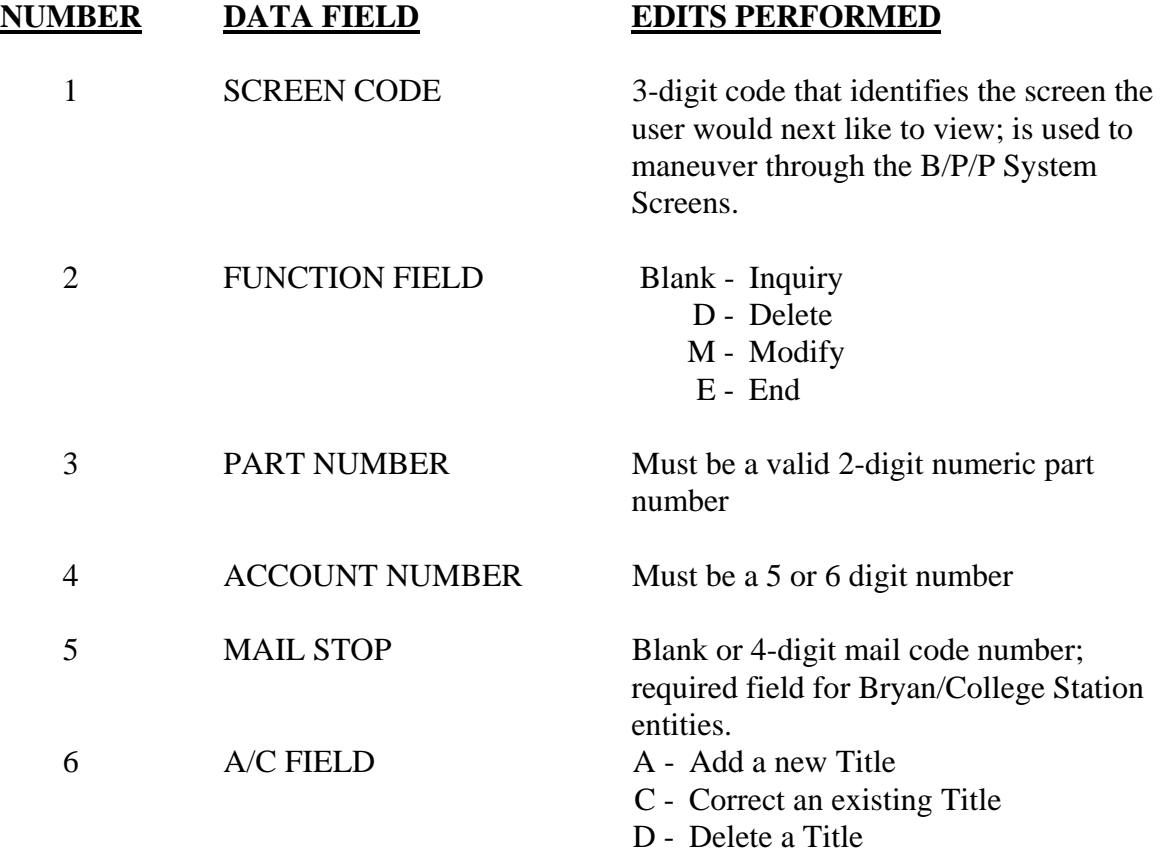

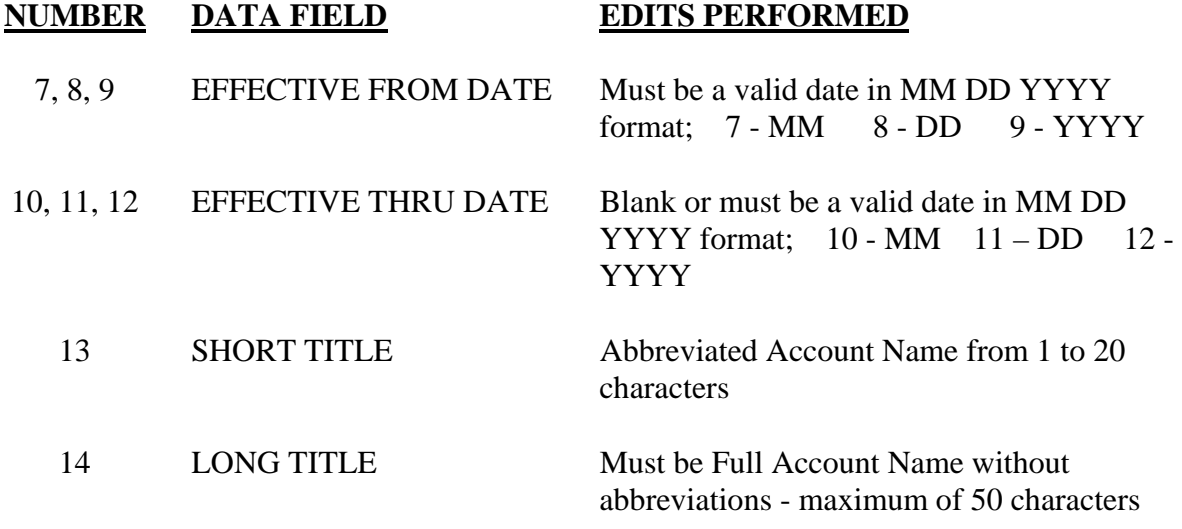

7.13

# <span id="page-13-0"></span>**SCREEN 302 - NON-CLASSIFIED TITLE MAINTENANCE TABLE**

This table defines valid non-classified title codes used in the B/P/P System as well as the valid effective **FROM** and **THRU** dates associated with each title. Title Code edits are based on either the Work Station Code or the Administrative Location (ADLOC) part (if workstation code is unavailable).

After receiving the screen **302** there are four options available:

- 1. Return to the User Table Maintenance (Menu)
- 2. Inquire about a particular title code
- 3. Modify a particular title code's title data
- 4. Delete a particular title code from the title code table

These options are described below:

#### **1. RETURN**

To return to the User Table Maintenance Menu screen:

• Type an **E** in the **FUNCTION** field or **300** in the **SCREEN** field and press the **ENTER** key or use the **F3** function key. Press **F4** to return to the main B/P/P Menu.

#### 2. **INQUIRE**

To inquire about a particular title code:

- **FUNCTION** field should be blank.
- Type the Workstation in the **WRK STN Code** field.
- Type the 4-digit non-classified title code (7000-9999) and press the **ENTER** key.
- All title code information, if any, will be displayed. If the title code is not in the file the user will receive the following message: **TITLE CODE NOT ON DATABASE**.

## **3. MODIFY**

Before a new title code is added to the file or before any modification is made to an existing title code, the user must first **INQUIRE** about the title code as described above. This will 'pull up' any data that already exists for the title code in the file.

To **ADD** a new title code to the file, the user should:

- Type **M** in the **FUNCTION** field.
- The Location and Title code should still be displayed from the user's previous inquiry.

**TAB** to the EEO field and enter the appropriate EEO code. The cursor will automatically go to the next field FAC RNK (Faculty Rank). Enter Faculty Rank as appropriate. The cursor will be positioned at the next field PRI ACT (Primary Activity Code). This field defaults to **A** (All Activities) for Faculty (i.e. EEO of 2, or EEO of 1 w/numeric Faculty Code). To use the default value, **TAB** to the next field or press the **ENTER** key. Otherwise, enter the appropriate primary activity code (or make your selection from the Help screen) and the cursor will be positioned at the next field (FLSA). Enter the correct FLSA. **TAB** to the other fields as needed. The FAC RNK (Faculty Rank), Primary Activity Code and ORP ELG (ORP Eligible) fields should be used if the title code requires this data. The JOB GROUP field can be filled out if this field is used by your system component. Enter the default Management/ Supervisor/ Other Staff Code (M/S/O) designated for this title code.

**NOTE:** The EEO, FLSA, and M/S/O fields are REQUIRED regardless of the title code. Primary activity code is required for those with EEO of 2, or 1 w/numeric faculty rank, and is blank for all others.

- Type an **A** (add) in the **A/C** field on the first short title line, enter the effective **FROM** date (MM DD YYYY format), **TAB** to the title field and type the short title of the title code (maximum of 20 characters). **TAB** to the **RANK** field and enter the appropriate 2-digit rank code. The Rank is used to sequence the various job titles by relative "importance." The President would have the highest value, the Vice President is next, etc. This determines the sequence these title codes are presented on many reports. **TAB** to the next long title line and type the long title of the title code (maximum of 50 characters).
- Once all desired data has been entered, the user should press the **ENTER** key. The data will be edited and if no errors are encountered by the system, the file will be updated and the user will see the following message: **TABLE DATABASE UPDATED.**

In the event the system detects an error, the incorrect field(s) will be highlighted and the user will see the following message: **HIGHLIGHTED DATA IN ERROR - RE-ENTER**.

The user should correct the error(s) and press the **ENTER** key. If the error(s) were corrected properly the user will then see the **TABLE DATABASE UPDATED**  message.

If the name of the title code is being **CHANGED,** the user should:

• Type **M** in the **FUNCTION** field.

- Type **C** (change) in the **A/C** field and type the closing date in the **THRU** field on the appropriate short title line. The old name of the title code should be closed with an effective date that is one day less then the effective date of the new name (new name effective 04 01 1997 - close date would be 03 31 1997). *Date ranges may NOT overlap.*
- The user will then type an **A** (add) in the **A/C** field on the next short title line, enter the effective **FROM** date, **TAB** to the title field and type the new short title of the title code (maximum of 20 characters). **TAB** to the field on the long title line and type the new long title of the title code (maximum of 50 characters).
- Once all desired data has been entered press the **ENTER** key. The data will be edited and if no errors are encountered by the system, the file will be updated and the user will see the following message: **TABLE DATABASE UPDATED.**

In the event the system detects an error, the incorrect field(s) will be highlighted and the user will see the following message: **HIGHLIGHTED DATA IN ERROR - RE-ENTER**.

The user should correct the error(s) and press the **ENTER** key. If the error(s) were corrected properly the user will then see the **TABLE DATABASE UPDATED** message.

# 4. **DELETE**

It is very rare that an entire title code must be deleted from the BPP-TABLES File # 64. Generally, this need is the result of a title code being entered erroneously.

To **restrict** the use of a title code to a specific time period:

• The user must enter the appropriate dates (both **FROM** and **THRU**) for which the title code is valid. The best way to inactivate a title code is to enter a **THRU** date, while leaving the title code on the BPP-TABLES File # 64. This allows the title code descriptions to be found when processing historical reports, while warning of use of the title code on current payroll processing.

To **delete** a title code (and all the title data associated with it):

• The user must type a **D** in the **FUNCTION** field, the title code and press the **ENTER**  key. The user will then see the following message: **TITLE CODE HAS BEEN DELETED FROM D.B.**

To **delete** a particular title and/or time period range for a title code:

• The user must enter an **M** in the **FUNCTION** field and an action code of **D** in the **A/C** field. This only deletes the Effective Dates and Titles for the title code. If the last title is deleted, the title code will be deleted as well.

# **SCREEN 302 - NON-CLASSIFIED TITLE MAINTENANCE TABLE**

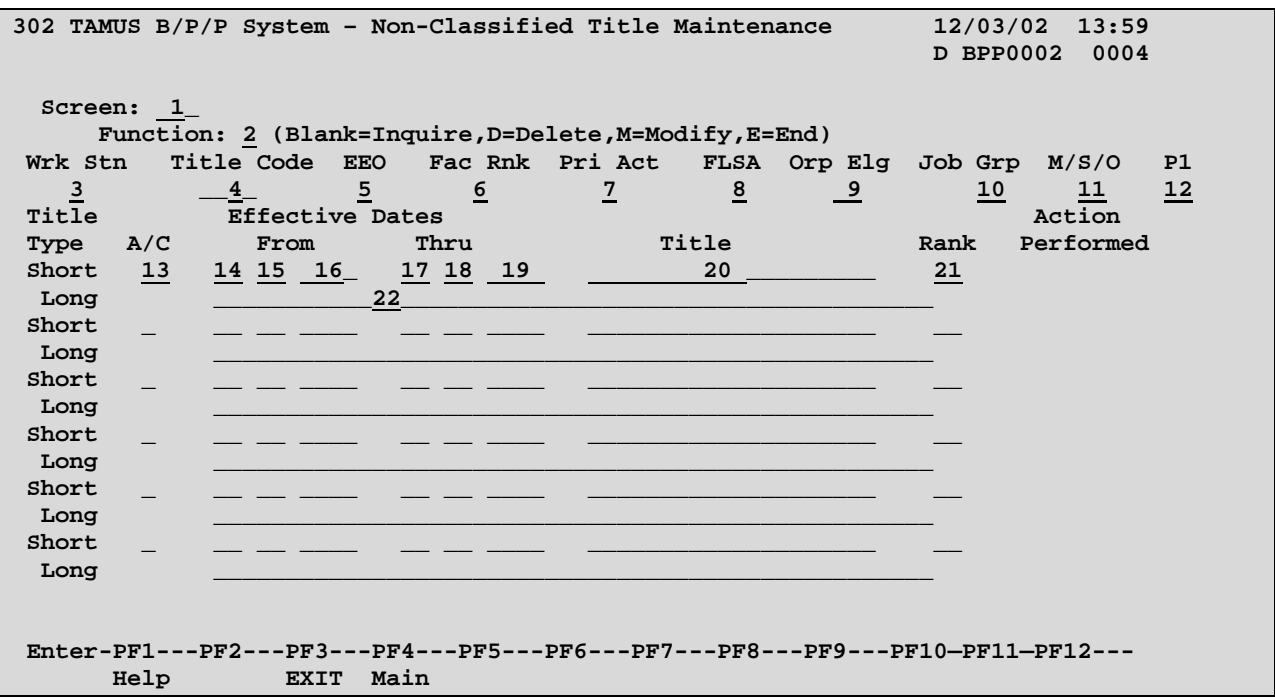

# **SCREEN 302 - NON-CLASSIFIED TITLE MAINTENANCE TABLE EDIT DEFINITIONS**

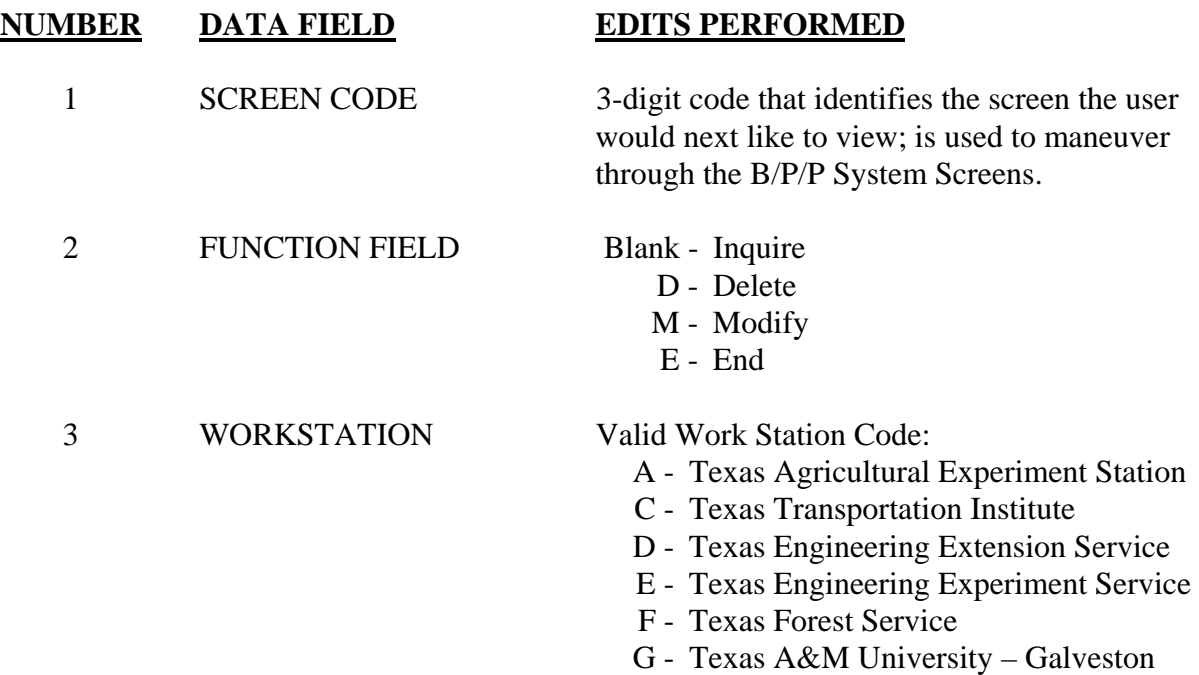

H - TAMUS Health Science Center

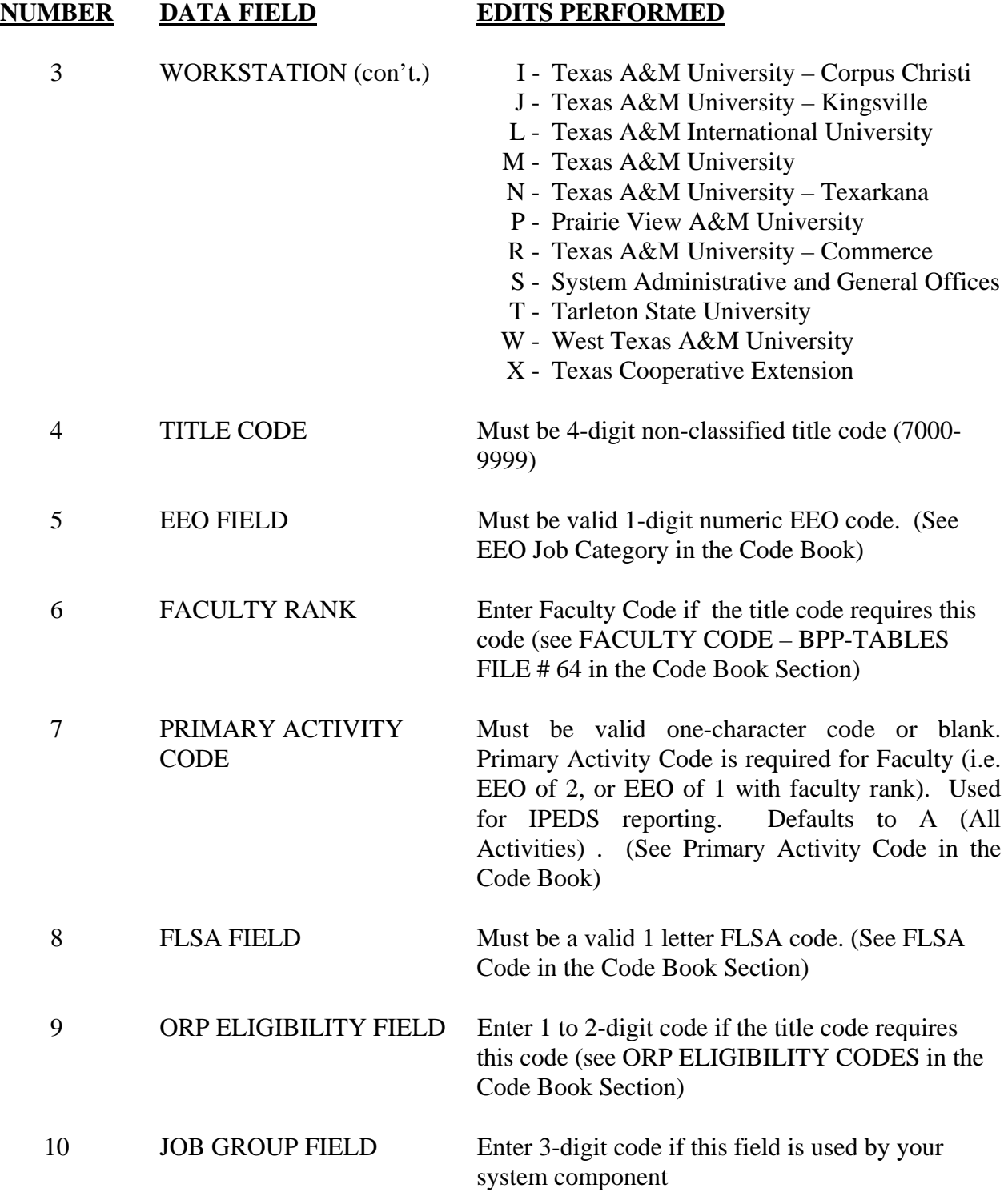

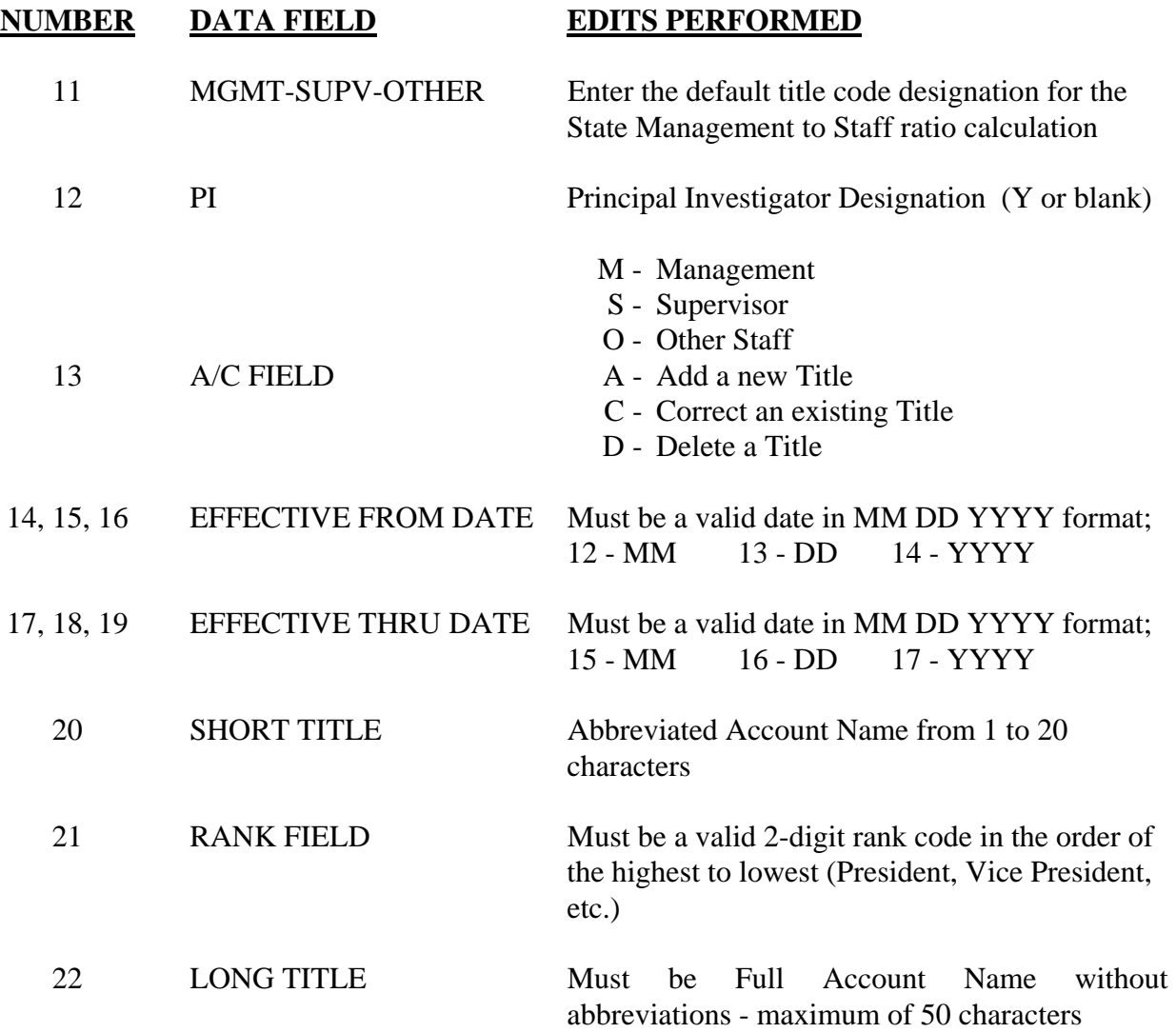

# **SCREEN 303 - CLASSIFIED TITLE MAINTENANCE TABLE**

<span id="page-19-0"></span>This table defines valid classified title codes used in the B/P/P System as well as the valid effective **FROM** and **THRU** dates associated with each title. Title Code edits are based on either the Work Station Code or the Administrative Location (ADLOC) part (if workstation code is unavailable).

After receiving the screen **303** there are four options available:

- 1. Return to the User Table Maintenance (Menu)
- 2. Inquire about a particular title code
- 3. Modify a particular title code's title data
- 4. Delete a particular title code from the title code table

These options are described below:

#### **1. RETURN**

To return to the User Table Maintenance Menu screen:

• Type an **E** in the **FUNCTION** field or **300** in the **SCREEN** field and press the **ENTER** key or use the **F3** function key. Press **F4** to return to the main B/P/P Menu.

#### 2. **INQUIRE**

To inquire about a particular title code:

- **FUNCTION** field should be blank.
- Type the Workstation in the **WRK STN** field.
- Type the 4-digit classified title code (these title code number ranges vary depending on the location, but will be in the 0000 to 6999 range) and press the **ENTER** key.
- All title code information, if any, will be displayed. If the title code is not in the file the user will receive the following message: **TITLE CODE NOT ON DATABASE.**

## 3. **MODIFY**

Before a new title code is added to the file or before any modification is made to an existing title code, the user should first **INQUIRE** about the title code as described above. This will 'pull up' any data that already exists for the title code in the file.

To **ADD** a new title code to the file, the user should:

• Type **M** in the **FUNCTION** field.

- The Location and Title code should still be displayed from the user's previous inquiry.
- **TAB** to the EEO field and enter the appropriate EEO code. The cursor will automatically go to the next field (FLSA). Enter the correct FLSA code. The JOB GROUP field can be filled out if desired. Enter the default Management/Supervisor/Other Staff Code (M/S/O) designated for this title code. **NOTE:** The EEO, FLSA, and M/S/O fields are REQUIRED fields.
- Type an **A** (add) in the **A/C** field on the first short title line, enter the effective **'FROM'** date (MM DD YYYY format), **TAB** to the title field and type the short title of the title code (maximum of 20 characters). **TAB** to the **RANGE** field and type the appropriate 2-digit range code. **TAB** to the next field on the first long title line and type long title of the title code (maximum of 50 characters).
- Once all desired data has been entered, the user should press the **ENTER** key. The data will be edited and if no errors are encountered by the system, the file will be updated and the user will see the following message: **TABLE DATABASE UPDATED.**

In the event the system detects an error, the incorrect field(s) will be highlighted and the user will see the following message: **HIGHLIGHTED DATA IN ERROR - RE-ENTER**.

The user should correct the error(s) and press the **ENTER** key. If the error(s) were corrected properly the user will then see the **TABLE DATABASE UPDATED**  message.

If the name of the title code is being **CHANGED,** the user should:

- Type **M** in the **FUNCTION** field.
- Type **C** (change) in the **A/C** field and type the closing date in the **THRU** field on the appropriate short title line. The old name of the title code should be closed with an effective date that is one day less then the effective date of the new name (new name effective 04 01 1997 close date would be 03 31 1997). *Date ranges may NOT overlap.*
- The user will then type an **A** (add) in the **A/C** field on the next short title line, enter the effective **FROM** date, **TAB** to the title field and type the new short title of the title code (maximum of 20 characters). **TAB** to the field on the long title line and type the new long title of the title code (maximum of 50 characters).

• Once all desired data has been entered press the **ENTER** key. The data will be edited and if no errors are encountered by the system, the file will be updated and the user will see the following message: **TABLE DATABASE UPDATED.** 

In the event the system detects an error the incorrect field(s) will be highlighted and the user will see the following message: **HIGHLIGHTED DATA IN ERROR - RE-ENTER**.

The user should correct the error(s) and press the **ENTER** key. If the error(s) were corrected properly the user will then see the **TABLE DATABASE UPDATED** message.

# 4. **DELETE**

It is very rare that an entire title code must be deleted from the BPP-TABLES File # 64. Generally, this need is the result of a title code being entered erroneously.

To **restrict** the use of a title code to a specific time period:

• The user must enter the appropriate dates (both **FROM** and **THRU**) for which the title code is valid. The best way to inactivate a title code is to enter a **THRU** date, while leaving the title code on the BPP-TABLES File # 64. This allows the title code descriptions to be found when processing historical reports, while warning of use of the title code on current payroll processing.

To **delete** a title code (and all the title data associated with it):

• The user must type a **D** in the **FUNCTION** field, the title code and press the **ENTER**  key. The user will then see the following message: **TITLE CODE HAS BEEN DELETED FROM D.B.**

To **delete** a particular title and/or time period range for a title code:

• The user must enter an **M** in the **FUNCTION** field and an action code of **D** in the **A/C** field. This only deletes the Effective Dates and Titles for the title code. If the last title is deleted, the title code will be deleted as well.

# **SCREEN 303 - CLASSIFIED TITLE MAINTENANCE TABLE**

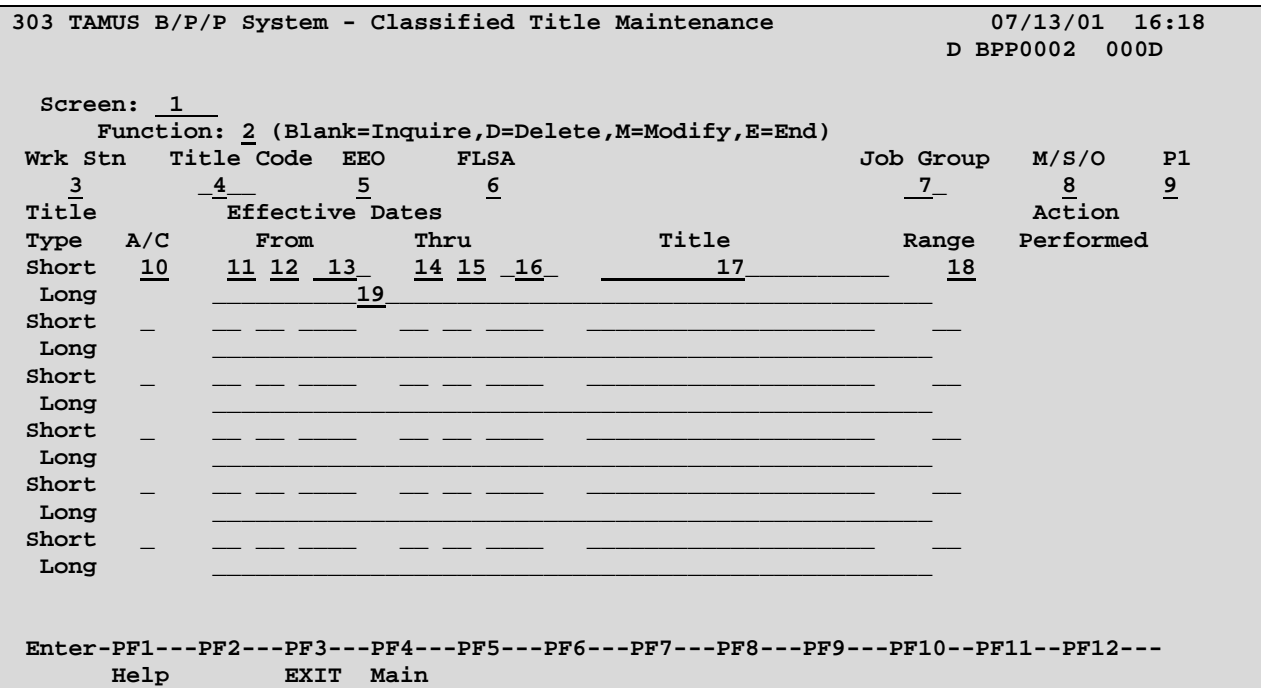

# **SCREEN 303 - CLASSIFIED TITLE MAINTENANCE TABLE EDIT DEFINITIONS**

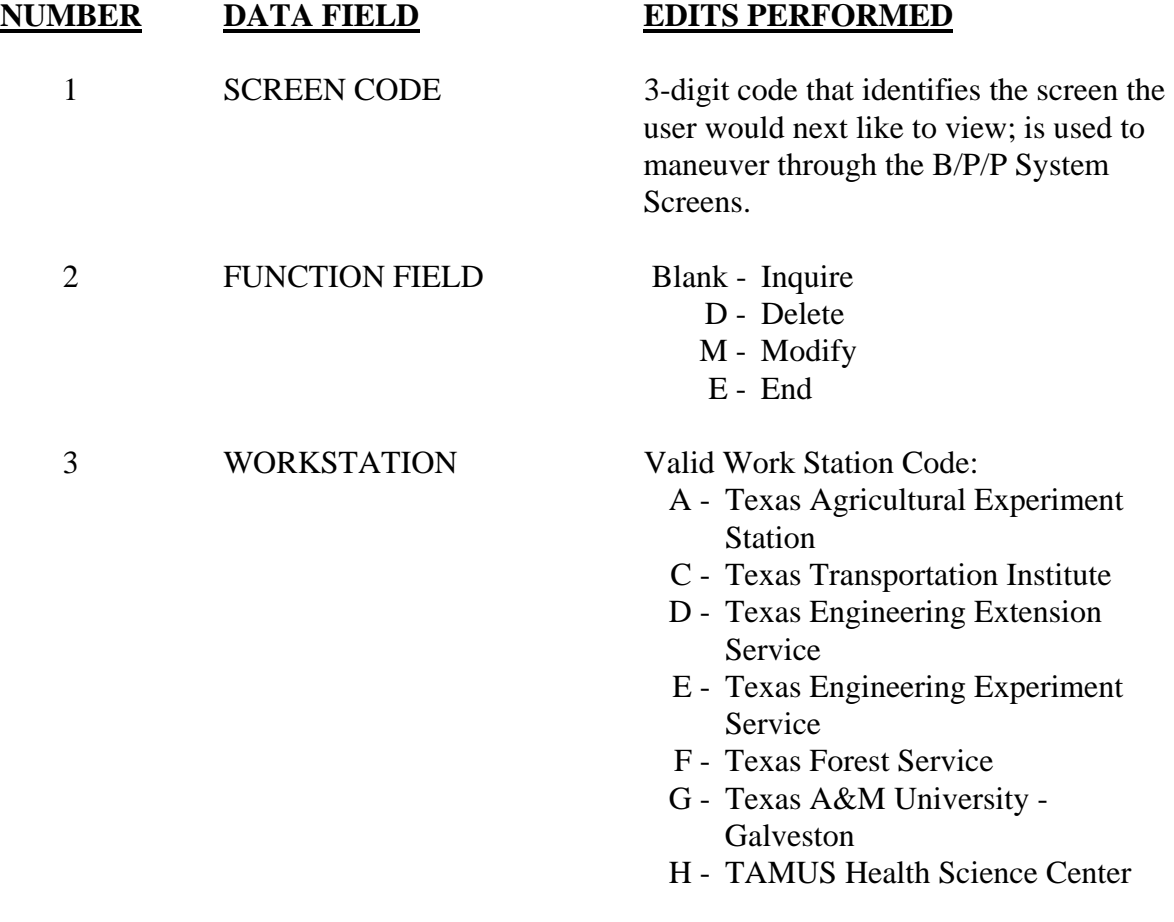

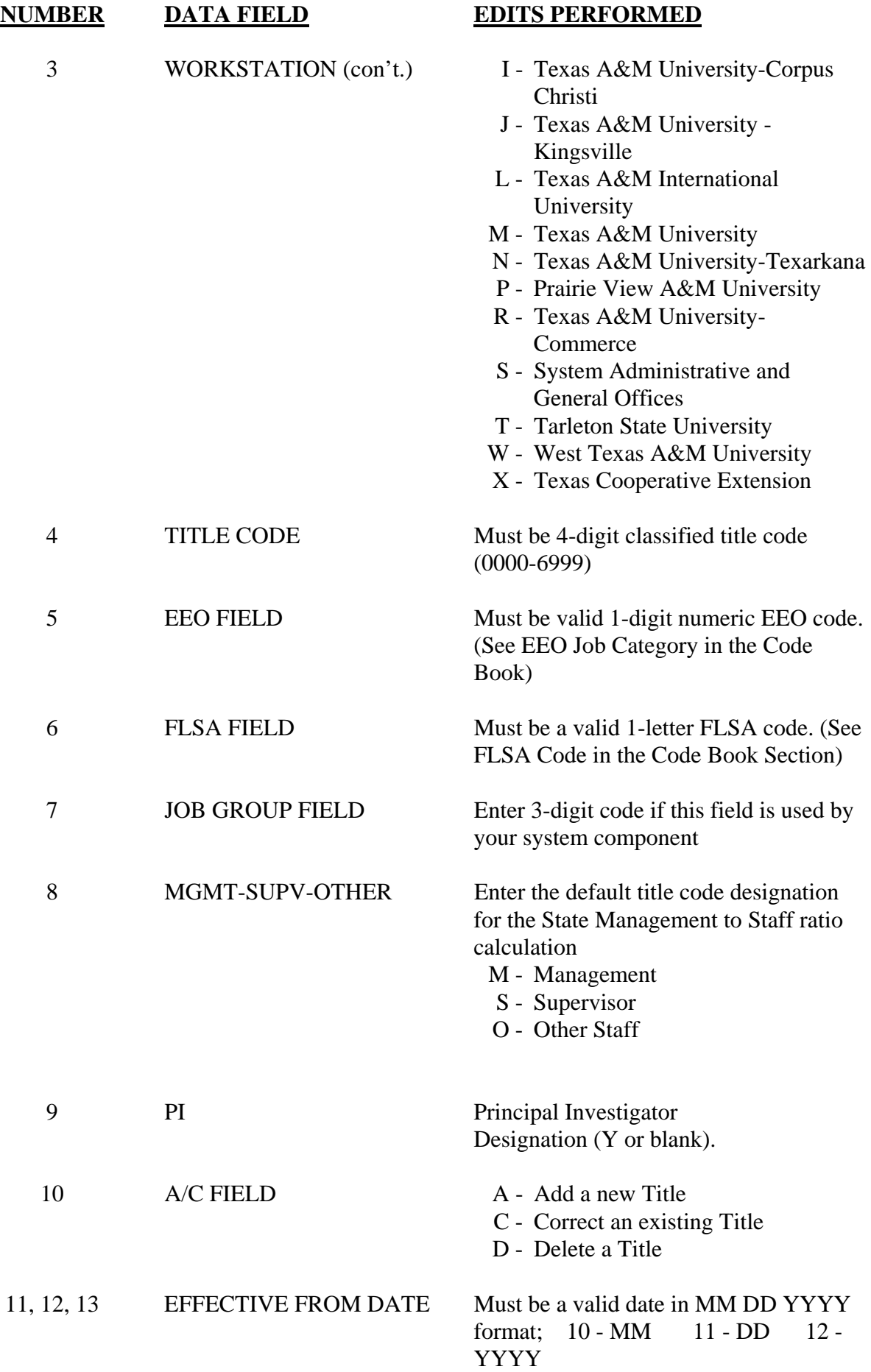

7.25

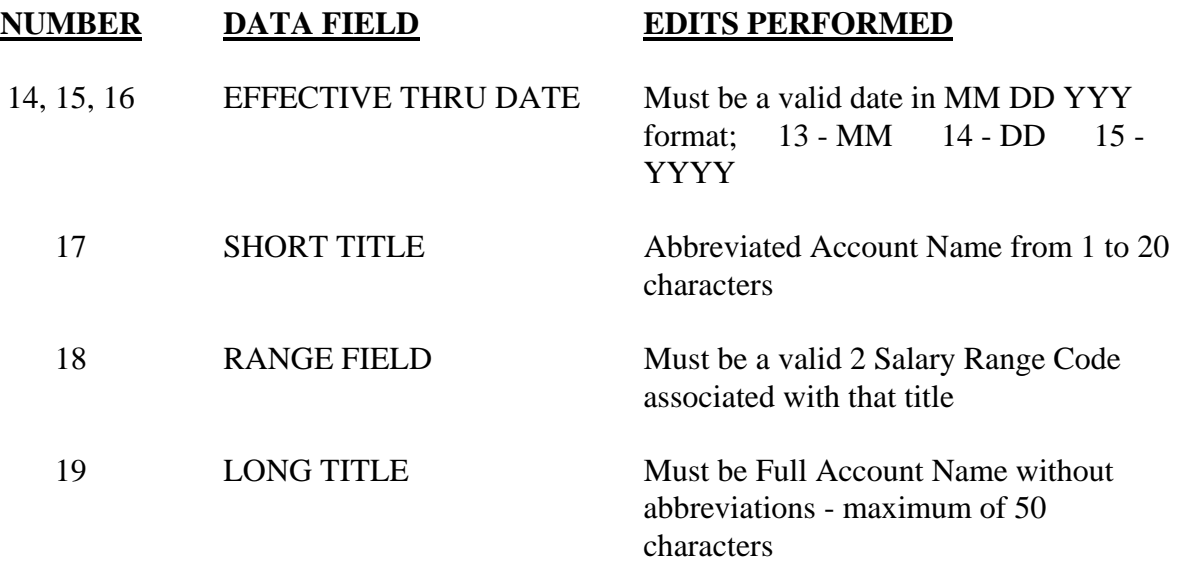

# **SCREEN 304 - COUNTY CODE MAINTENANCE TABLE**

<span id="page-26-0"></span>This table defines valid county codes used in the B/P/P System as well as the valid effective **FROM** and **THRU** dates associated with each county code.

After receiving the screen **304** there are four options available:

- 1. Return to the User Table Maintenance (Menu)
- 2. Inquire about a particular county code
- 3. Modify a particular county code's title data
- 4. Delete a particular county code from the county code table

These options are described below:

#### **1. RETURN**

To return to the User Table Maintenance Menu screen:

• Type an **E** in the **FUNCTION** field or **300** in the **SCREEN** field and press the **ENTER** key or use the **F3** function key. Press **F4** to return to the main B/P/P Menu.

## 2. **INQUIRE**

To inquire about a particular county code:

- **FUNCTION** field should be blank.
- Type the 3-digit county code in the **COUNTY CODE** field and press the **ENTER**  key.
- All county code information, if any, will be displayed. If the county code is not in the file the user will receive the following message: **COUNTY CODE NOT ON DATABASE**

## 3. **MODIFY**

Before a new county code is added to the file or before any modification is made to an existing county code, the user should first **INQUIRE** about the county code as described above. This will 'pull up' any data that already exists for the county code in the file.

To **ADD** a new county code to the file the user should:

- Type **M** in the **FUNCTION** field.
- The county code should still be displayed from the user's previous inquiry.
- Type an **A** (add) in the **A/C** field on the first short title line, enter the effective **FROM** date (MM DD YYYY format), **TAB** to the title field and type the short title of the county code (maximum of 20 characters). **TAB** to the next field on the long title line and then type the names of the county seat (maximum of 50 characters).
- Once all desired data has been entered, the user should press the **ENTER** key. The data will be edited and if no errors are encountered by the system, the file will be updated and the user will see the following message: **TABLE DATABASE UPDATED.**

In the event the system detects an error, the incorrect field(s) will be highlighted and the user will see the following message: **HIGHLIGHTED DATA IN ERROR - RE-ENTER**.

The user should correct the error(s) and press the **ENTER** key. If the error(s) were corrected properly the user will then see the **TABLE DATABASE UPDATED**  message.

If the name of the county is being **CHANGED,** the user should:

- Type **M** in the **FUNCTION** field.
- Type **C** (change) in the **A/C** field and type the closing date in the **THRU** field on the appropriate short title line. The old name of the county code should be closed with an effective date that is one day less then the effective date of the new name (new name effective 04 01 1997 - close date would be 03 31 1997). *Date ranges may NOT overlap.*
- The user will then type an **A** (add) in the **A/C** field on the next short title line, enter the effective **FROM** date, **TAB** to the title field and type the new short title of the county code (maximum of 20 characters). **TAB** to the next field on the long title line and type the new county seat of the county (maximum of 50 characters).
- Once all desired data has been entered press the **ENTER** key. The data will be edited and if no errors are encountered by the system, the file will be updated and the user will see the following message: **TABLE DATABASE UPDATED.**

In the event the system detects an error the incorrect field(s) will be highlighted and the user will see the following message: **HIGHLIGHTED DATA IN ERROR - RE-ENTER**.

The user should correct the error(s) and press the **ENTER** key. If the error(s) were corrected properly the user will then see the **TABLE DATABASE UPDATED** message.

#### 4. **DELETE**

It is very rare that an entire county code must be deleted from the BPP-TABLES File # 64. Generally, this need is the result of a county code being entered erroneously.

To **restrict** the use of a county code to a specific time period:

• The user must enter the appropriate dates (both **FROM** and **THRU**) for which the county code is valid. The best way to inactivate a county code is to enter a **THRU**  date, while leaving the county code on the BPP-TABLES File # 64. This allows the county code descriptions to be found when processing historical reports, while warning of use of the county code on current payroll processing.

To **delete** a county code (and all the title data associated with it):

• The user must type a **D** in the **FUNCTION** field, the county code and press the **ENTER** key. The user will then see the following message: **COUNTY CODE HAS BEEN DELETED FROM D.B.**

To **delete** a particular title and/or time period range for a county code:

• The user must enter an **M** in the **FUNCTION** field and an action code of **D** in the **A/C** field. This only deletes the Effective Dates and Titles for the county code. If the last title is deleted, the county code will be deleted as well.

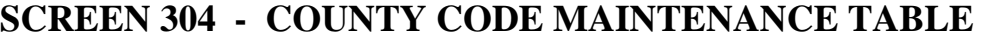

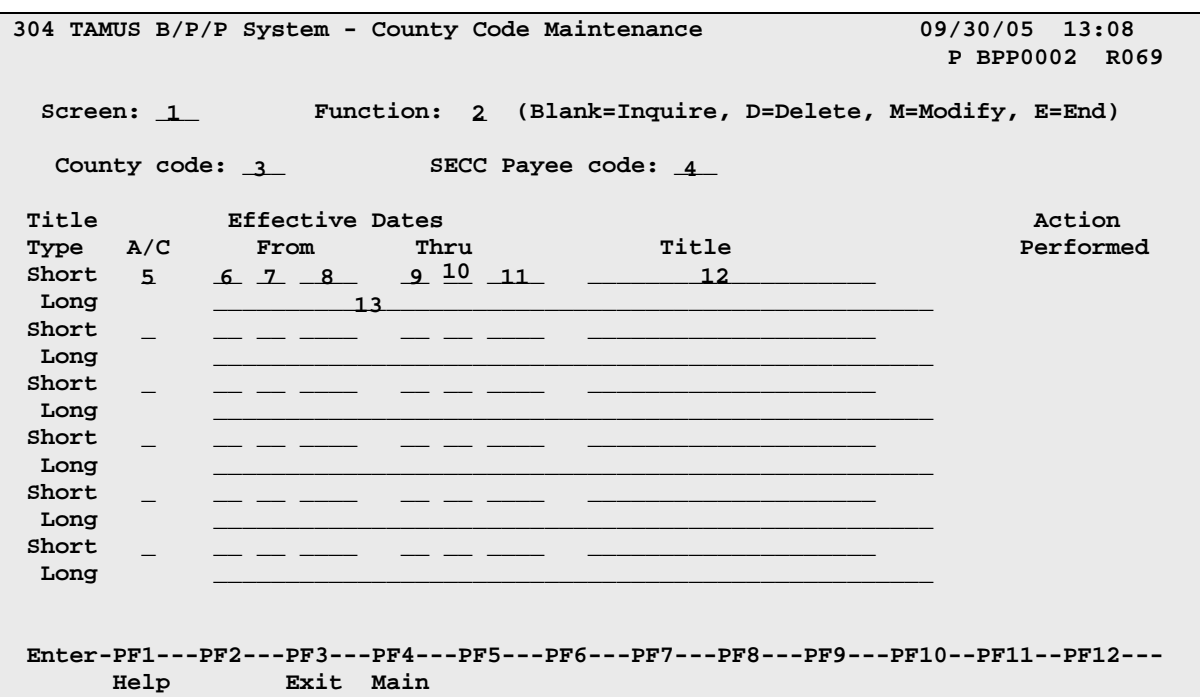

# **SCREEN 304 - COUNTY CODE TABLE MAINTENANCE EDIT DEFINITIONS**

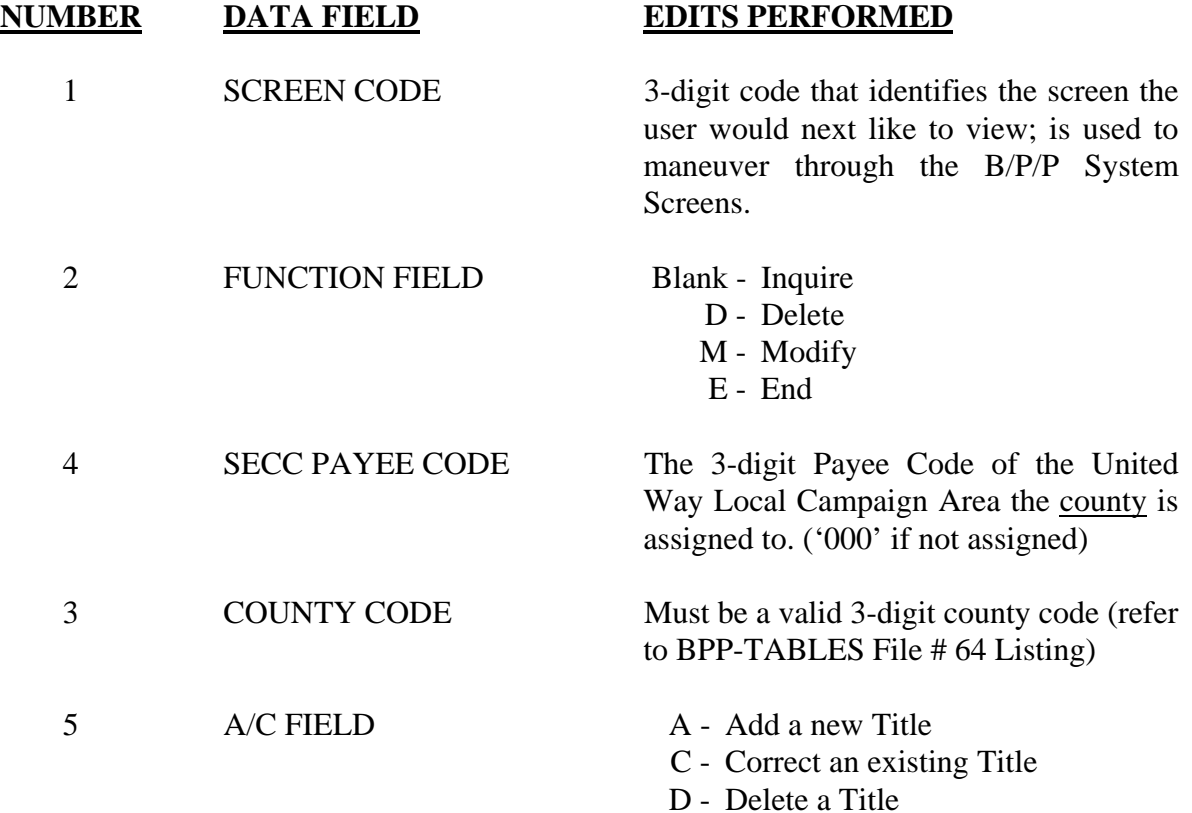

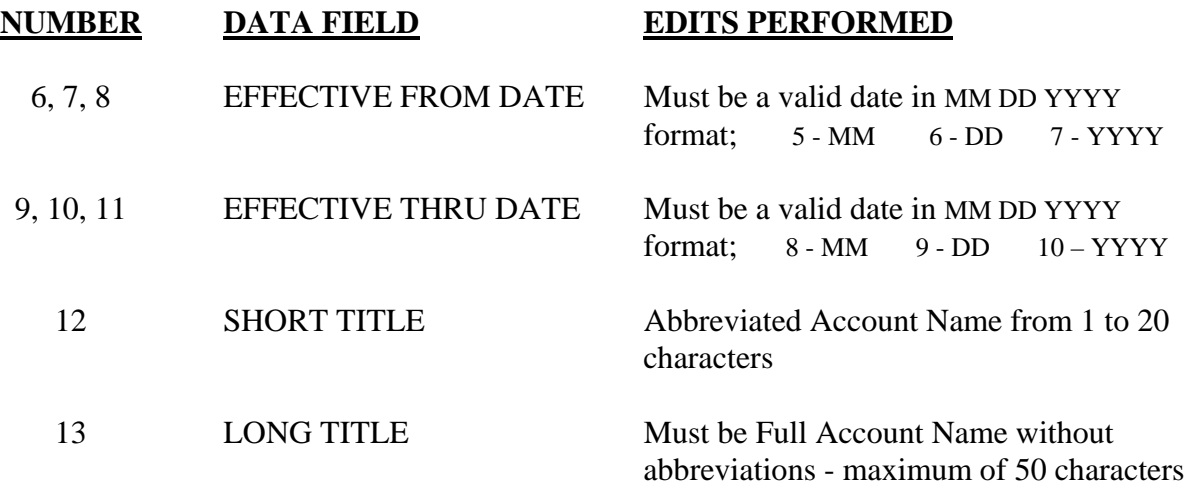

# **SCREEN 305 - DISTRICT CODE MAINTENANCE TABLE**

<span id="page-31-0"></span>This table defines valid district codes used in the B/P/P System as well as the valid effective **FROM** and **THRU** dates associated with each district code.

After receiving the screen **305** there are four options available:

- 1. Return to the User Table Maintenance (Menu)
- 2. Inquire about a particular district code
- 3. Modify a particular district code's title data
- 4. Delete a particular district code from the district code table

These options are described below:

# **1. RETURN**

To return to the User Table Maintenance Menu screen:

• Type an **E** in the **FUNCTION** field or **300** in the **SCREEN** field and press the **ENTER** key or use the **F3** function key. Press **F4** to return to the main B/P/P Menu.

# 2. **INQUIRE**

To inquire about a particular district code:

- **FUNCTION** field should be blank.
- Type the 2-digit district code in the **DISTRICT CODE** field and press the **ENTER**  key**.**
- All district code information, if any, will be displayed. If the district code is not in the file the user will receive the following message: **DISTRICT CODE NOT ON DATABASE.**

# 3. **MODIFY**

Before a new district code is added to the file or before any modification is made to an existing district code, the user must first **INQUIRE** about the district code as described above. This will 'pull up' any data that already exists for the district code in the file.

To **ADD** a new district code to the file, the user should:

- Type **M** in the **FUNCTION** field.
- The district code should still be displayed from the user's previous inquiry.
- Type an **A** (add) in the **A/C** field on the first short title line, enter the effective **FROM** date (MM DD YYYY format), **TAB** to the title field and type the short title of the district code (maximum of 20 characters). **TAB** to the next field on the first long title line and type the long title of the district code (maximum of 50 characters).
- Once all desired data has been entered, the user should press the **ENTER** key. The data will be edited and if no errors are encountered by the system, the file will be updated and the user will see the following message: **TABLE DATABASE UPDATED.**

In the event the system detects an error, the incorrect field(s) will be highlighted and the user will see the following message: **HIGHLIGHTED DATA IN ERROR - RE-ENTER**.

The user should correct the error(s) and press the **ENTER** key. If the error(s) were corrected properly the user will then see the **TABLE DATABASE UPDATED**  message.

If the name of the district code is being **CHANGED,** the user should:

- Type **M** in the **FUNCTION** field.
- Type **C** (change) in the **A/C** field and type the closing date in the **THRU** field on the appropriate short title line. The old name of the district code should be closed with an effective date that is one day less then the effective date of the new name (new name effective 04 01 1997 - close date would be 03 31 1997). *Date ranges may NOT overlap.*
- The user will then type an **A** (add) in the **A/C** field on the next short title line, enter the effective **FROM** date, **TAB** to the title field and type the new short title of the district code (maximum of 20 characters). **TAB** to the next field on the long title line and type the new long title of the district code (maximum of 50 characters).
- Once all desired data has been entered press the **ENTER** key. The data will be edited and if no errors are encountered by the system, the file will be updated and the user will see the following message: **TABLE DATABASE UPDATED.**

In the event the system detects an error the incorrect field(s) will be highlighted and the user will see the following message: **HIGHLIGHTED DATA IN ERROR - RE-ENTER**.

The user should correct the error(s) and press the **ENTER** key. If the error(s) were corrected properly the user will then see the **TABLE DATABASE UPDATED** message.

#### 4. **DELETE**

It is very rare that an entire district code must be deleted from the BPP-TABLES File # 64. Generally, this need is the result of a district code being entered erroneously.

To **restrict** the use of a district code to a specific time period:

• The user must enter the appropriate dates (both **FROM** and **THRU**) for which the district code is valid. The best way to inactivate a district code is to enter a **THRU**  date, while leaving the district code on the BPP-TABLES File # 64. This allows the district code descriptions to be found when processing historical reports, while warning of use of the district code on current payroll processing.

To **delete** a district code (and all the title data associated with it):

• The user must type a **D** in the **FUNCTION** field, the district code and press the **ENTER** key. The user will then see the following message: **DISTRICT CODE HAS BEEN DELETED FROM D.B.**

To **delete** a particular title and/or time period range for a district code:

• The user must enter an **M** in the **FUNCTION** field and an action code of **D** in the **A/C** field. This only deletes the Effective Dates and Titles for the district code. If the last title is deleted, the district code will be deleted as well.

# **SCREEN 305 - DISTRICT CODE MAINTENANCE TABLE**

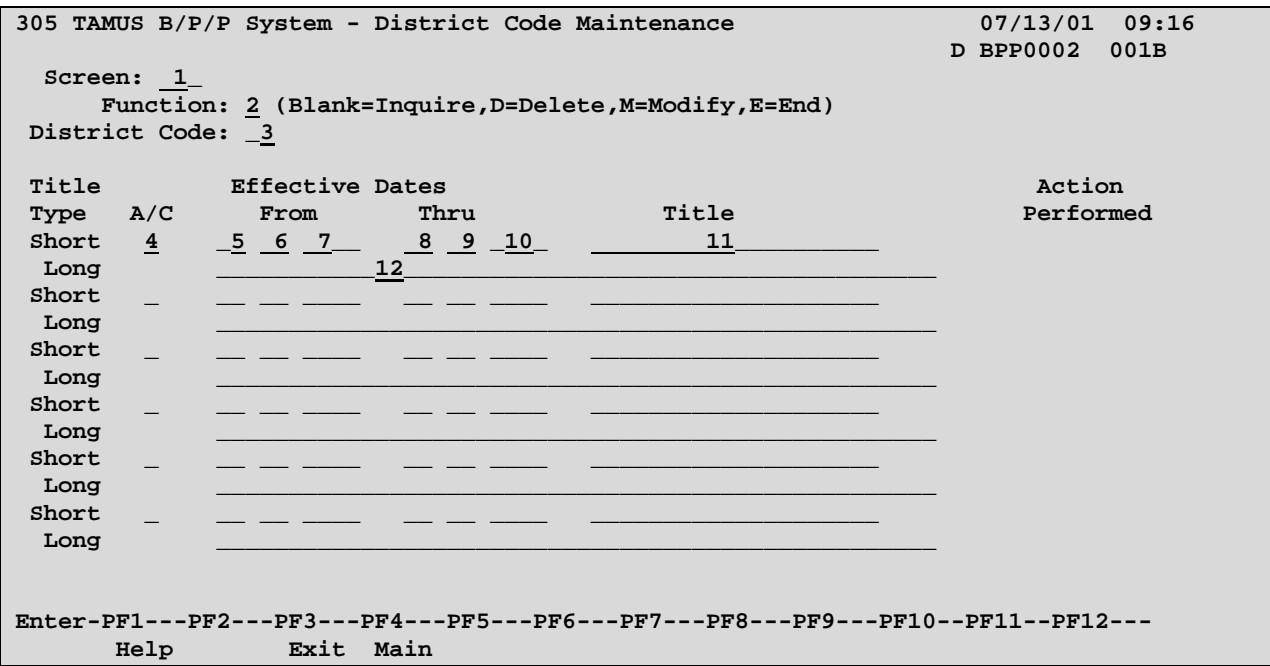

# **SCREEN 305 - DISTRICT CODE MAINTENANCE TABLE EDIT DEFINITIONS**

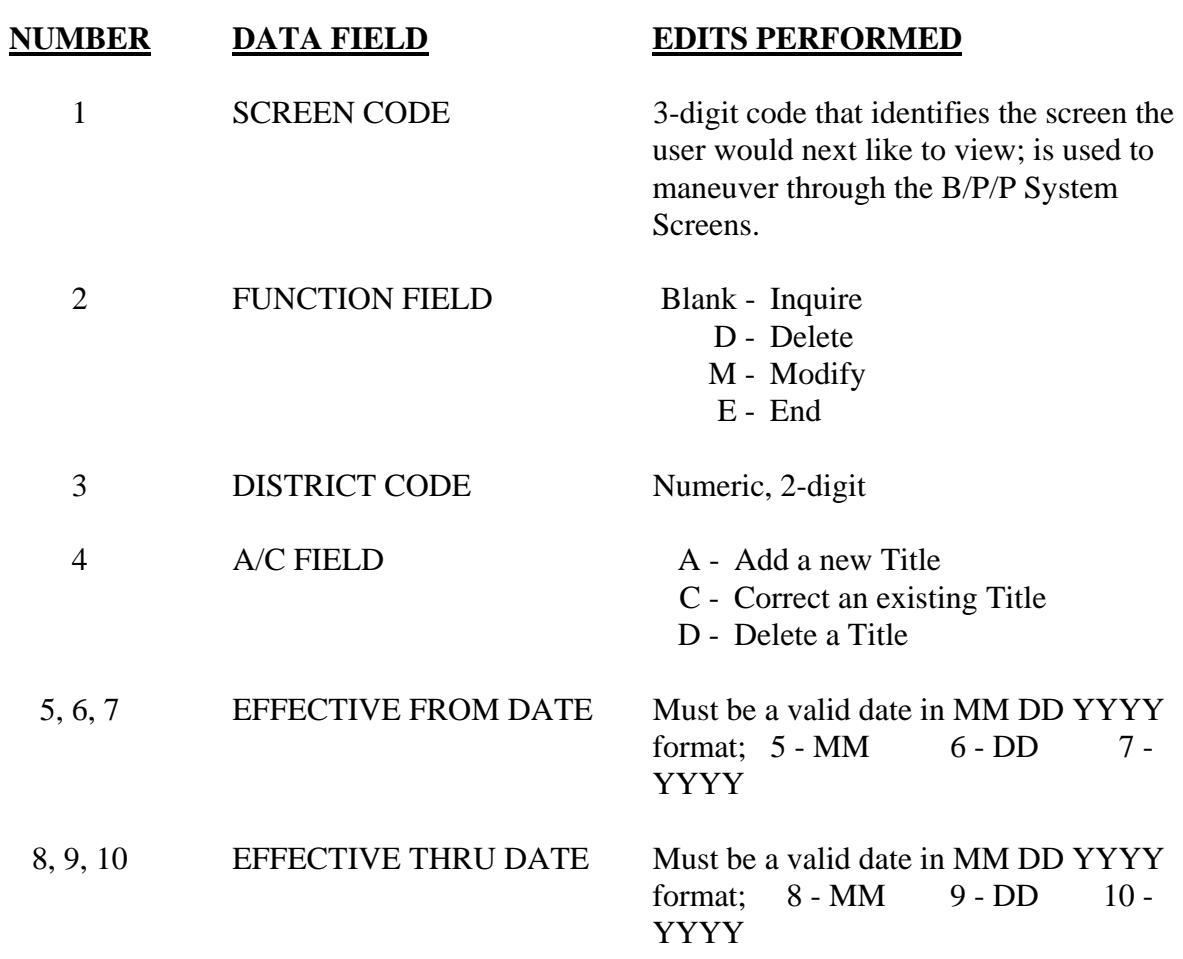

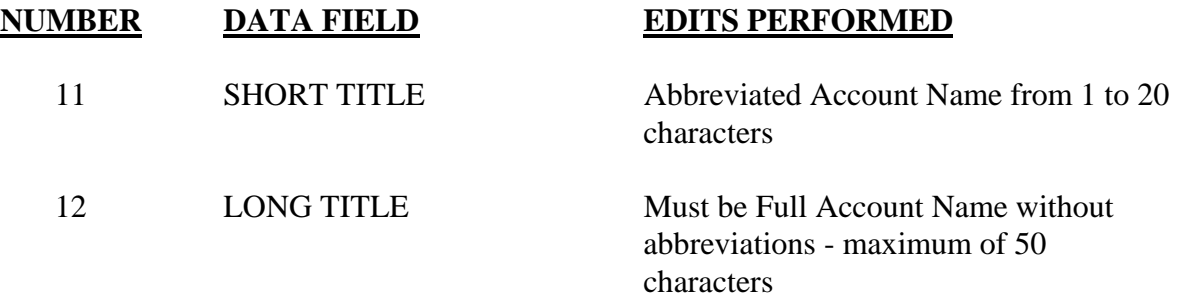
## **SCREEN 306 - ADLOC MAINTENANCE TABLE**

This table defines valid ADLOC (Administrative Location) numbers in the B/P/P System, the valid period of time and the name or description associated with that ADLOC (purpose). Various associations to FAMIS reporting levels (attributes) are recorded for some components to facilitate security access to the Active and Prep Budget files, as well as, many batch reports.

The ADLOC is a primary control point for the LeaveTraq System, with flags on this table determining participation and controlling accruals for employees. Be sure that entry is made consistent with the A&M System member's current LeaveTraq status.

Entries into the "EPA Route Path" field on the ADLOC Table controls routing of EPA documents. During the routing process, when the document first enters the payroll office, the document must select an initial path within that office. If the path code for the current ADLOC is populated on the ADLOC Table, the system will route the document down this path. If the path code is blank on the ADLOC Table, the document will look for a path named MONTHLY or BIWEEKLY - depending on the documents pay cycle (pay indicator). If the EPA path code is not found, the document will route down the default path of the payroll office.

After receiving the screen **306** there are four options available:

- 1. Return to the User Table Maintenance (Menu)
- 2. Inquire about a particular ADLOC
- 3. Modify a particular ADLOC's title data
- 4. Delete a particular ADLOC from the ADLOC table

These options are described below:

## **1. RETURN**

To return to the User Table Maintenance Menu screen:

• Type an **E** in the **FUNCTION** field or **300** in the **SCREEN** field and press the **ENTER** key or use the **F3** function key. Press **F4** to return to the main B/P/P Menu.

## 2. **INQUIRE**

To inquire about a particular ADLOC:

- **FUNCTION** field should be blank.
- Type the 2-digit numeric part number and the ADLOC number and press the **ENTER** key.
- **NOTE**: Some Universities/Agencies use an alpha character at the end of their ADLOCs to further define the ADLOC. This alpha character should be used, if necessary, when inquiring, modifying or deleting an ADLOC.
- All ADLOC title information, if any, will be displayed. If the ADLOC is not in the file the user will receive the following message: **ADLOC NOT ON DATABASE**

#### 3. **MODIFY**

Before a new ADLOC is added to the file or before any modification is made to an existing ADLOC, the user should first **INQUIRE** about the ADLOC as described above. This will 'pull up' any data that already exists for the ADLOC in the file.

To **ADD** a new ADLOC number to the file, the user should:

- Type **M** in the **FUNCTION** field.
- The ADLOC should still be displayed from the user's previous inquiry.
- Type an **A** (add) in the **A/C** field on the first short title line, enter the effective **FROM** date (MM DD YYYY format), **TAB** to the title field and type the short title of the ADLOC (maximum of 20 characters). **TAB** to the next field on the long title line and type the long title of the ADLOC (maximum of 50 characters).
- Once all desired data has been entered, the user should press the **ENTER** key. The data will be edited and if no errors are encountered by the system, the file will be updated and the user will see the following message: **TABLE DATABASE UPDATED.**

In the event the system detects an error, the incorrect field(s) will be highlighted and the user will see the following message: **HIGHLIGHTED DATA IN ERROR - RE-ENTER**.

The user should correct the error(s) and press the **ENTER** key. If the error(s) were corrected properly the user will then see the **TABLE DATABASE UPDATED**  message.

If the name of the ADLOC is being **CHANGED,** the user should:

- Type **M** in the **FUNCTION** field.
- Type **C** (change) in the **A/C** field and type the closing date in the **THRU** field on the appropriate short title line. The old name of the ADLOC should be closed with an effective date that is one day less than the effective date of the new name (new name effective 04 01 1997 - close date would be 03 31 1997). *Date ranges may NOT overlap.*
- The user will then type an **A** (add) in the **A/C** field on the next short title line, enter the effective **FROM** date, **TAB** to the title field and type the new short title of the ADLOC (maximum of 20 characters). **TAB** to the next field on the long title line and type the new long title of the ADLOC (maximum of 50 characters).
- Once all desired data has been entered press the **ENTER** key. The data will be edited, and if no errors are encountered by the system, the file will be updated and the user will see the following message: **TABLE DATABASE UPDATED.**

In the event the system detects an error, the incorrect field(s) will be highlighted and the user will see the following message: **HIGHLIGHTED DATA IN ERROR - RE-ENTER**.

The user should correct the error(s) and press the **ENTER** key. If the error(s) were corrected properly the user will then see the **TABLE DATABASE UPDATED** message.

#### 4. **DELETE**

It is very rare that an entire ADLOC must be deleted from the BPP-TABLES File # 64. Generally, this need is the result of an ADLOC being entered erroneously.

To **restrict** the use of an ADLOC to a specific time period:

• The user must enter the appropriate dates (both **FROM** and **THRU**) for which the ADLOC is valid. The best way to inactivate an ADLOC is to enter a **THRU** date, while leaving the ADLOC on the BPP-TABLES File # 64. This allows the ADLOC descriptions to be found when processing historical reports, while warning of use of the ADLOC on current payroll processing.

To **delete** an ADLOC (and all the title data associated with it):

• The user must type a **D** in the **FUNCTION** field, the ADLOC number and press the **ENTER** key. The user will then see the following message: **ADLOC HAS BEEN DELETED FROM D.B.**

To **delete** a particular title and/or time period range for an ADLOC:

• The user must enter an **M** in the **FUNCTION** field and an action code of **D** in the **A/C** field. This only deletes the Effective Dates and Titles for the ADLOC. If the last title is deleted, the ADLOC will be deleted as well.

**SCREEN 306 - ADLOC MAINTENANCE TABLE** 

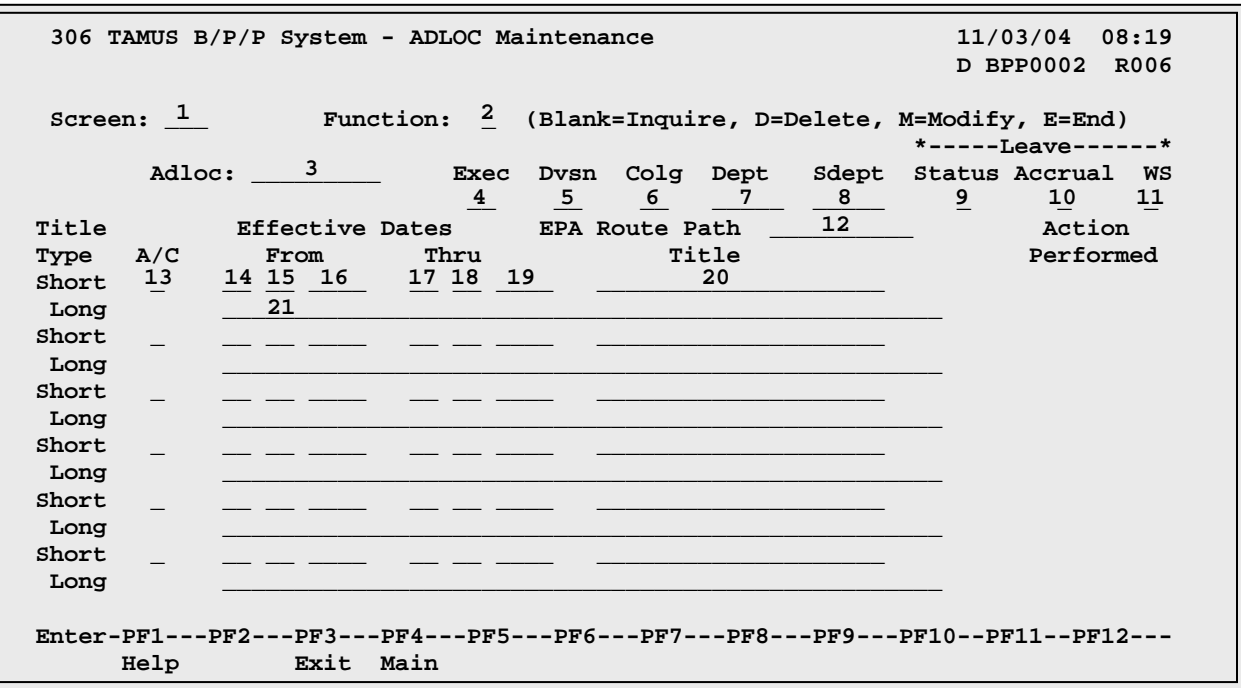

## **SCREEN 306 - ADLOC MAINTENANCE TABLE EDIT DEFINITIONS**

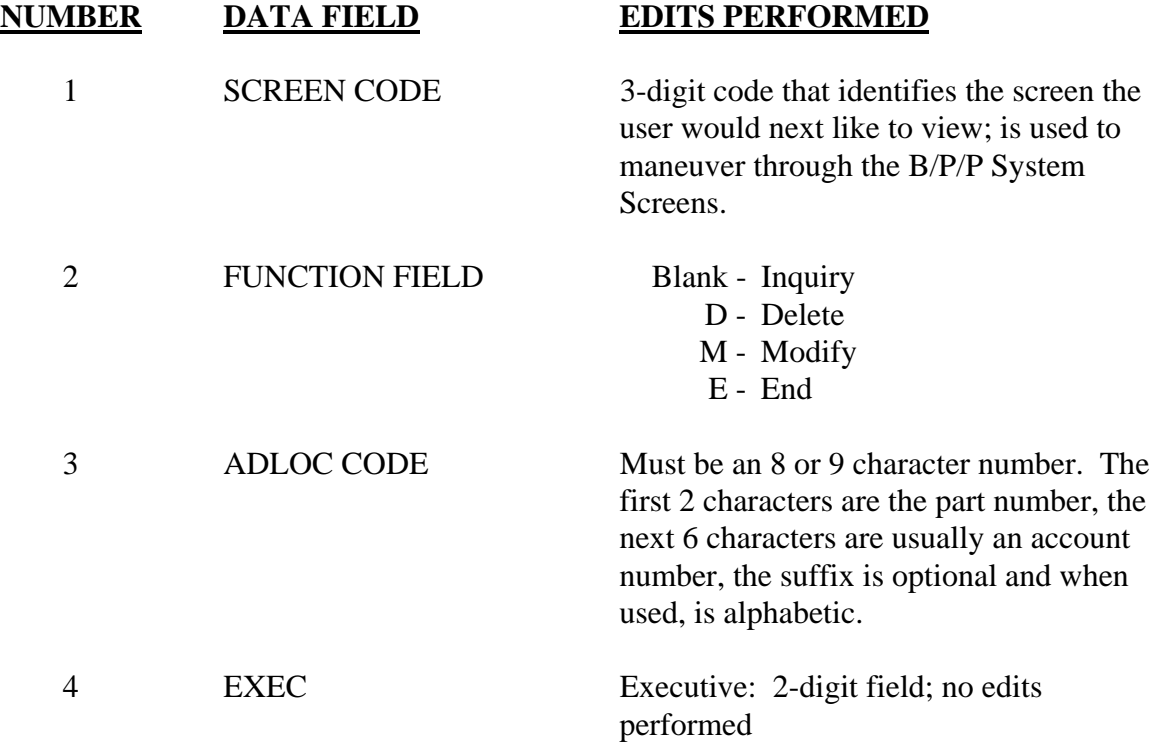

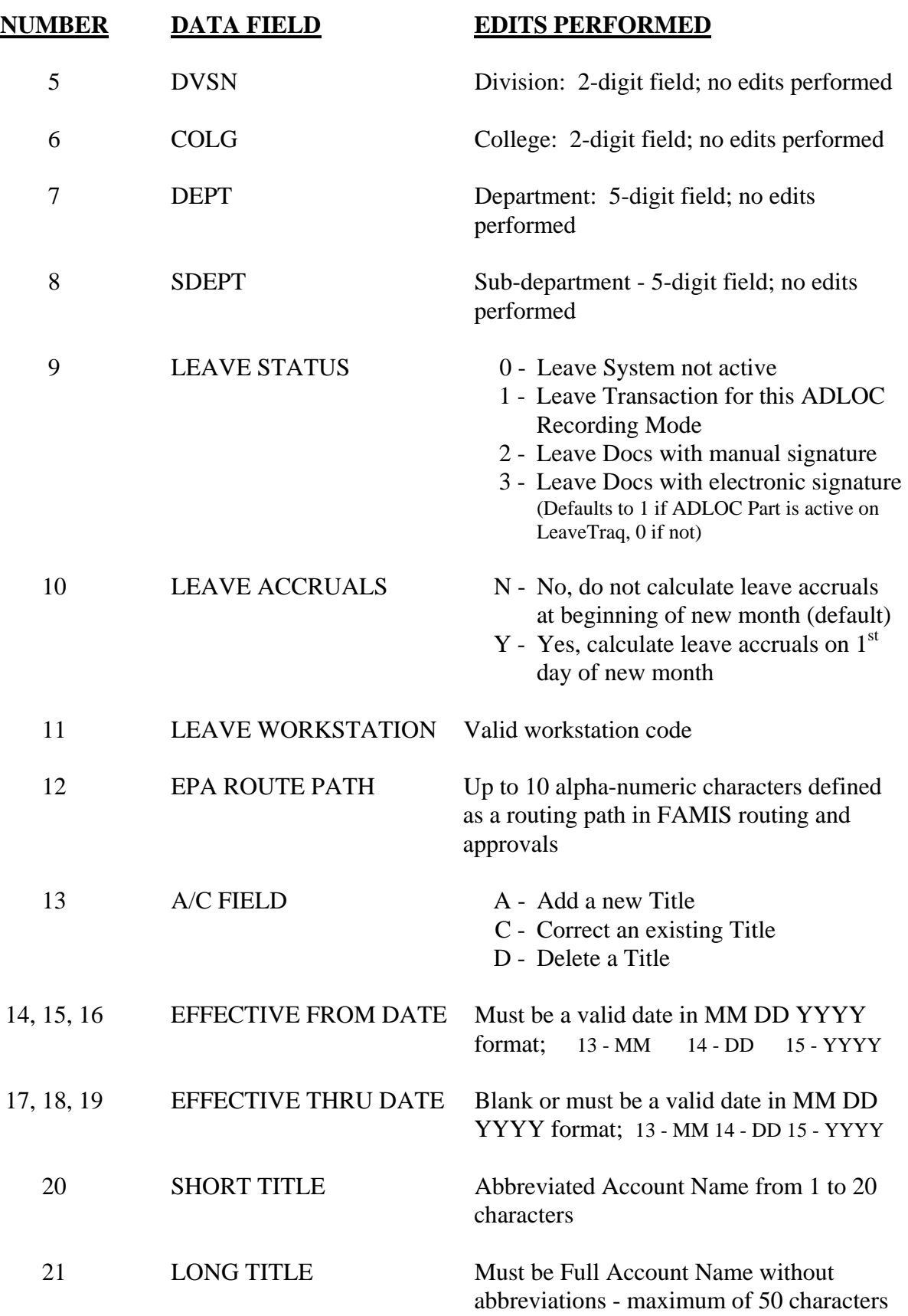

## **[SCREEN 307](#page-42-0) - W-2 CHANGES TABLE**

<span id="page-42-0"></span>This table holds the W-2 Changes for the current year. W-2 Changes are entered for employees by workstation code. The changes are held in this table then dumped to a file for uploading into the W-2 printing program. The table is cleared each year prior to W-2 processing. (documentation updated 1/11/2006)

After receiving the **SCREEN 307** there are four options available:

- 1. Return to the User Table Maintenance (Menu)
- 2. Inquire about a particular Workstation/SSN combination
- 3. Modify data for a particular Workstation/SSN
- 4. Delete a particular Workstation/SSN from the W-2 Changes Table

These options are described below:

#### **1. RETURN**

To return to the User Table Maintenance Menu screen:

• Type an **E** in the **FUNCTION** field or **300** in the **SCREEN** field and press the **ENTER** key or use the **F3** function key. Press **F4** to return to the main B/P/P Menu.

### 2. **INQUIRE**

To inquire about a particular Workstation/SSN:

- **FUNCTION** field should be blank.
- Type the Workstation and Social Security Number (SSN) for the employee needing W-2 changes and press the **ENTER** key.
- All information, if any, for the Workstation/SSN will be displayed. If the Workstation/SSN is not in the file, the user will receive the following message: **3002 EMPLOYEE RECORD NOT FOUND**

If the Social Security number entered is not on the BPP-EMPLOYEES File # 58, the user will receive the following message: **SSN NOT ON PERSONNEL DATABASE** 

#### 1. **MODIFY**

Before a new Workstation/SSN is added to the file or before any modification is made to an existing Workstation/SSN, the user should first **INQUIRE** about the Workstation/SSN as described above. This will 'pull up' any data that may already exist for the Workstation/SSN in the file.

To **ADD** a new Workstation/SSN to the file, the user should:

- Type **M** in the **FUNCTION** field.
- The Workstation and SSN Codes should still be displayed from the user's previous inquiry.
- Enter the corrected W-2 information into the appropriate fields on the screen. All data fields must be numeric or blank**. In order to enter 0 in the amount field, you must use the 1-character field which follows the amount field. If you enter a 0 in the larger field, it will be replaced with blanks and no change will be made to that amount on the W2.** Negative numbers can NOT be entered.
- Once all desired data has been entered press the **ENTER** key. The data will be edited, and if no errors are encountered by the system, the file will be updated and the user will see the following message: **TABLE DATABASE UPDATED.**

In the event the system detects an error, the incorrect field(s) will be highlighted and the user will see the following message: **HIGHLIGHTED DATA IN ERROR - RE-ENTER**.

The user should correct the error(s) and press the **ENTER** key. If the error(s) were corrected properly the user will then see the **TABLE DATABASE UPDATED**  message.

If any Workstation/SSN information is being **CHANGED,** the user should:

- Type **M** in the **FUNCTION** field.
- Go to the field that is to be changed, type the new information and press the **ENTER** key. The data will be edited and if no errors are encountered by the system, the file will be updated and the user will see the following message: **TABLE DATABASE UPDATED.**
- In the event the system detects an error the incorrect field(s) will be highlighted and the user will see the following message: **HIGHLIGHTED DATA IN ERROR - RE-ENTER**.
- The user should correct the error(s) and press the **ENTER** key. If the error(s) were corrected properly the user will then see the **TABLE DATABASE UPDATED** message.
- To zero all the numeric data fields, type **Y** in the 'zero all field (Y)' field.

#### 4. **DELETE**

To **delete** a Workstation/SSN:

• The user must type a **D** in the FUNCTION field, type in the Workstation/SSN Code and press the **ENTER** key. A delete confirmation window will open. Type **DE** to confirm or **NO** to cancel the deletion and press the **ENTER** key. The user will then see one of the following messages: **SSN DELETED FROM DATA BASE** (if deleted) or **DELETE CANCELED, RECORD NOT CHANGED** (if canceled).

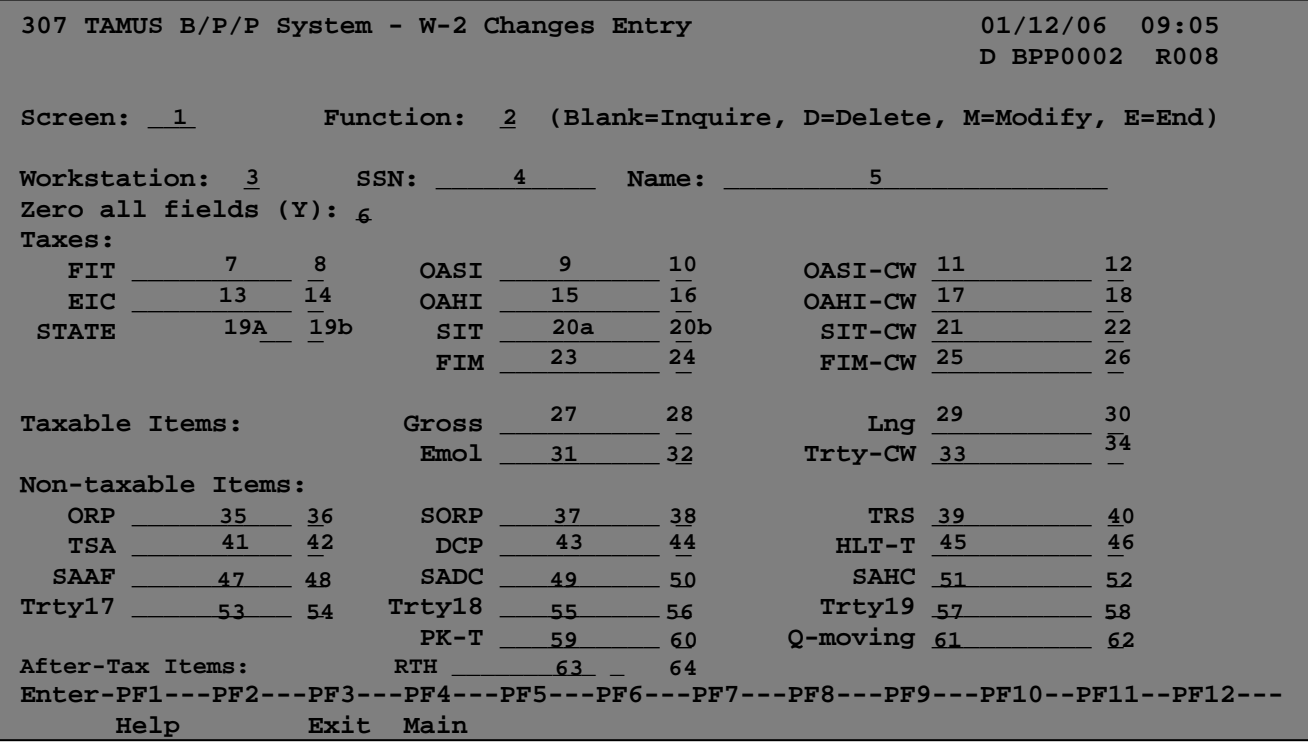

#### **SCREEN 307 - W-2 CHANGES TABLE**

## **SCREEN 307 - W-2 CHANGES TABLE EDIT DEFINITIONS**

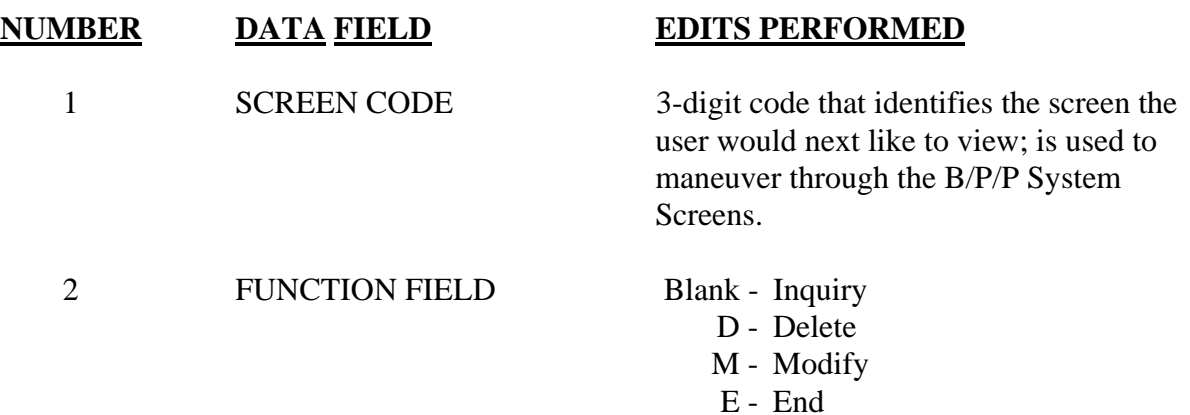

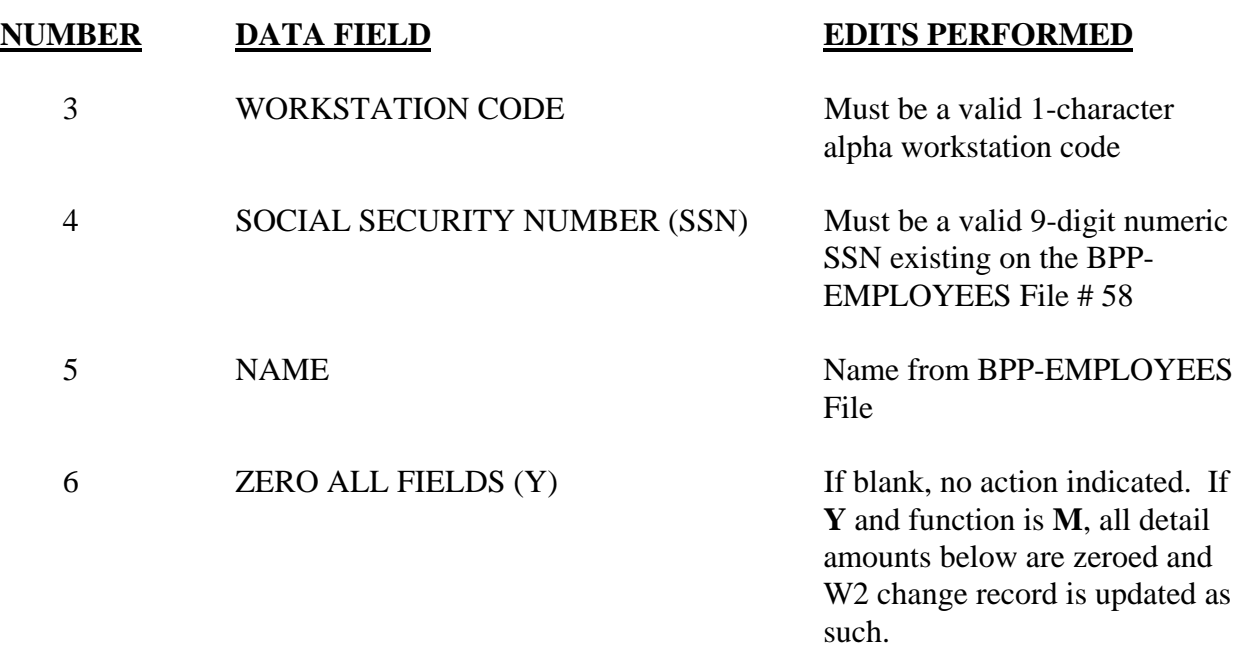

**Edit Rule #1:** Numeric field. Must be either blank (no change) or numeric with up to 2 decimal places (like 123 or 24.65). No negatives allowed

**Edit Rule #2:** Action flag field. Must be blank or zero (0). If zero (0) entered, the preceding numeric amount field will be set to zero.

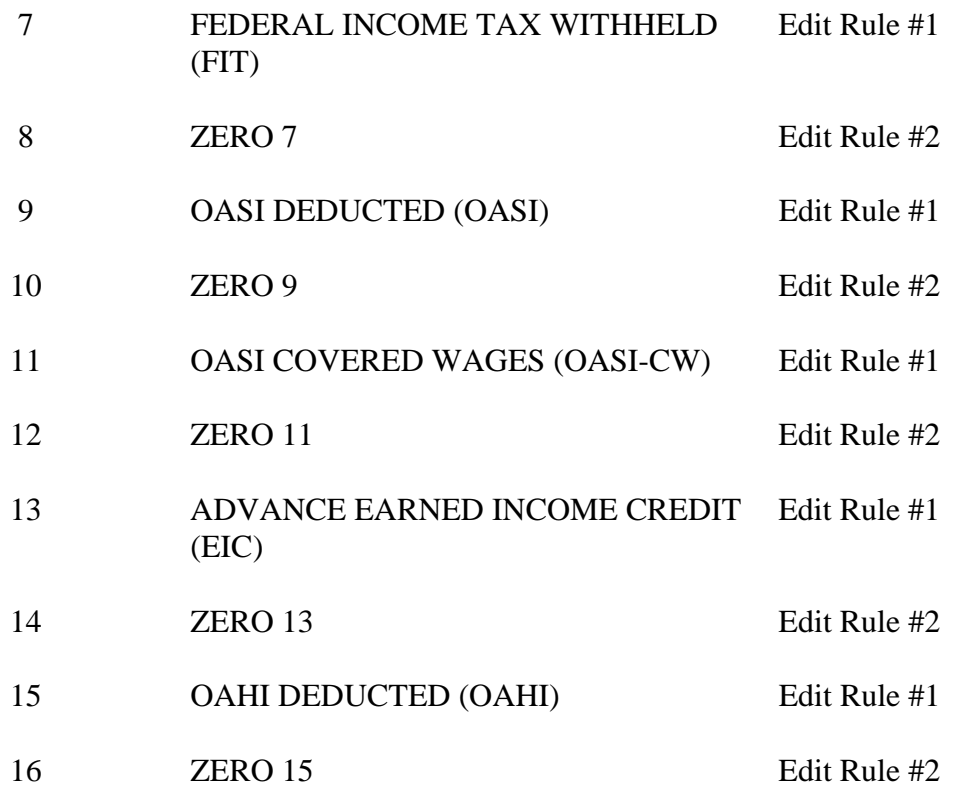

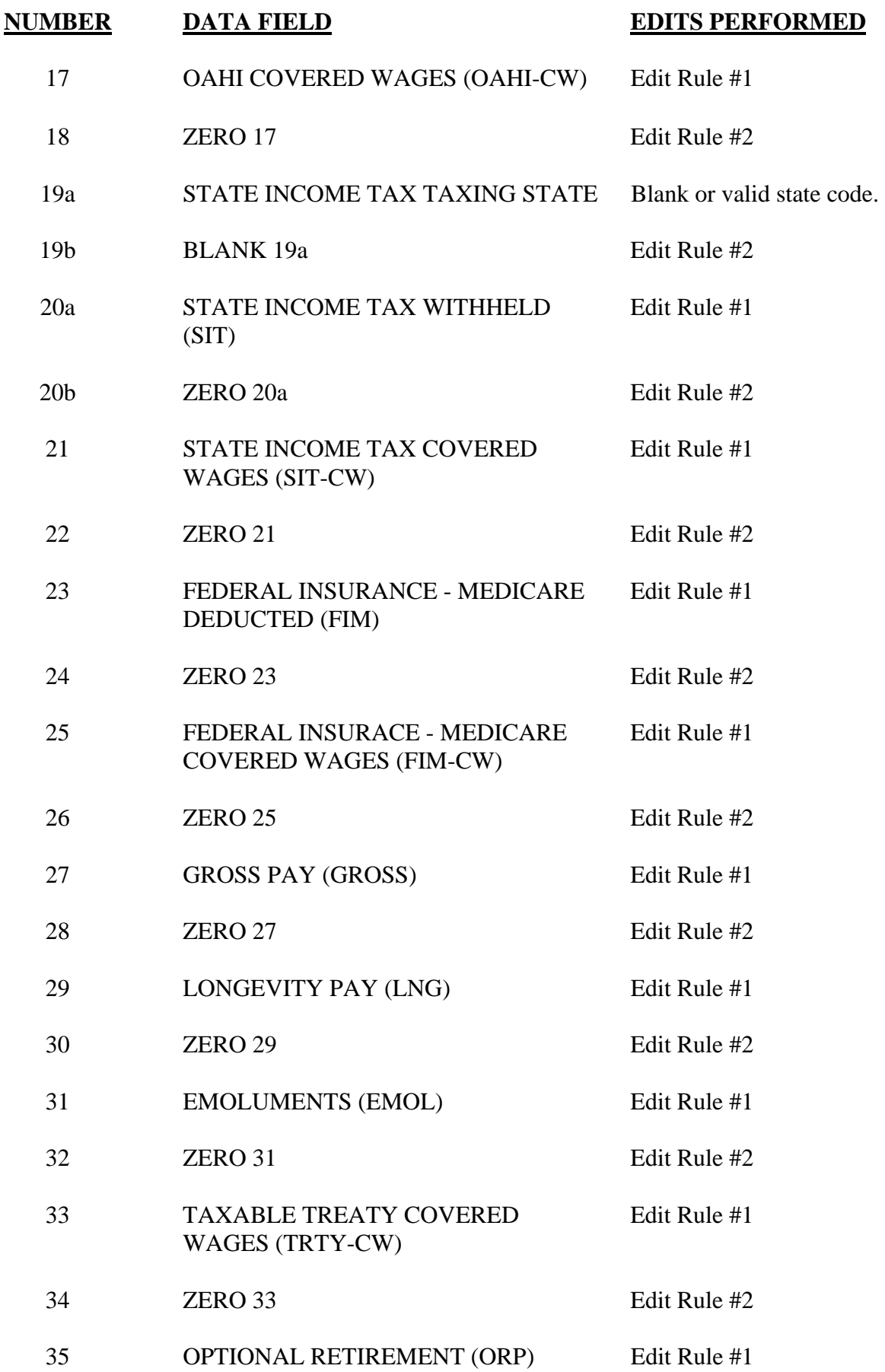

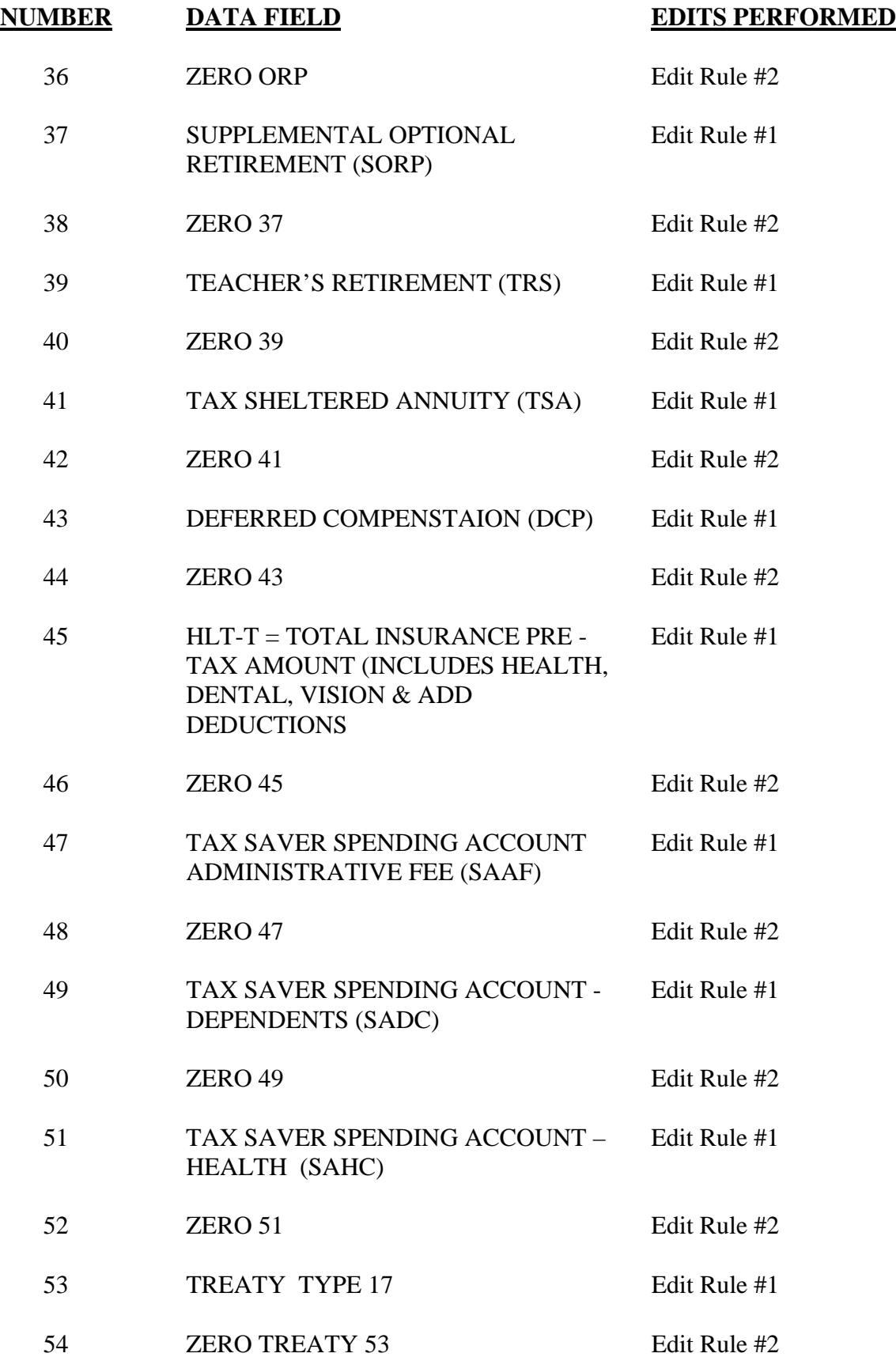

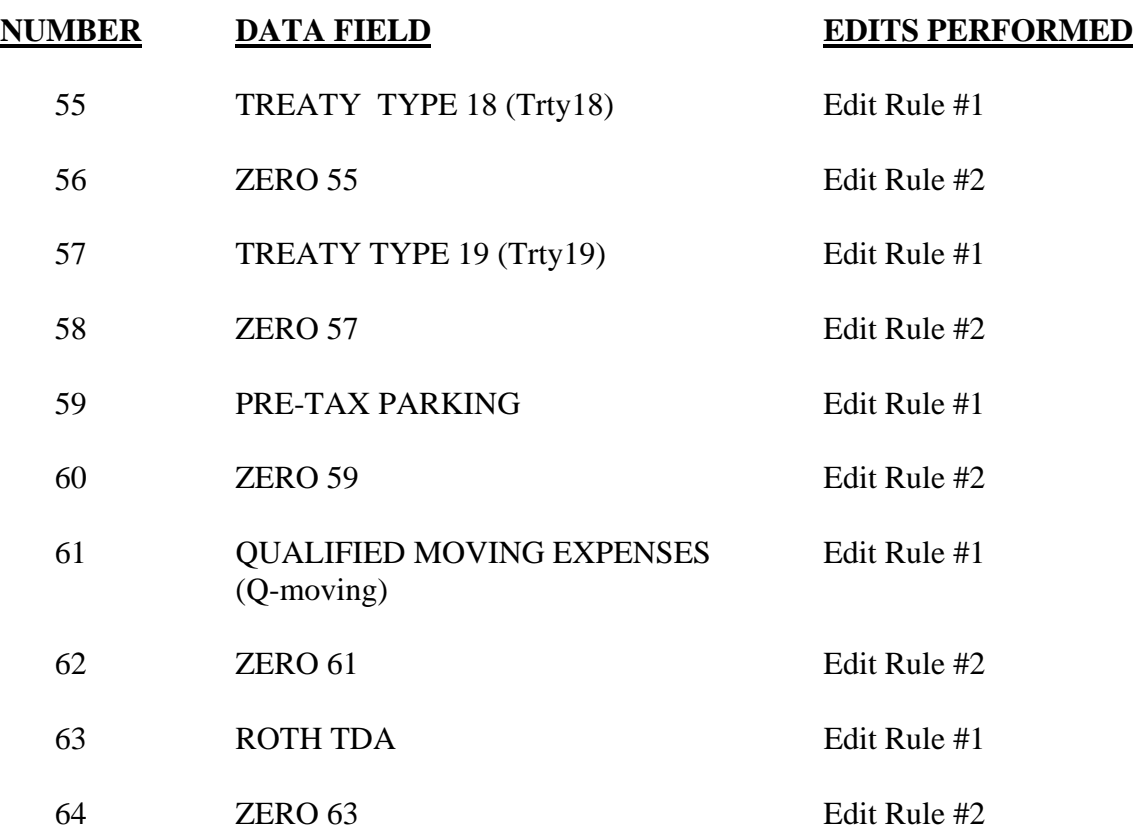

## **SCREEN 308 - ANNUITY CARRIER TABLE**

This table defines valid Annuity Carrier codes in the B/P/P System as well as the corresponding Comptroller Code, Vendor Identification Number, address, and ACH information.

The Annuity Carrier Code Table is maintained by the System Human Resources Office. Data is added, changed or deleted **only** at the direction of the responsible individual within the Human Resource Office.

After receiving the screen **308** there are four options available:

- 1. Return to the User Table Maintenance (Menu)
- 2. Inquire about a particular Annuity Carrier
- 3. Modify a particular Annuity Carrier's data
- 4. Delete a particular Annuity Carrier from the Annuity Carrier table

These options are described below:

#### **1. RETURN**

To return to the User Table Maintenance Menu screen:

• Type an **E or 300** in the **FUNCTION** field and press the **ENTER** key or use the **F3** function key. Press F4 to return to the main B/P/P Menu.

#### 2. **INQUIRE**

To inquire about a particular Annuity Carrier:

- **FUNCTION** field should be blank.
- Type the 3-digit numeric Annuity Carrier Code and press the **ENTER** key.
- All information, if any, for the Annuity Carrier will be displayed. If the Annuity Carrier is not in the file, the user will receive the following message: **ANNUITY CODE NOT ON DATABASE**

#### 3. **MODIFY**

Before a new Annuity Carrier is added to the file or before any modification is made to an existing Annuity Carrier, the user should first **INQUIRE** about the Annuity Carrier as described above. This will 'pull up' any data that may already exist for the Annuity Carrier in the file.

To **ADD** a new Annuity Carrier to the file, the user should:

- \* Type **M** in the **FUNCTION** field.
	- The Annuity Carrier Code should still be displayed from the user's previous inquiry.
	- \* Type the Comptroller Code.
	- \* The Comptroller Code is an 8-digit number (right justified, leading zeros) that is obtained from the Coordinating Board in Austin. The name and phone number of the individual that can supply this information can be found in the printout of the BPP-TABLES File # 64 that is located in the Operations Center.
	- \* Type the name of the Annuity Carrier under the heading CARRIER (maximum of 25 characters).
	- \* Type the Vendor Identification Number under the heading VENDOR ID NO (first 10 digits - the system will automatically fill in the last digit).
	- \* Type the Mail Code under the heading 'MAIL CODE', if known (3-digit number).
	- \* Type ANU under the heading ABBREV.
	- \* Type the Address and Phone Number in the appropriate areas. Address lines 1, 2 and 3 have a maximum of 40 characters each. The CITY line has a maximum of 16 characters.
	- **\*** Once all desired data has been entered press the **ENTER** key. The data will be edited, and if no errors are encountered by the system, the file will be updated and the user will see the following message: **TABLE DATABASE UPDATED.**

In the event the system detects an error, the incorrect field(s) will be highlighted and the user will see the following message: **HIGHLIGHTED DATA IN ERROR - RE-ENTER**.

The user should correct the error(s) and press the **ENTER** key. If the error(s) were corrected properly the user will then see the **TABLE DATABASE UPDATED**  message.

If any Annuity Carrier information is being **CHANGED,** the user should:

- \* Type **M** in the **FUNCTION** field.
- \* Go to the field that is to be changed, type the new information and press the **ENTER** key. The data will be edited and if no errors are encountered by the system, the file will be updated and the user will see the following message: **TABLE DATABASE UPDATED.**
- In the event the system detects an error the incorrect field(s) will be highlighted and the user will see the following message: **HIGHLIGHTED DATA IN ERROR - RE-ENTER**.
- The user should correct the error(s) and press the **ENTER** key. If the error(s) were corrected properly the user will then see the **TABLE DATABASE UPDATED** message.

#### 4. **DELETE**

#### To **delete** an Annuity Carrier:

• The user must type a **D** in the FUNCTION field, the Annuity Carrier Code and press the **ENTER** key. A delete confirmation window will open. Type **DE** to confirm or **NO** to cancel the deletion and press the **ENTER** key. The user will then see one of the following messages: **TDA CARRIER DELETED FROM D.B.** (if deleted) or **DELETE CANCELED, RECORD NOT CHANGED** (if canceled).

At this time the only individual that deletes Annuity Carrier Codes from the BPP-TABLES File # 64 is the Director of Information Resources.

## **SCREEN 308 - ANNUITY CARRIER TABLE**

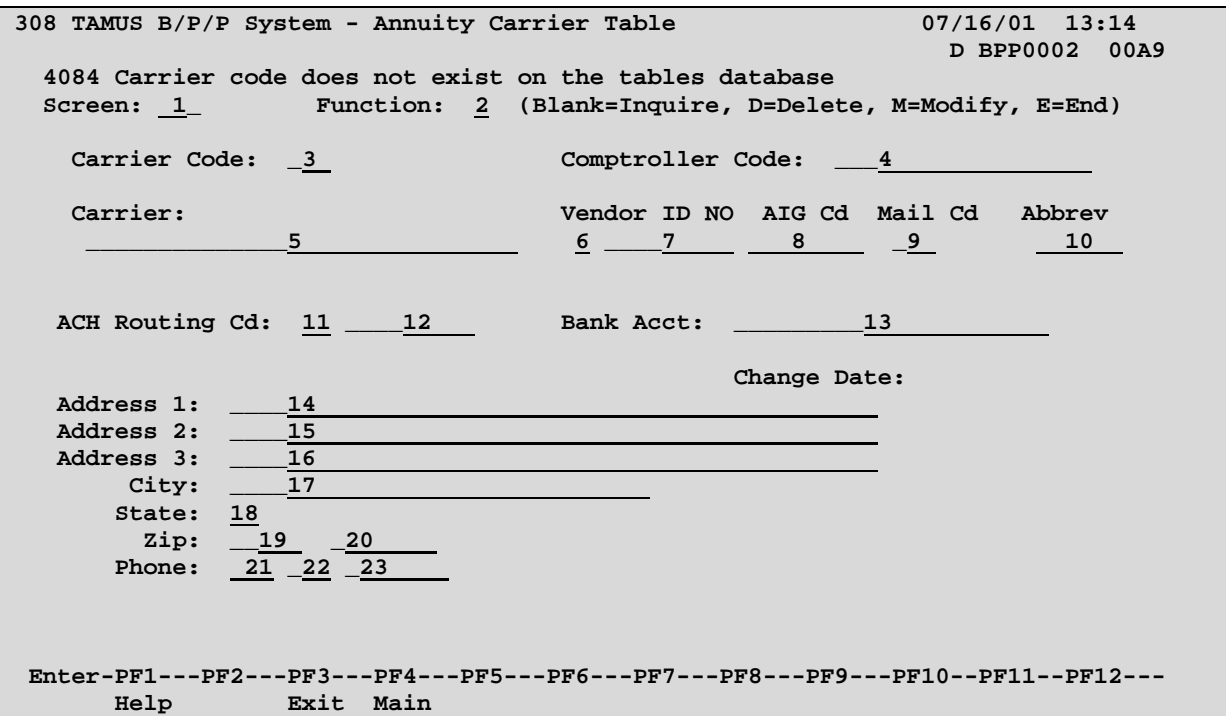

# **SCREEN 308 - ANNUITY CARRIER TABLE EDIT DEFINITIONS**

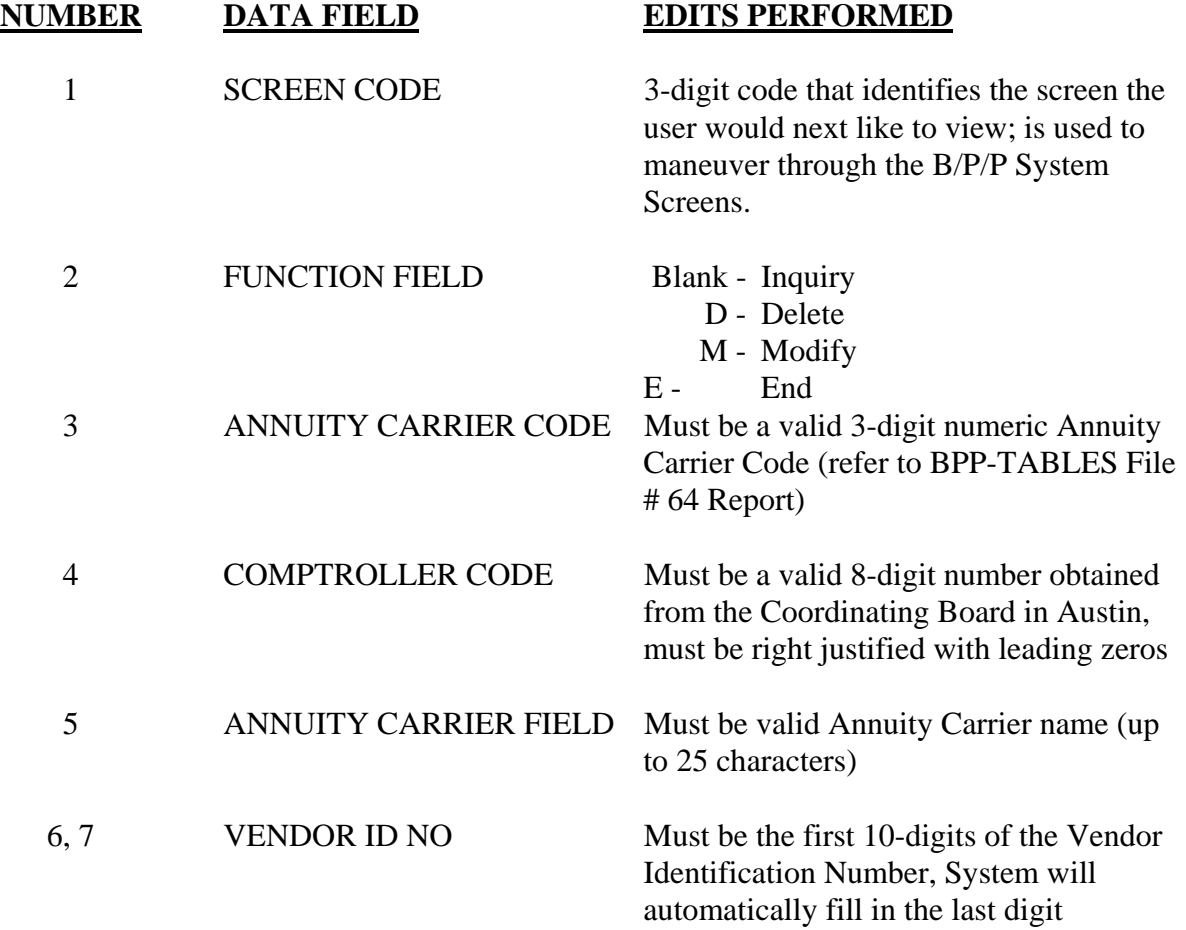

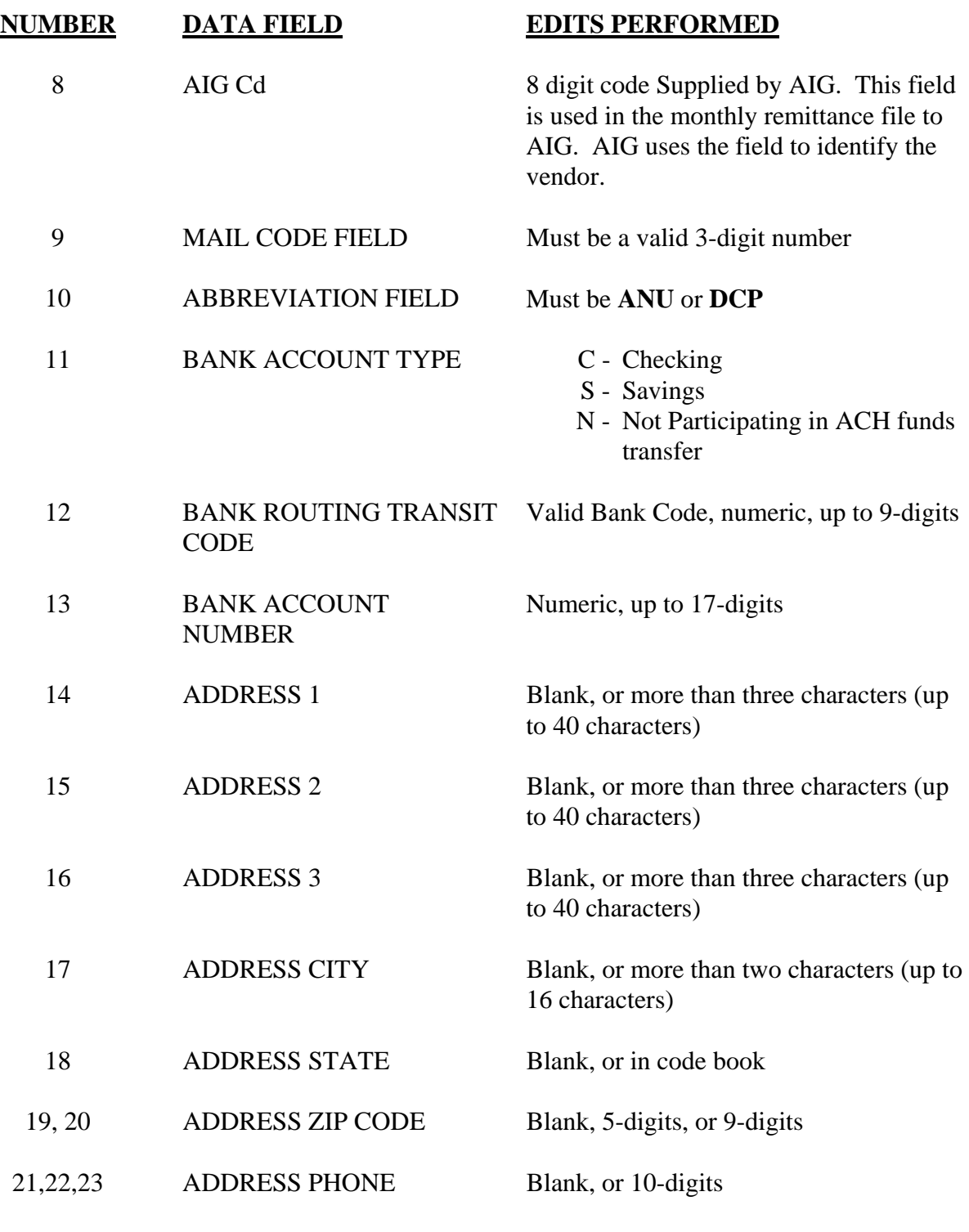

## **FIELD BELOW IS MAINTAINED BY THE SYSTEM**

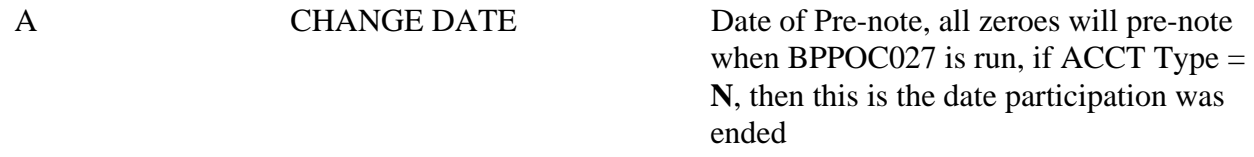

## **SCREEN 309 - ACCOUNTING ANALYSIS MAINTENANCE TABLE**

This table defines the interface between the payroll module of the B/P/P System and the accounting systems, especially FAMIS. This table defines the type of fund and indicates the account(s) where the salary and employer paid benefit expenses are to be charged. These charges may vary by account or ranges of sequential accounts, as necessary.

After receiving the screen **309** there are four options available:

- 1. Return to the User Table Maintenance (Menu)
- 2. Inquire about a particular Accounting Analysis Key and/or a particular account in an Accounting Analysis Key
- 3. Modify a particular Accounting Analysis Key and/or a particular account in an Accounting Analysis Key
- 4. Delete a particular Accounting Analysis Key and/or a particular account in an Accounting Analysis Key

These options are described below:

#### **1. RETURN**

To return to the User Table Maintenance Menu screen:

\* Type an **E or 300** in the **FUNCTION** field and press the **ENTER** key or use the **F3** function key. Press F4 to return to the main B/P/P Menu.

#### 2. **INQUIRE**

To inquire about a particular Accounting Analysis Key or account in a particular accounting analysis key:

- \* **FUNCTION** field should be blank.
- \* **TAB** to the Part field and enter a valid 2-digit part number.
- \* **TAB** to the Accounting Analysis Key field (field #10) and type the 4-digit numeric Accounting Analysis Key and, if inquiring about a particular account, **TAB** to the FROM Account and enter the desired account number and press the **ENTER** key.
- \* All information, if any, for the Accounting Analysis Key and/or Account (or range of accounts that includes the account number requested) will be displayed.

If the Accounting Analysis Key is not in the file the user will receive the following message**: NOT FOUND -** under the action performed column on the same line as the Accounting Analysis Key.

If the Account is not in the file the user will receive the following message, **"NOT FOUND"** under the action performed column on the same line as the Account Range.

#### 3. **MODIFY**

If an agency or institution has a need to define an entirely new fund, please call the B/P/P Operations Center for assistance. This will require the creation of a new Low Key in the Accounting Analysis Table. This is a very rare situation. Generally, all maintenance by the fiscal or payroll offices should be with the various Accounting Analysis Keys and the account and/or account ranges.

Before a new Accounting Analysis Key and/or Account Range is added to the file or before any modification is made to an existing Accounting Analysis Key and/or Account Range, the user should first **INQUIRE** as described above. This will 'pull up' any data that may already exist for the Accounting Analysis Key and/or Account in the file.

To **ADD** a new Accounting Analysis Key to the file, the user should:

- \* Type **M** in the **FUNCTION** field and enter an **A** under the **A/C** field (field # 14) next to the Accounting Analysis Key field.
- \* The Accounting Analysis Key should still be displayed from the user's previous inquiry.
- \* Enter the UCI Trigger, WCI Trigger, OASI Trigger, FI Trigger, the State Fund number, the State Agency (state department) number and the appropriation number or description to be associated with this Accounting Analysis Key.
- \* Once all desired data has been entered press the **ENTER** key. The data will be edited and if no errors are encountered by the system, the file will be updated and the user will see the following message, "**ADDED"** displayed under the Action Performed column on the same line as the Accounting Analysis Key.

In the event the system detects an error, the incorrect field(s) will be highlighted and the user will see the following message, "**ERROR"** displayed under the Action Performed column on the same line as the Accounting Analysis Key.

The user should correct the error(s) and press the **ENTER** key. If the error(s) were corrected properly the user will then see the **ADDED** message.

After performing the inquiry described above, to **ADD** a new Account or a new range of Accounts within an Accounting Analysis Key, the user should:

- \* Type **M** in the **FUNCTION** field and enter an **A** under the **A/C** field (field # 14) next to the Account Range From Account field.
- \* The From Account should still be displayed from the user's previous inquiry. It should indicate that this account was not found in the file.
- \* Enter the THRU Account, the Salary Bank, and the Charge Codes, Bank and Account for the following employer paid benefits: Longevity (LNG), Group Insurance Premium (GIP), Workers' Compensation Insurance (WCI), Unemployment Compensation Insurance (UCI), FICA (employer match for Social Security),

Retirement Program Base (RET), ORP Supplement (ORP SUPL), the ORP System Supplement (ORP SSUP), Federal Retirement Insurance (FIR), and the Civil Service Retirement System (CSRS).

\* Once all desired data has been entered press the **ENTER** key. The data will be edited and if no errors are encountered by the system, the file will be updated and the user will see the following message, "**ADDED"** displayed under the Action Performed column on the same line as the Account Range.

In the event the system detects an error, the incorrect field(s) will be highlighted and the user will see the following message, "**ERROR"** displayed under the Action Performed column on the same line as the Account Range.

The user should correct the error(s) and press the **ENTER** key. If the error(s) were corrected properly the user will then see the **ADDED** message.

Both an Accounting Analysis Key and a range of Accounts may be added at the same time. Most of the maintenance, however, will just involve the Accounts. The User must include the Accounting Analysis Key field when performing maintenance for account(s) as the accounts are associated with specific Accounting Analysis Keys.

If any Accounting Analysis Key or Account Range information is being **CHANGED,** the user should:

- \* Type **M** in the **FUNCTION** field and enter an **C** under the **A/C** field (field # 14) next to the Accounting Analysis Key field.
- \* The Accounting Analysis Key should still be displayed from the user's previous inquiry.
- \* Modify the UCI Trigger, WCI Trigger, OASI Trigger, FI Trigger, the State Fund number, the State Agency (state department) number or the appropriation number or description to be associated with this Accounting Analysis Key as necessary.
- \* Once all desired data has been modified, press the **ENTER** key. The data will be edited and if no errors are encountered by the system, the file will be updated and the user will see the following message, "**CHANGED"** displayed under the Action Performed column on the same line as the Accounting Analysis Key.

In the event the system detects an error, the incorrect field(s) will be highlighted and the user will see the following message, "**ERROR"** displayed under the Action Performed column on the same line as the Accounting Analysis Key.

The user should correct the error(s) and press the **ENTER** key. If the error(s) were corrected properly the user will then see the **CHANGED** message.

After performing the inquiry described above, to **CHANGE** an existing Account or to add to an existing range of Accounts within an Accounting Analysis Key, the user should:

\* Type **M** in the **FUNCTION** field and enter an **C** under the **A/C** field (field # 14) next to the Account Range From Account field.

- \* The From Account should still be displayed from the user's previous inquiry. It should indicate that this account was not found in the file.
- \* Modify the THRU Account, the Salary Bank, and the Charge Codes, Bank and Account for the following employer paid benefits: Longevity (LNG), Group Insurance Premium (GIP), Workers' Compensation Insurance (WCI), Unemployment Compensation Insurance (UCI), FICA (employer match for Social Security), Retirement Program Base (RET), ORP Supplement (ORP SUPL), the ORP System Supplement (ORP SSUP), Federal Retirement Insurance (FIR), and the Civil Service Retirement System (CSRS) fields as necessary.
- \* Once all desired data has been entered press the **ENTER** key. The data will be edited and if no errors are encountered by the system, the file will be updated and the user will see the following message, "**CHANGED"** displayed under the Action Performed column on the same line as the Account Range.

In the event the system detects an error, the incorrect field(s) will be highlighted and the user will see the following message, "**ERROR"** displayed under the Action Performed column on the same line as the Account Range.

The user should correct the error(s) and press the **ENTER** key. If the error(s) were corrected properly the user will then see the **CHANGED** message.

Both an Accounting Analysis Key and a range of Accounts may be changed at the same time. Most of the maintenance, however, will just involve the Accounts. The User must include the Accounting Analysis Key field when performing maintenance for account(s) as the accounts are associated with specific Accounting Analysis Keys.

#### 4. **DELETE**

Great **CARE** should be exercised when deleting information from the Accounting Analysis Table. The deletion of the LOW KEY data has been restricted to the B/P/P Operations Center. This data should rarely require deletion.

When an Accounting Analysis Key is deleted, **all** of the account ranges associated with that key are deleted, not just the one displayed on the screen.

Most of the delete activity will take place with the account or account ranges associated with an Accounting Analysis Key.

To **delete** an Accounting Analysis Key or an account range:

\* The user must type an **M** in the **FUNCTION** field and enter a **D** under the **A/C** column next to the Accounting Analysis Key or Account Range to be deleted and press the **ENTER** key. The user will then see the following message, "**DELETED"**  displayed under the Action Performed column on the same line as they entered the **D**.

## **SCREEN 309 - ACCOUNTING ANALYSIS MAINTENANCE TABLE**

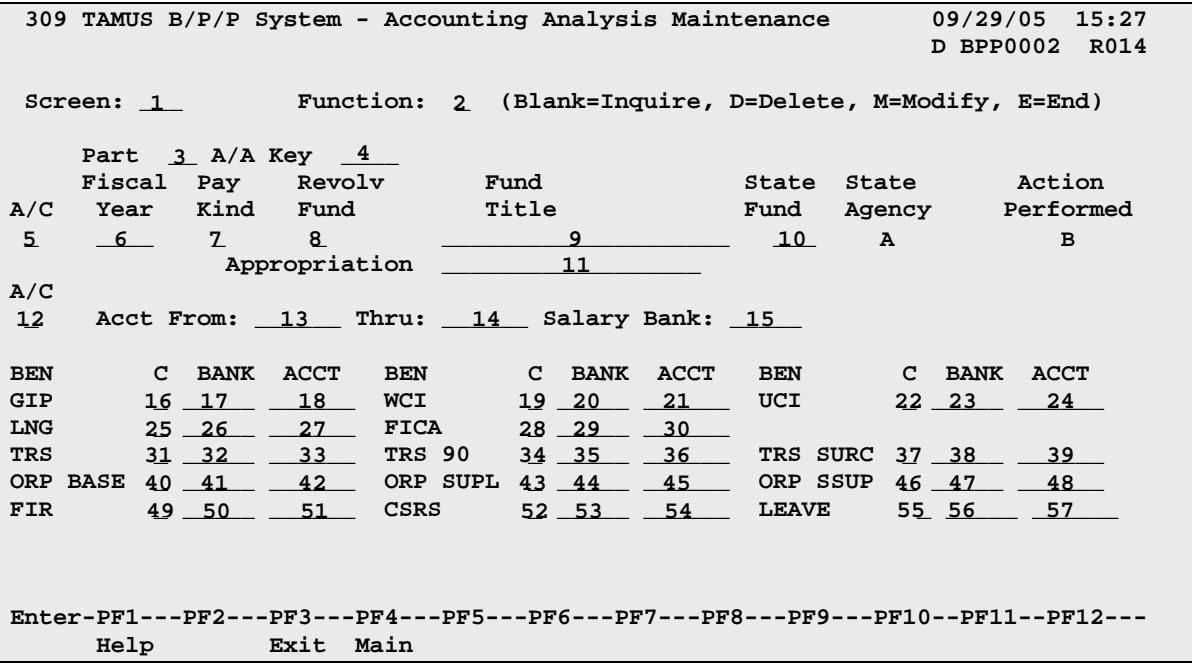

# **SCREEN 309 - ACCOUNTING ANALYSIS MAINTENANCE TABLE EDIT DEFINITIONS**

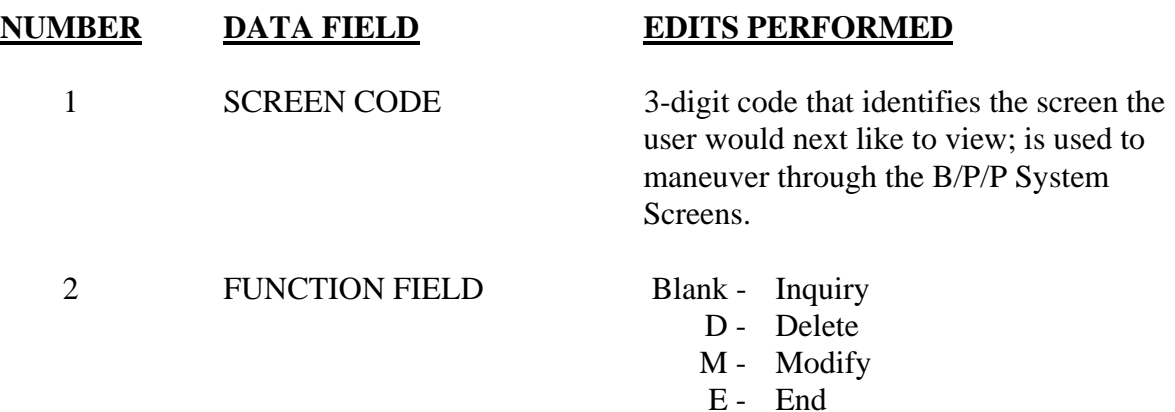

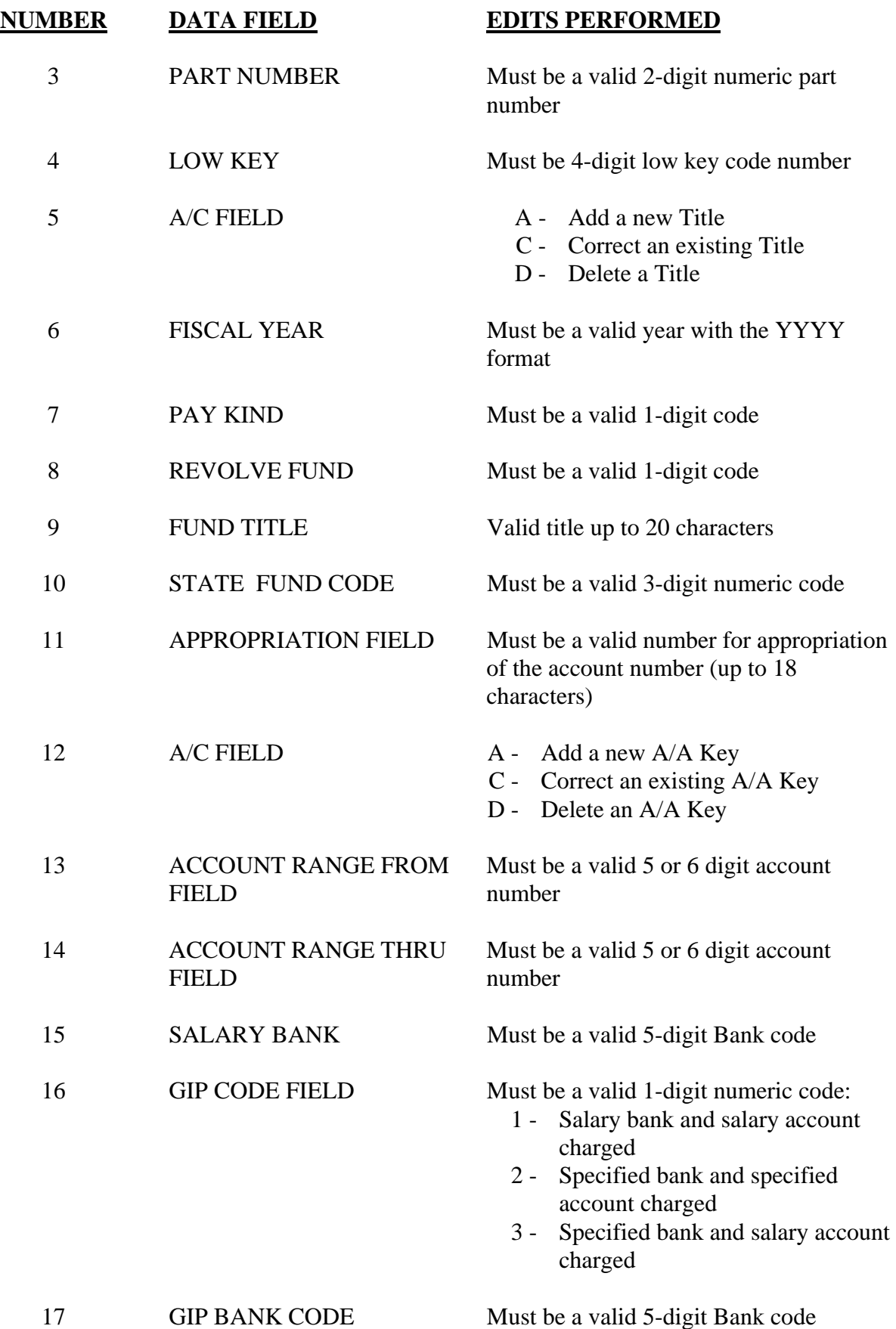

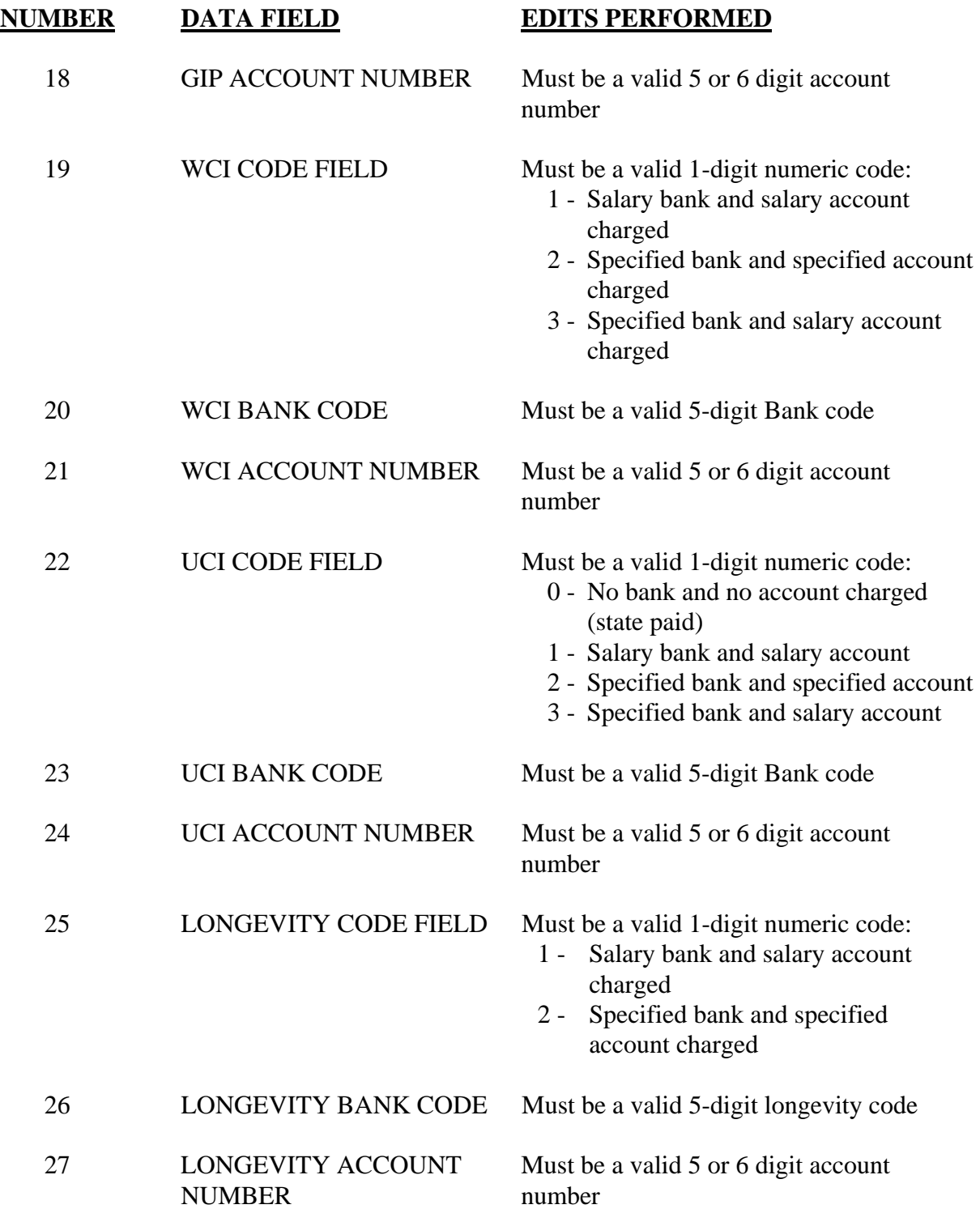

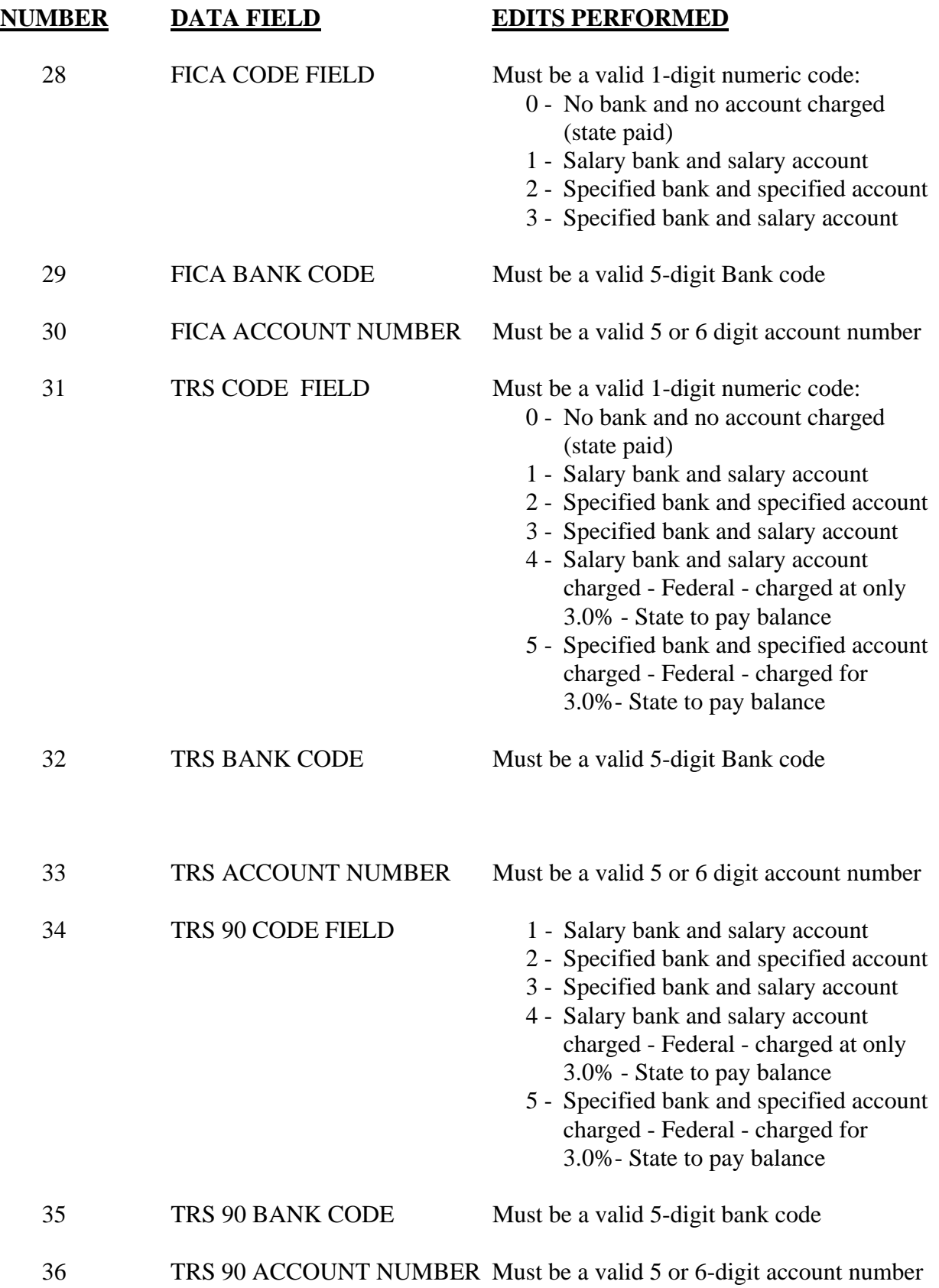

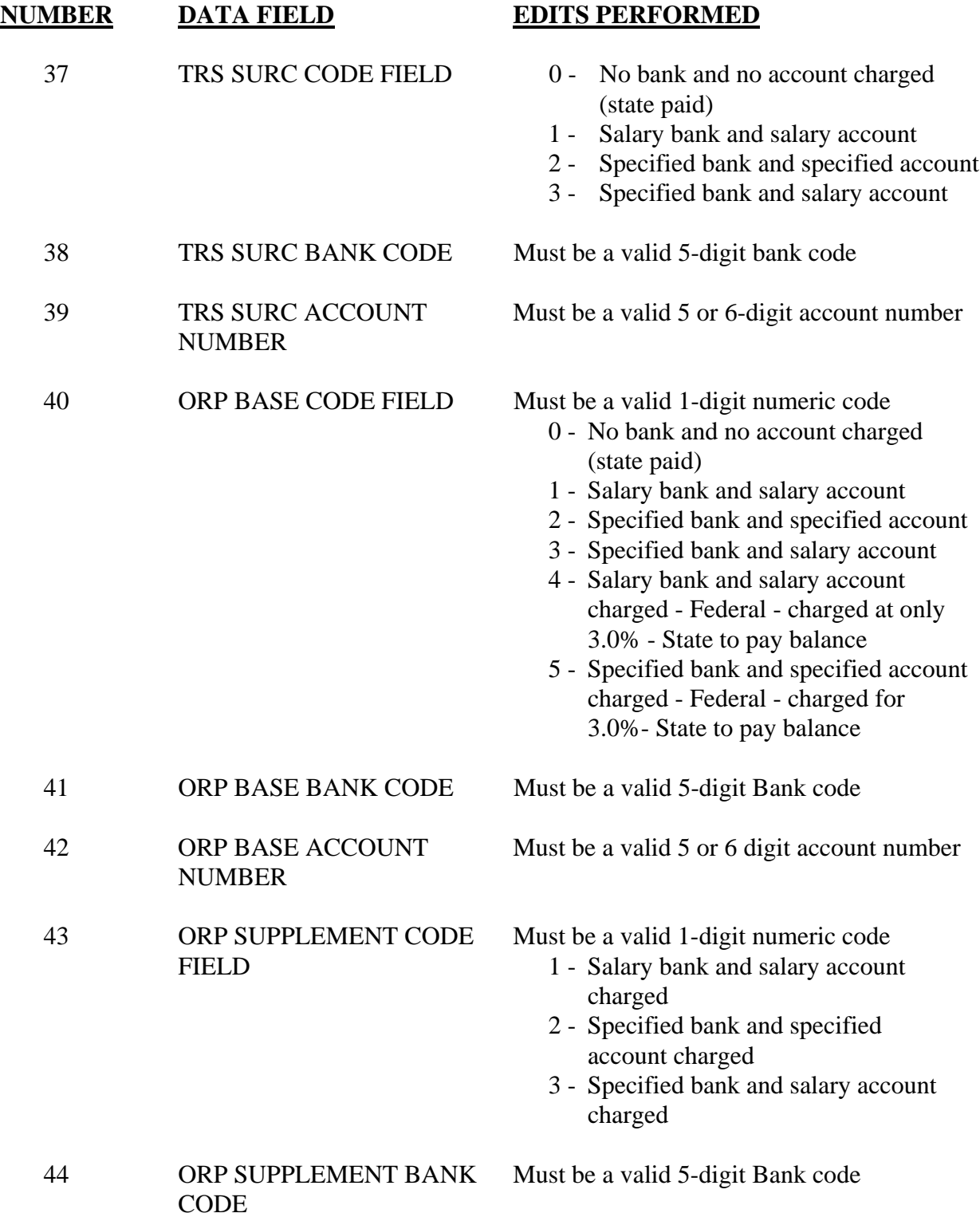

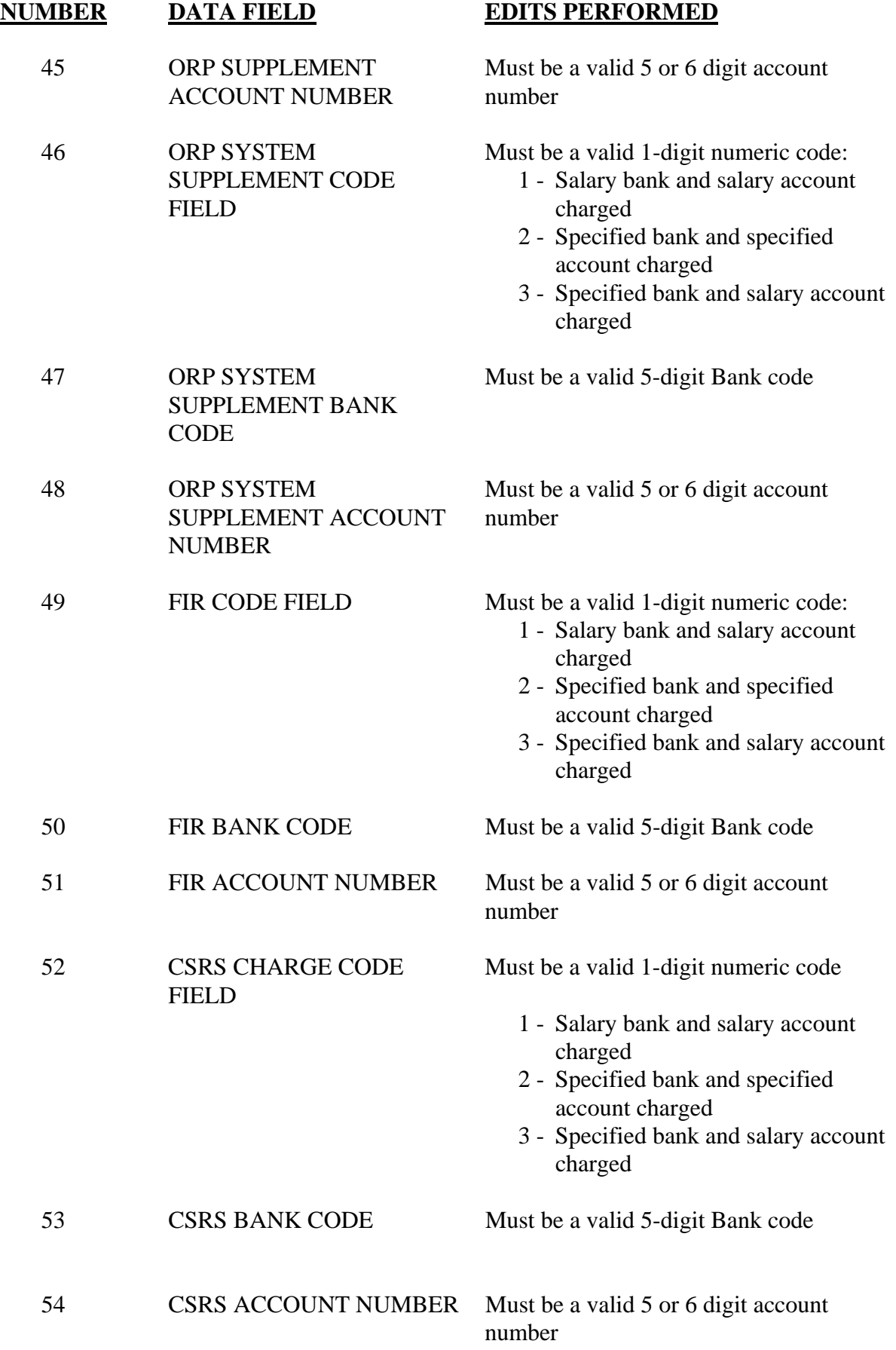

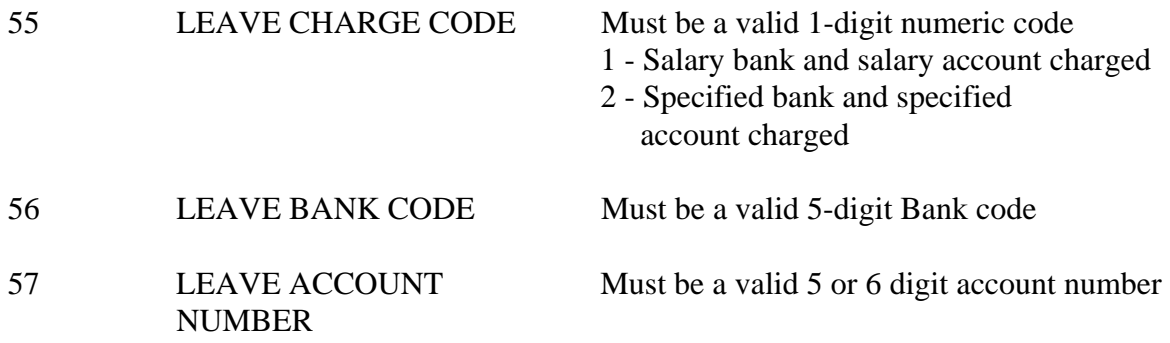

## **FIELD BELOW IS MAINTAINED BY THE SYSTEM**

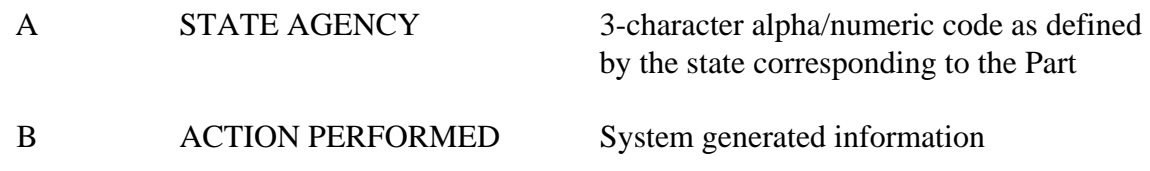

## **SCREEN 310 - ORP CARRIER MAINTENANCE**

This table defines valid ORP Carrier codes in the B/P/P System as well as the corresponding Coordinating Board Code, Vendor Identification Number, address, and ACH information.

The ORP Carrier Code Table is maintained by the System Human Resources Office. Data is added, changed or deleted **only** at the direction of the responsible individual within the Human Resource Office.

After receiving the screen **310** there are four options available:

- 1. Return to the User Table Maintenance (Menu)
- 2. Inquire about a particular ORP Carrier
- 3. Modify a particular ORP Carrier's data
- 4. Delete a particular ORP Carrier from the ORP Carrier table

These options are described below:

### **1. RETURN**

To return to the User Table Maintenance Menu screen:

• Type an **E** or **300** in the **FUNCTION** field and press the **ENTER** key or use the **F3** function key. Press F4 to return to the main B/P/P menu.

#### **2. INQUIRE**

To inquire about a particular ORP Carrier:

- **FUNCTION** field should be blank.
- Type the 3-digit numeric ORP Carrier Code and press the **ENTER** key.
- All ORP Carrier information, if any, for the ORP Carrier will be displayed. If the ORP Carrier is not in the file the user will receive the following message: **ORP CARRIER CODE NOT ON DATABASE**.

#### **3. MODIFY**

Before a new ORP Carrier is added to the file or before any modification is made to an existing ORP Carrier, the user should first **INQUIRE** about the ORP Carrier as described above. This will 'pull up' any data that may already exist for the ORP Carrier in the file.

To **ADD** a new ORP Carrier to the file, the user should:

- Type **M** in the **FUNCTION** field.
- The ORP Carrier Code should still be displayed from the user's previous inquiry.
- Type the Coordinating Board Code.
- The Coordinating Board Code is an 8-digit number (right justified, leading zeros) that is obtained from the Coordinating Board in Austin. The name and phone number of the individual that can supply this information can be found in the printout of the BPP-TABLES File # 64 that is located in the Operations Center.
- Type the name of the ORP Carrier under the heading CARRIER (maximum of 25) characters).
- Type the Vendor Identification Number under the heading VENDOR ID NO (first 10 digits the system will automatically fill in the last digit).
- Type the Mail Code under the heading 'MAIL CODE', if known (3-digit number).
- Type ORP under the heading ABBREV.
- Type the Address and Phone Number in the appropriate areas. Address lines 1, 2 and 3 have a maximum of 40 characters each. The CITY line has a maximum of 16 characters.
- Once all desired data has been entered press the **ENTER** key. The data will be edited and if no errors are encountered by the system, the file will be updated and the user will see the following message: **TABLE DATABASE UPDATED.**

In the event the system detects an error, the incorrect field(s) will be highlighted and the user will see the following message: **HIGHLIGHTED DATA IN ERROR - RE-ENTER**.

The user should correct the error(s) and press the **ENTER** key. If the error(s) were corrected properly the user will then see the **TABLE DATABASE UPDATED**  message.

If any ORP Carrier information is being **CHANGED,** the user should:

- Type **M** in the **FUNCTION** field.
- Go to the field that is to be changed, type the new information and press the **ENTER** key. The data will be edited and if no errors are encountered by the system, the file will be updated and the user will see the following message: **TABLE DATABASE UPDATED.**

In the event the system detects an error the incorrect field(s) will be highlighted and the user will see the following message: **HIGHLIGHTED DATA IN ERROR - RE-ENTER**.

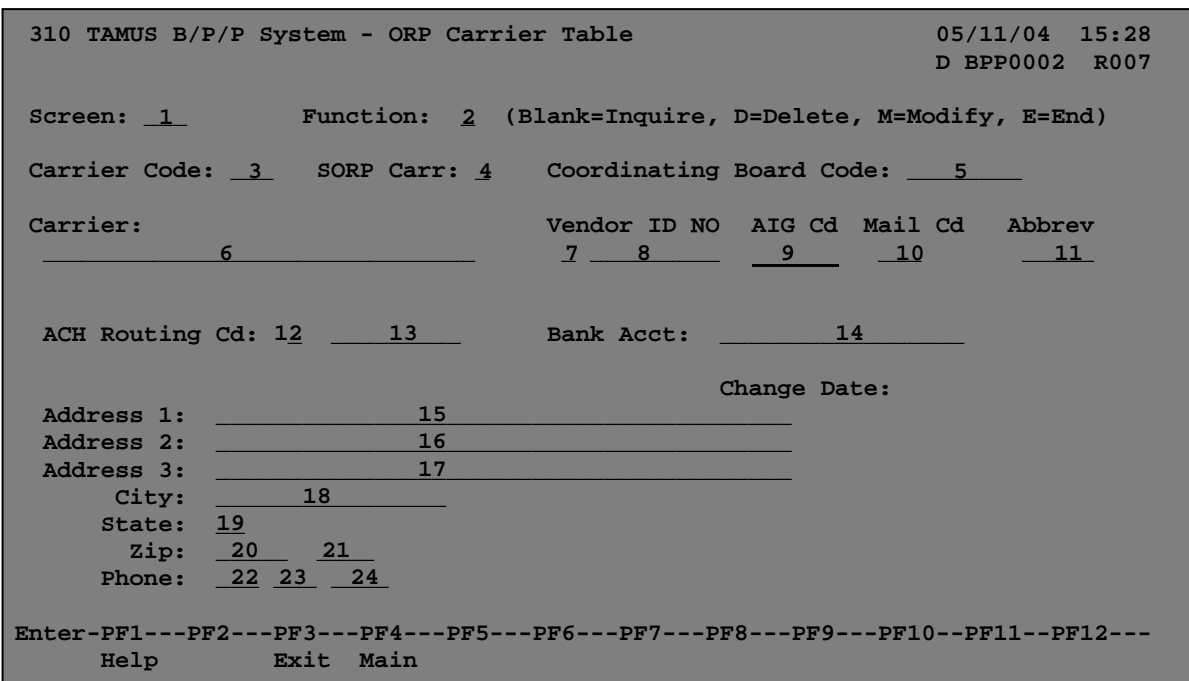

# **SCREEN 310 - ORP CARRIER TABLE**

# **SCREEN 310 - ORP CARRIER TABLE EDIT DEFINITIONS**

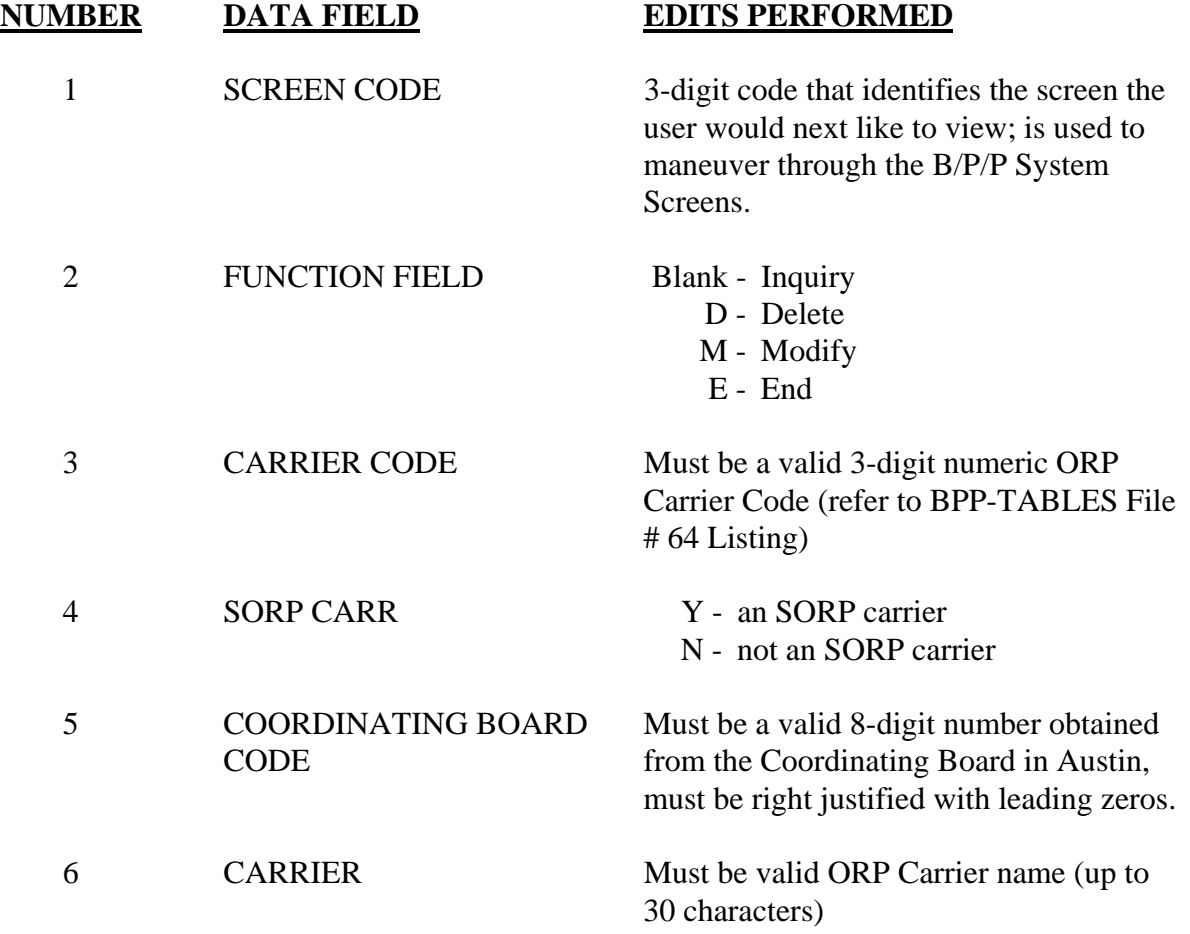

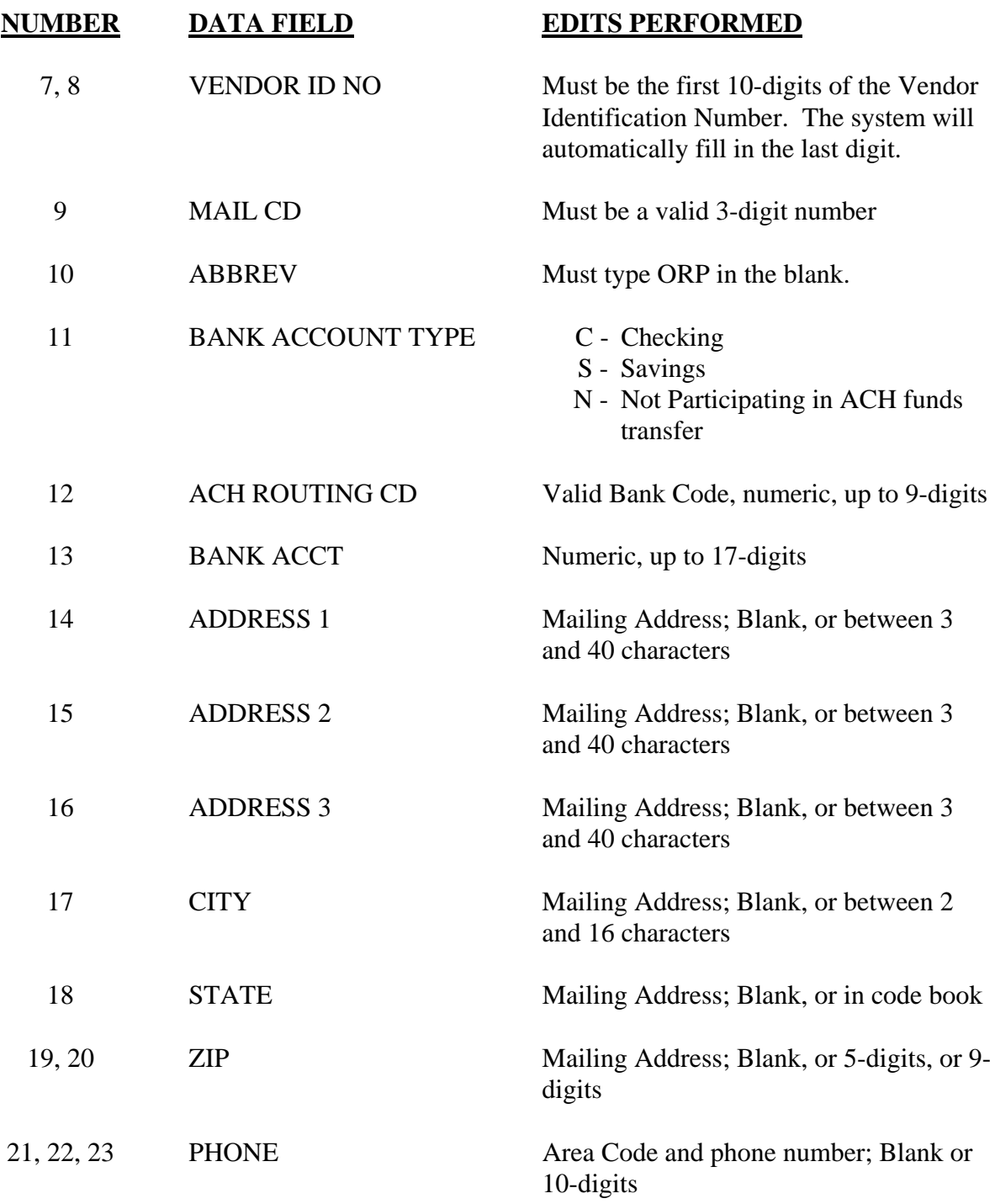

### **FIELD BELOW IS MAINTAINED BY THE SYSTEM**

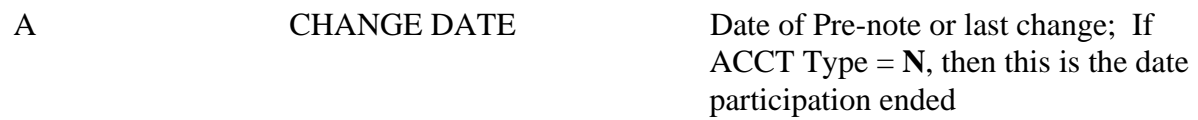

# **SCREEN 311 - PROJECT CODE MAINTENANCE**

This table defines valid TEES project numbers in the B/P/P System, the valid account number, the valid period of time and the name or description associated with that project.

After receiving the screen **311** there are four options available:

- 1. Return to the User Table Maintenance (Menu)
- 2. Inquire about a particular project
- 3. Modify a particular project's title data
- 4. Delete a particular project from the project table

These options are described below:

## **1. RETURN**

To return to the User Table Maintenance Menu screen:

\* Type an **E** or **300** in the **FUNCTION** field and press the **ENTER** key or use the **F3** function key. Press F4 to return to the main B/P/P menu.

## 2. **INQUIRE**

To inquire about a particular project:

- \* **FUNCTION** field should be blank.
- \* Type the 2-digit numeric part number and the project number and press the **ENTER** key.
- \* All project title information, if any, will be displayed. If the project is not in the file the user will receive the following message: **PART/PROJECT NOT ON DATABASE.**

## 3. **MODIFY**

Before a new project is added to the file or before any modification is made to an existing project title, the user should first **INQUIRE** about the project as described above. This will 'pull up' any data that already exists for the project in the file.

To **ADD** a new project number to the file, the user should:

- \* Type **M** in the **FUNCTION** field.
- \* The Part and Project numbers should still be displayed from the user's previous inquiry.
- \* **TAB** to the Account field and enter a valid account number.
- \* Type an **A** (add) in the **A/C** field on the first short title line, enter the effective **FROM** date (MM DD YYYY format), **TAB** to the title field and type the short title of the project (maximum of 20 characters). **TAB** to the next field on the first long title line and type the long title of the project (maximum of 50 characters).
- \* Once all desired data has been entered, the user should press the **ENTER** key. The data will be edited and if no errors are encountered by the system, the file will be updated and the user will see the following message: **TABLE DATABASE UPDATED.**

In the event the system detects an error, the incorrect field(s) will be highlighted and the user will see the following message: **HIGHLIGHTED DATA IN ERROR - RE-ENTER**.

The user should correct the error(s) and press the **ENTER** key. If the error(s) were corrected properly the user will then see the **TABLE DATABASE UPDATED**  message.

If the name of the project is being **CHANGED,** the user should:

- \* Type **M** in the **FUNCTION** field.
- \* Type **C** (change) in the **A/C** field and type the closing date in the **THRU** field on the appropriate short title line. The old name of the project should be closed with an effective date that is one day less then the effective date of the new name (new name effective 04 01 1997 - close date would be 03 31 1997). *Date ranges may NOT overlap.*
- \* The user will then type an **A** (add) in the **A/C** field on the next short title line, enter the effective **'FROM'** date, **TAB** to the title field and type the new short title of the project (maximum of 20 characters). **TAB** to the next field on the long title line and type the new long title of the project (maximum of 50 characters).
- **\*** Once all desired data has been entered press the **ENTER** key. The data will be edited and if no errors are encountered by the system, the file will be updated and the user will see the following message: **TABLE DATABASE UPDATED.**

In the event the system detects an error the incorrect field(s) will be highlighted and the user will see the following message: **HIGHLIGHTED DATA IN ERROR - RE-ENTER**.

The user should correct the error(s) and press the **ENTER** key. If the error(s) were corrected properly the user will then see the **TABLE DATABASE UPDATED** message.

### 4. **DELETE**

The user must type a **D** in the FUNCTION field, the ORP Carrier Code and press the **ENTER** key. A delete confirmation window will open. Type **DE** to confirm or **NO** to cancel the deletion and press the **ENTER** key. The user will then see one of the following messages: **ORP CARRIER CODE DELETED FROM D.B.** (if deleted) or **DELETE CANCELED, RECORD NOT CHANGED** (if canceled).

Two new fields have been added to screen 311 in BPP. Screen 311 is used to maintain the BPP project table.

This table and screen is used exclusively by TEES and TEEX to set up projects so that BPP source lines can be properly validated during the entry of EPA documents, the prep budget, payroll screens , etc.

The two new fields are:

- TE Certify. If "Y", then employees paid on this project must have their time certified.
- Effort Code. The Effort code or category used on the account (e.g. DRES Direct Instruction, etc.)

These fields will be used by TimeTraq to help create the additional pop-up window that will appear to managers when they approve timesheets.

Both TEES and TEEX update this table through automated nightly processes. The TEES nightly process has also been modified to update these new fields. Since TEEX will not be using their own TE system, the TEEX nightly process will ignore these new fields.

Due to the automated updates, no additional effort or procedures are required by users of BPP. Users, however, may use screen 311 to verify the current value of those fields for a particular project.

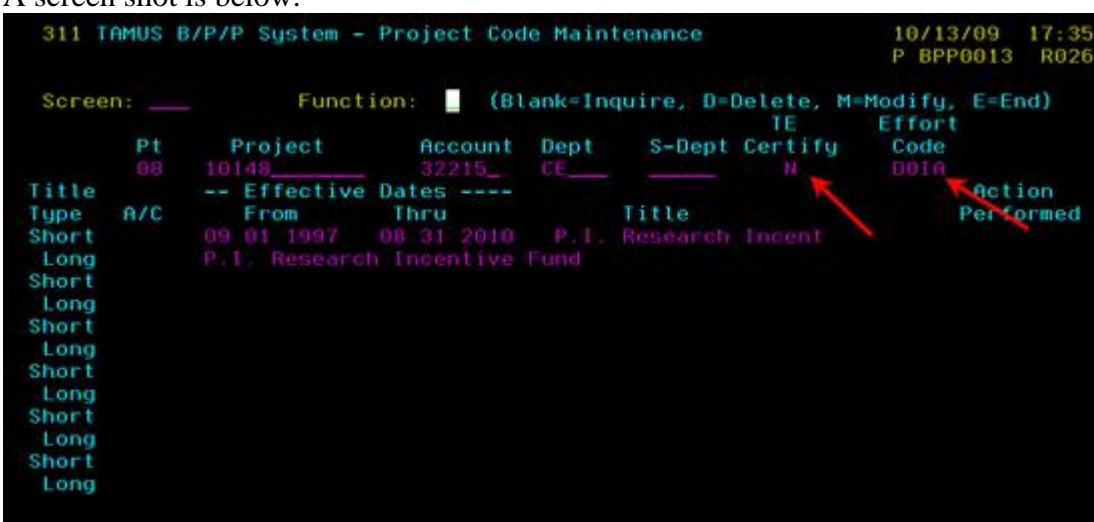

#### A screen shot is below.
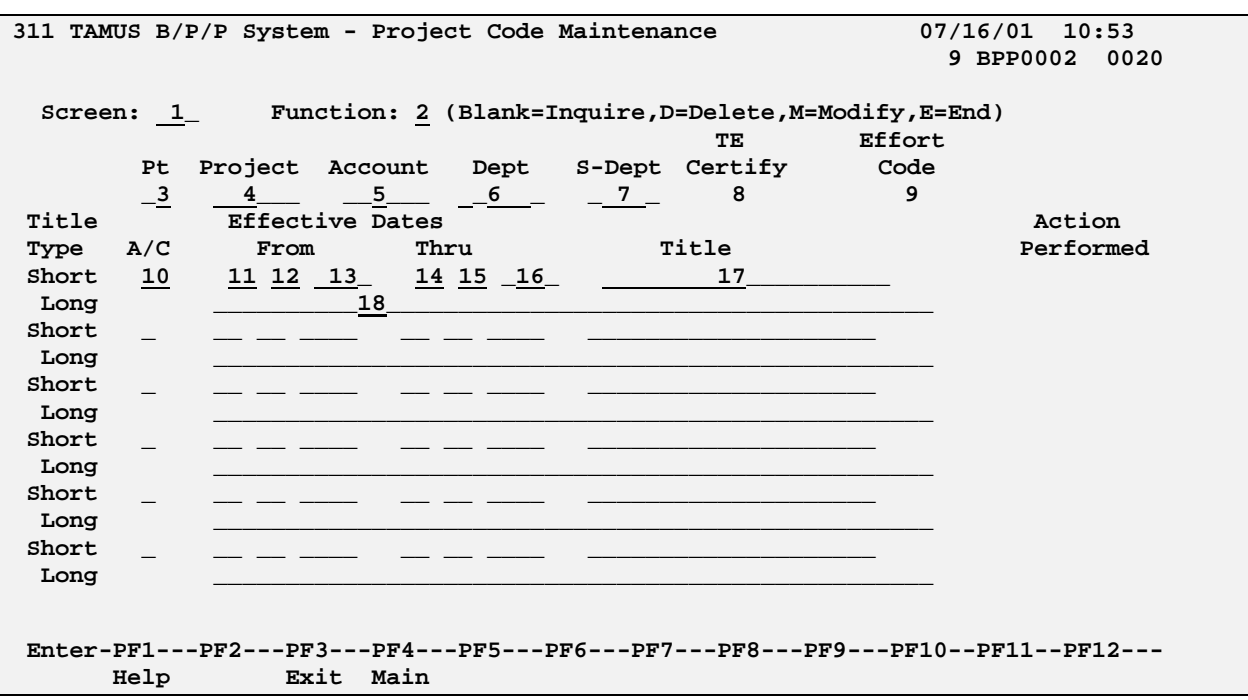

# **SCREEN 311 - PROJECT CODE MAINTENANCE TABLE**

# **SCREEN 311 - PROJECT CODE MAINTENANCE TABLE EDIT DEFINITIONS**

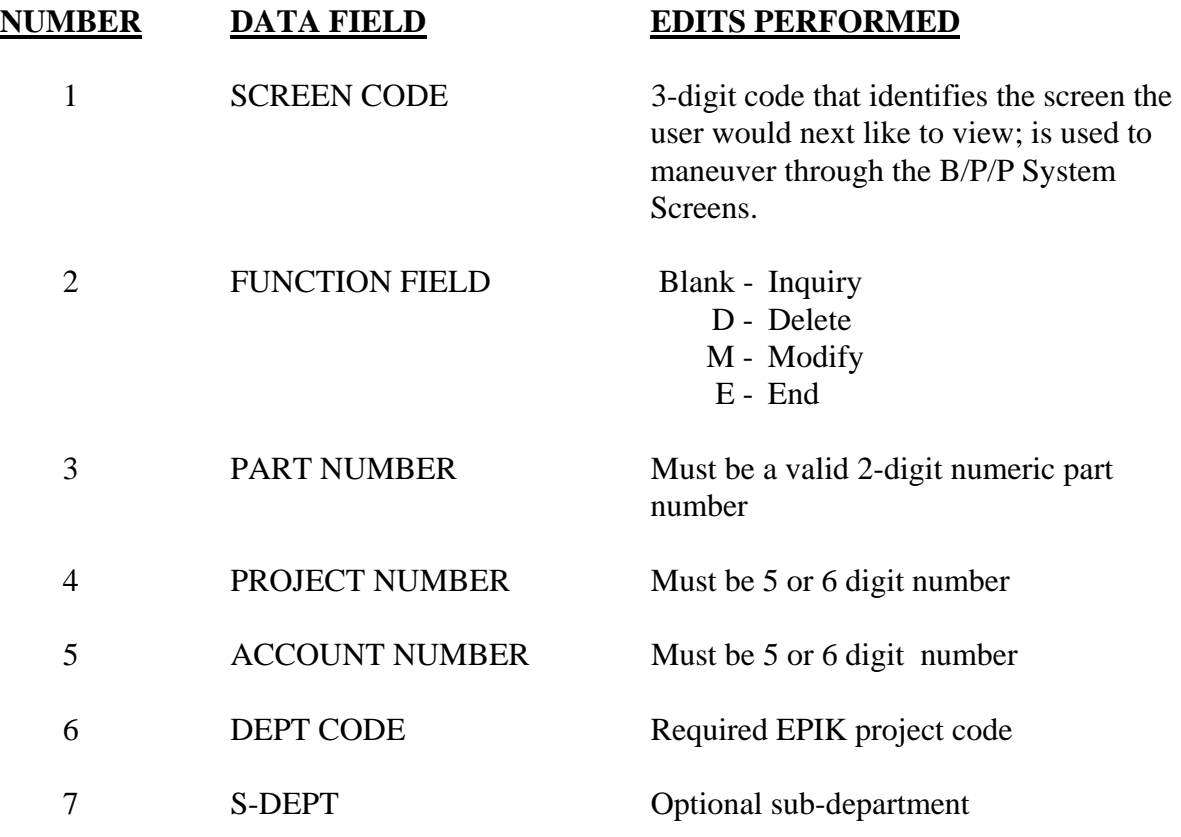

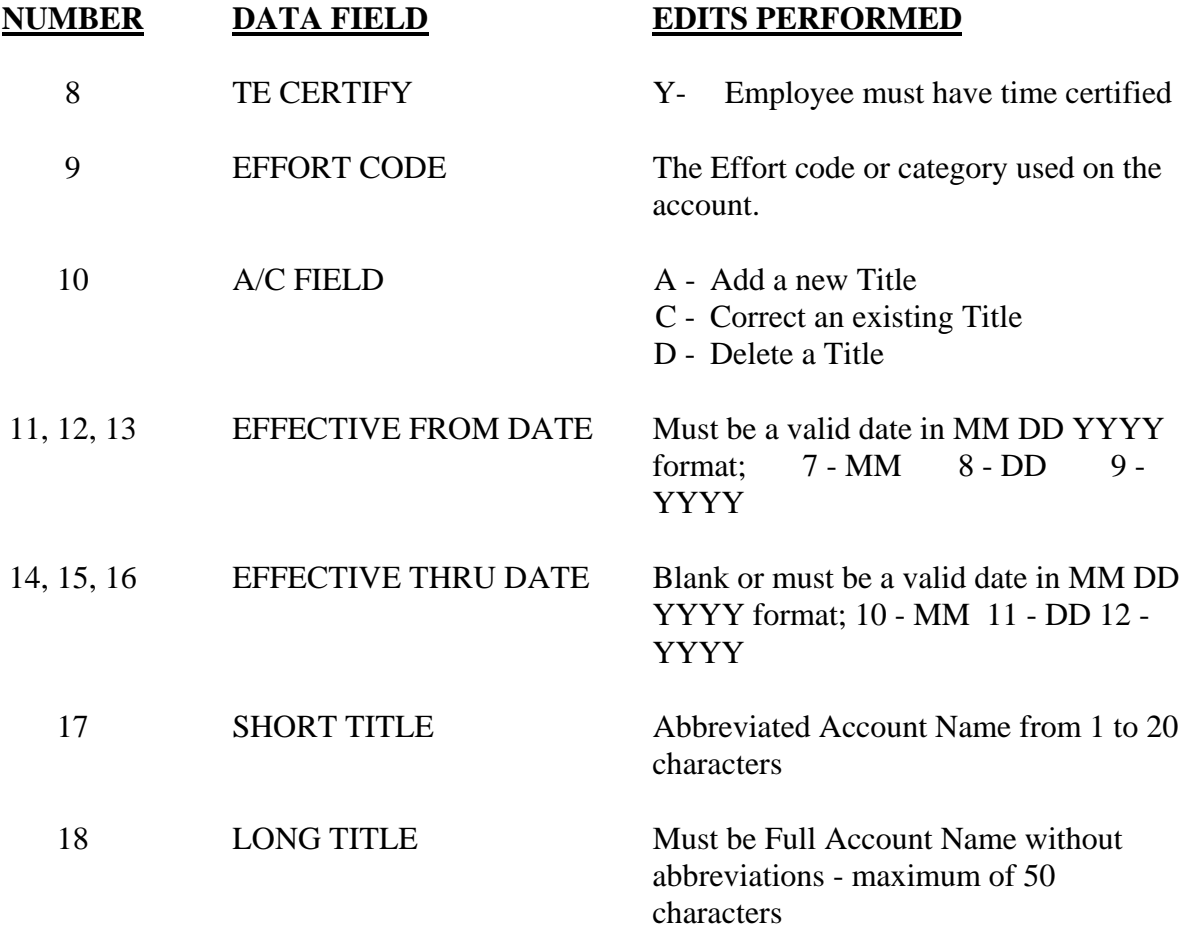

7.74

### **SCREEN 312 - PARKING MAINTENANCE TABLE**

This screen is currently used by TAMUS HSC in Dallas, Texas A&M University at Galveston, Texas A&M University - Corpus Christi and Prairie View A&M University. This screen has the functionality of adding, modifying, or deleting a parking fee deduction record for an employee in the BPP-TABLES File # 64. All the information displayed on the screen is stored in the BPP-TABLES File # 64 except the Name and Date Paid, which is stored in the BPP-DEDUCTIONS File # 51.

To access this screen, sign on to the B/P/P System and enter 312 in the screen number field.

After receiving the Parking Fee Maintenance Screen, there are four options available:

- 1. Return to the User Table Maintenance (Menu)
- 2. Inquire about a particular Employee's Parking Deduction Data
- 3. Modify a particular Employee's Parking Deduction Data
- 4. Delete a particular SSN from the Parking Deduction Table

After entering the function, press the **ENTER** key.

### **1. RETURN**

To return to the User Table Maintenance Menu screen:

\* Type an **E** or **300** in the **FUNCTION** field and press the **ENTER** key or use the **F3** function key. Press F4 to return to the main B/P/P menu.

### **2. INQUIRE**

To inquire about a particular UIN:

- \* **FUNCTION** field should be blank.
- \* Type the 9-digit UIN. The UIN must be numeric and in the BPP-EMPLOYEES File # 58.
- \* Once a valid UIN is entered, all of the employee's Parking Deduction data will be displayed. The information is pulled from the BPP-EMPLOYEES File # 58, the BPP-DEDUCTIONS File # 51 and the BPP-TABLES File # 64. If the UIN is not in the file the user will receive the following message: **UIN IS NOT IN THE PARKING DEDUCTION TABLE**.

### **3. MODIFY**

Before a new UIN is added to the file or before any modification is made to an existing UIN, the user should first **INQUIRE** as described above. This will 'pull up' any data that already exists for the UIN in the file.

To **ADD** information for a particular UIN to the file, the user should:

- \* Type **M** in the **FUNCTION** field.
- \* Enter a valid Campus Code and Deduct Amount.
- \* Past Due Amount and Last Deduction Date will be left blank on when adding.

If information for a particular SSN is being **CHANGED,** the user should:

- \* Type **M** in the **FUNCTION** field.
- \* The UIN and information to be changed should still be displayed from the user's previous inquiry.
- \* Modify the Deduct Amount, Past Due Amount, and the Last Deduct Date.

After the fields have been added or changed, press the **ENTER** key and a message will be displayed informing you that the record has been updated.

#### **4. DELETE**

Before deleting a UIN in the file, the user should first **INQUIRE** as described above. This will 'pull up' any data that already exists for the UIN in the file.

To **delete** a UIN (and all the data associated with it):

- \* Make sure that this is the employee that you would like to delete.
- \* The cursor will then be back on the Function field.
- \* The user must type a **D** in the FUNCTION field, the social security number and press the **ENTER** key. A delete confirmation window will open. Type **DE** to confirm or **NO** to cancel the deletion and press the **ENTER** key. The user will then see one of the following messages: **RECORD DELETED FROM D.B.** (if deleted) or **DELETE CANCELED, RECORD NOT CHANGED** (if canceled).

### **SCREEN 312 - PARKING MAINTENANCE TABLE**

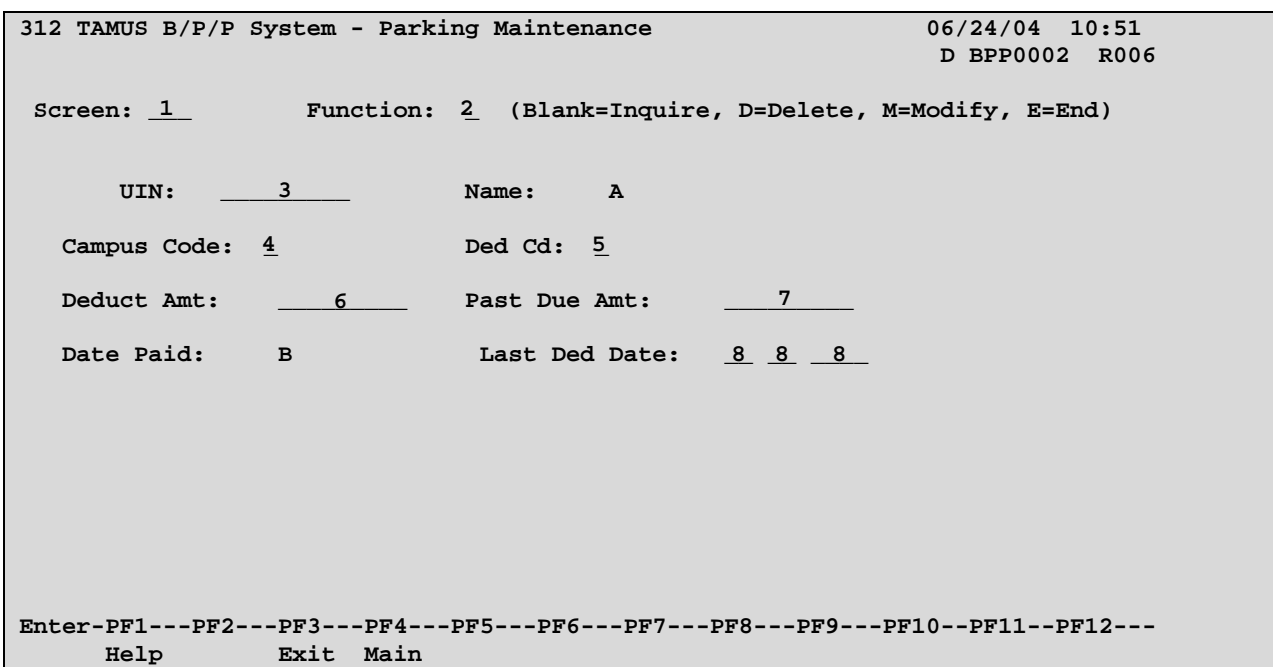

### **SCREEN 312 - PARKING MAINTENANCE TABLE EDIT DEFINITIONS**

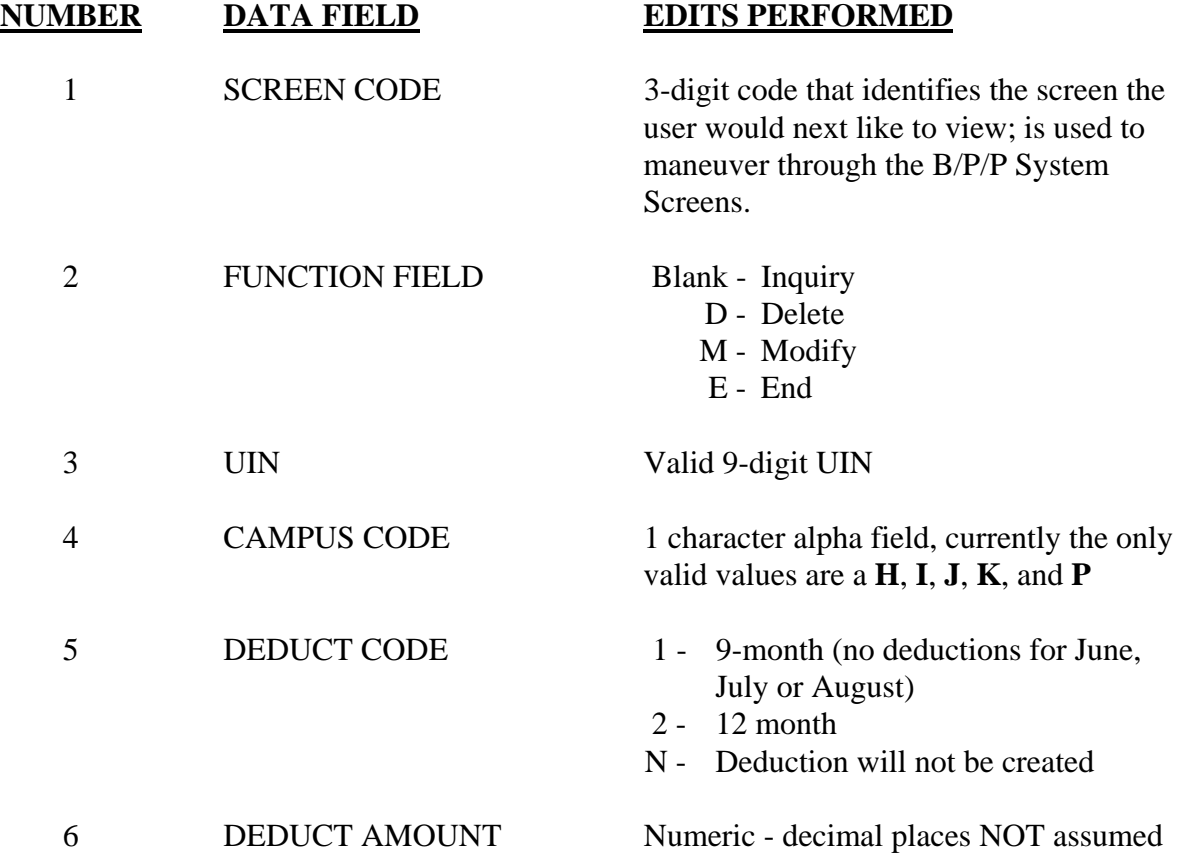

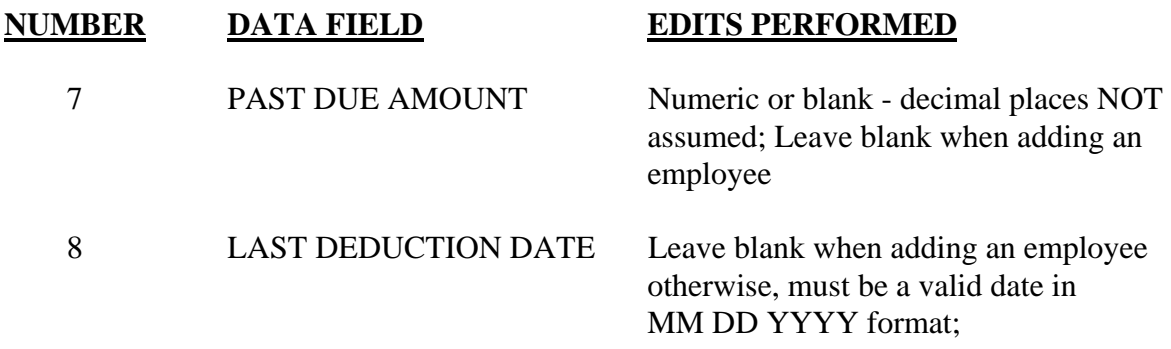

#### **FIELD BELOW IS MAINTAINED BY THE SYSTEM**

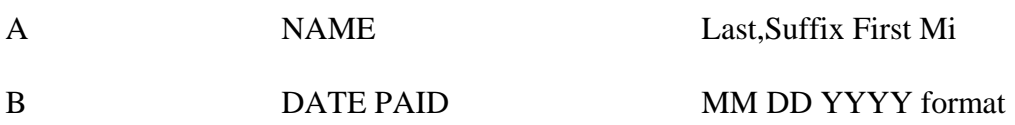

### **SCREEN 313 - REPORT SEQUENCE MAINTENANCE TABLE**

This table defines the Report Sequence in the BPP System.

After receiving screen **313** there are four options available:

- 1. Return to the B/P/P Table Maintenance Menu
- 2. Inquire about a Report Sequence
- 3. Delete a particular Report Sequence
- 4. Modify a Report Sequence

These options are described below:

#### **1. RETURN**

To Return to the B/P/P Table Maintenance Menu:

• Type an **E** or **300** in the **FUNCTION** field and press the **ENTER** key or use the PF3 function key or the PF4 to return to the B/P/P Main Menu.

#### **2. INQUIRE**

To inquire about a specific employee organization:

• **FUNCTION** field should be blank.

- **TAB** to **Workstation** field, type in a valid part, account and project. Press the **ENTER**  key. The data will be edited and if no errors are encountered by the system, all available information will be displayed.
- In the event the system detects errors, the problem fields will be highlighted and the appropriate error message displayed: **INVALID PART/ACCOUNT**; or **PART/ACCOUNT NOT ON DATABASE.**

### **3. DELETE**

 Before deleting a Report Sequence record from the database, the user should **INQUIRE** on it first, as described above.

To delete a specific record:

- The workstation, part, account, and project will still be displayed from the previous **INQUIRY**.
- Enter a **D** in the FUNCTION field and press the **ENTER** key. The database will be updated and the following message will be displayed: **WORKSTATION/PART/ACCOUNT/PROJECT DELETED FROM THE DATABASE.**

### **4. MODIFY**

Before adding a new Report Sequence record or modifying an existing record, the user should **INQUIRE** on it first, as described above.

To **CHANGE** a specific Report Sequence record:

- **FUNCTION** field should be **M**
- **Workstation/Part/Account/Project** should be filled in, **TAB** to the field(s) to be modified, make the desired change(s), and press the **ENTER** key. The data will be edited and if no errors are encountered by the system, the database will be updated and the following message will be displayed: **TABLE DATABASE UPDATED**.

To **ADD** a new Report Sequence Record:

- **FUNCTION** field should be **M**
- **TAB** to **WORKSTATION** field, type the **Workstation/Part/Account/Project**, type in PaySeq, BudSeq, PVDSeq and description. The data will be edited and if no errors are encountered by the system, the database will be updated and the following message will be displayed: **TABLE DATABASE UPDATED**

# **SCREEN 313 - REPORT SEQUENCE MAINTENANCE TABLE**

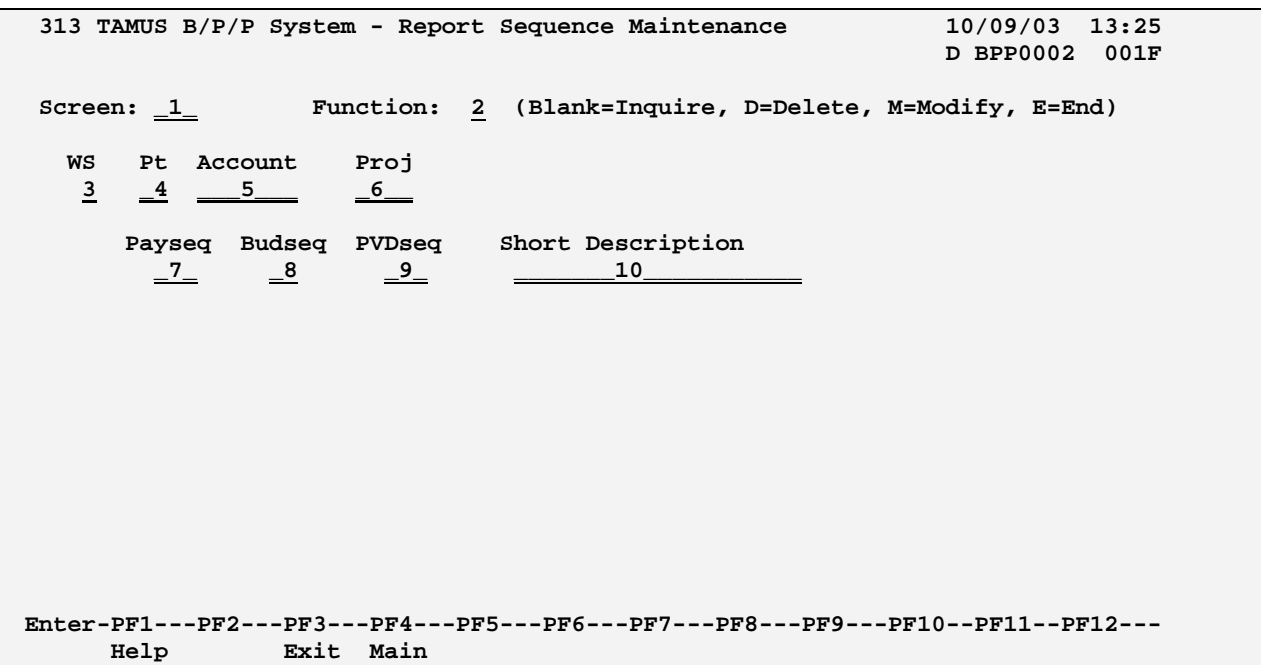

# **SCREEN 313 - REPORT SEQUENCE MAINTENANCE TABLE EDIT DEFINITIONS**

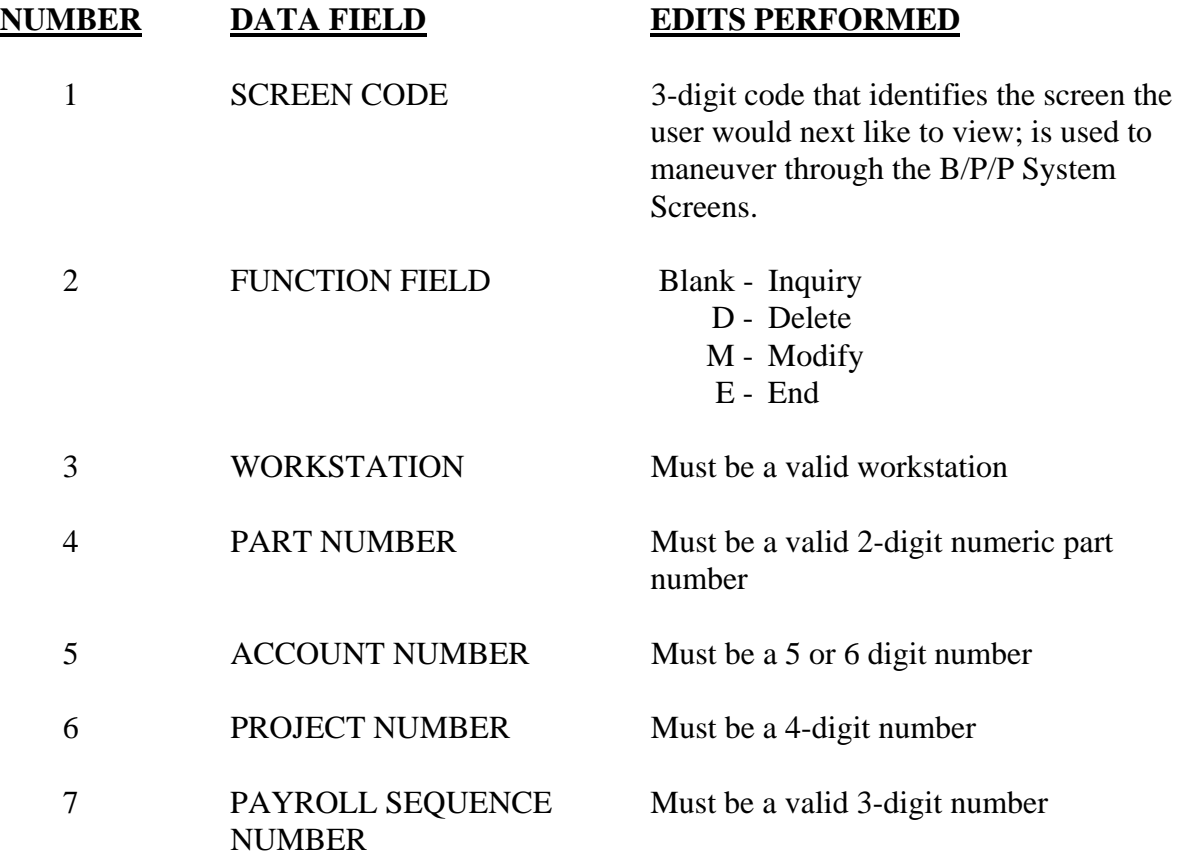

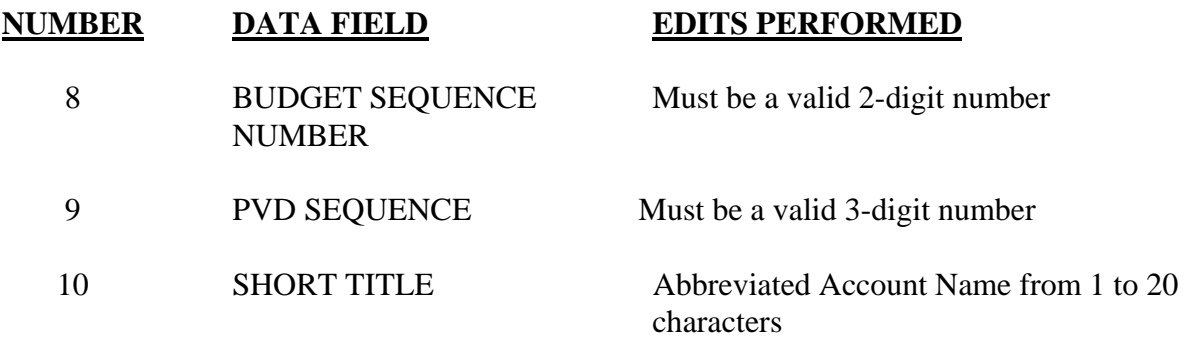

# **SCREEN 315 - ZIP CODE/HMO TABLE MAINTENANCE**

This table defines valid HMO's for the relative zip code.

After receiving the screen **315** there are three options available:

- 1. Return to the User Table Maintenance (Menu)
- 2. Inquire about a particular zip
- 3. Add/modify an HMO for the zip

These options are described below:

### **1. RETURN**

To return to the User Table Maintenance Menu screen:

\* Type an **E** or **300** in the **FUNCTION** field and press the **ENTER** key or use the **F3** function key. Press F4 to return to the main B/P/P menu.

### 2. **INQUIRE**

To inquire about a particular zip:

- \* **FUNCTION** field should be blank.
- \* Type the 4-digit fiscal year and the 5-digit zip code and press the **ENTER** key.
- \* **NOTE**: During Annual Enrollment, data will be present for the current fiscal year and the next fiscal year.
- \* HMO's will be displayed along with descriptions.

### 3. **MODIFY**

Before a new fiscal year/zip code is added to the file or before any modification is made to an existing fiscal year/zip code, the user should first **INQUIRE** about the zip code as described above. This will 'pull up' any data that already exists for the fiscal year/zip code in the file.

To **ADD** a new fiscal year/zip code number to the file the user should:

- \* Type **M** in the **FUNCTION** field.
- \* Type in a new fiscal year and zip code along with the HMO(s).
- \* Once all desired data has been entered, the user should press the **ENTER** key. The data will be edited and if no errors are encountered by the system, the file will be updated and the user will see the following message: **TABLE DATABASE UPDATED**.

If the name of the fiscal year/zip code is being **CHANGED,** the user should:

- \* Type **M** in the **FUNCTION** field.
- \* Add or change HMO(s). The fiscal year and zip code should not be changed.
- \* Once all desired data has been entered, the user should press the **ENTER** key. The data will be edited and if no errors are encountered by the system, the file will be updated and the user will see the following message: **FISCAL YEAR/ZIP CODE UPDATED.**

# **SCREEN 315 - ZIP CODE/HMO TABLE**

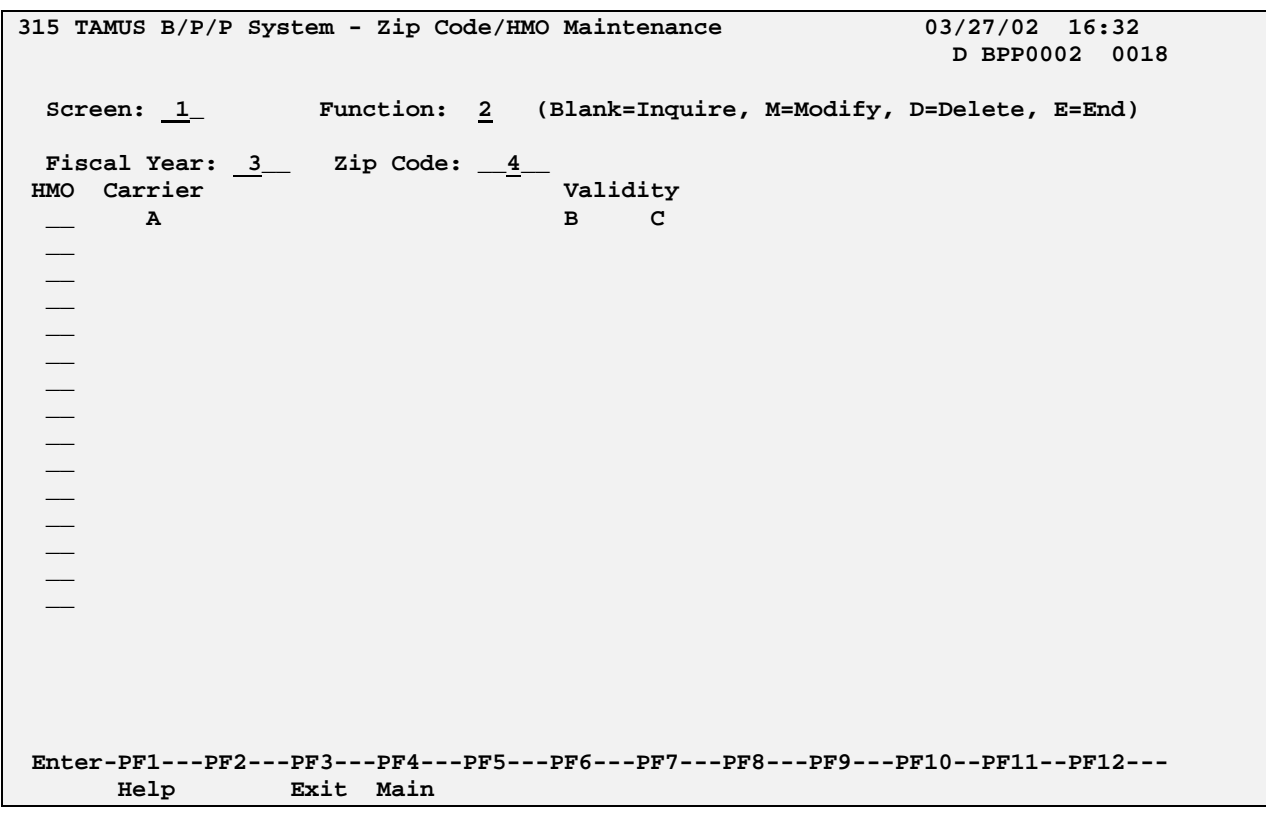

# **SCREEN 315 - ZIP CODE/HMO TABLE EDIT DEFINITIONS**

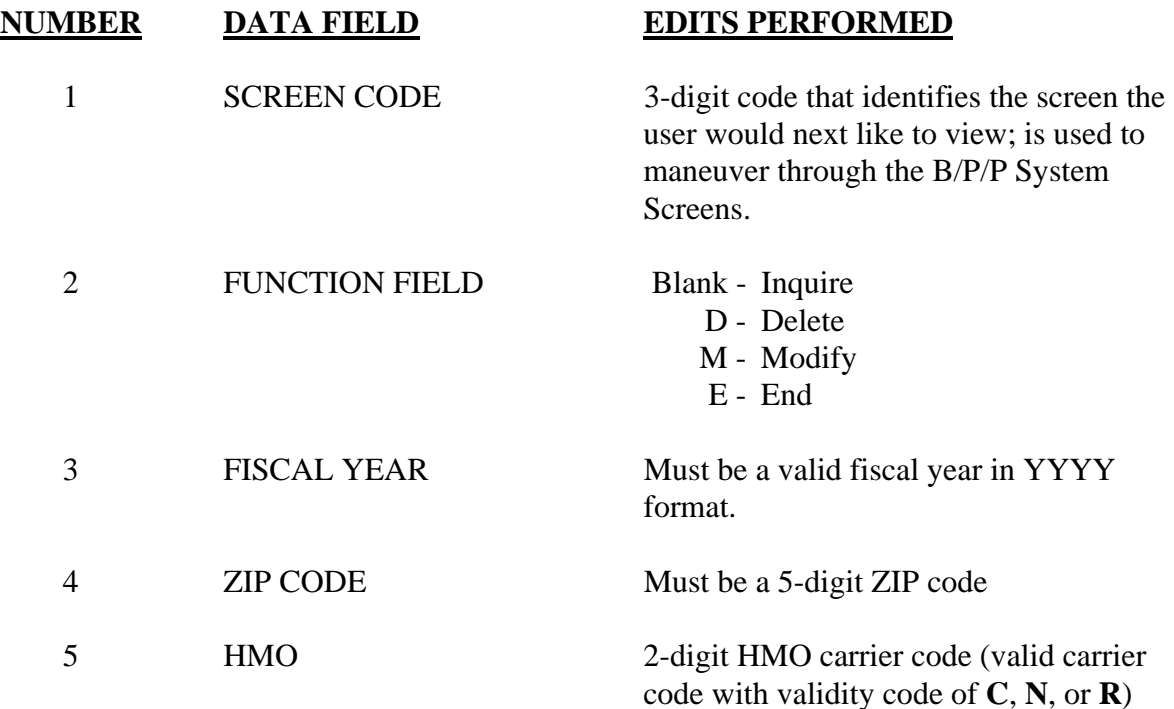

### **FIELDS BELOW ARE MAINTAINED BY THE SYSTEM**

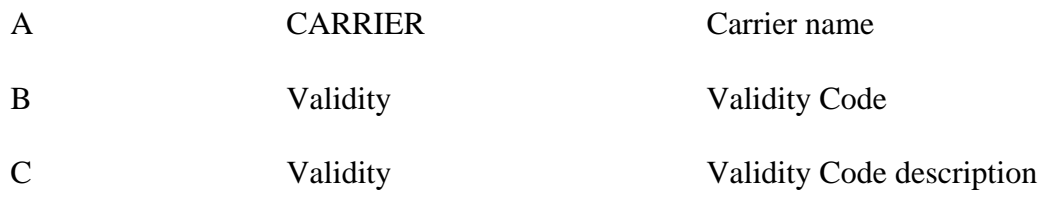

# **SCREEN 316 - MODIFY BPP WORK FILE**

This screen is used for the TRAQS - TRS Reporting and Query System. Information entered on this screen will modify payroll information prior to being sent to TRS. The information will be used to create a 10 record type Regular Payroll Detail Record. Information entered on this screen will overwrite covered wages and deduct amounts listed on your BP8503 report. To delete a person listed on your BP8503 report, leave the covered wages and deduct amount blank.

After receiving Screen 316, there are five options available. The information will allow three values: A-Add, C-Change, and D-Delete.

- 1. Return to the User Table Maintenance (Menu)
- 2. Inquire on the reporting period
- 3. Add a new record (A)
- 4. Change information on a record (C)
- 5. Delete the record (D)

These options are described below:

### **1. RETURN**

To return to the User Table Maintenance Menu screen:

\* Type an **E** or **300** in the **FUNCTION** field and press the **ENTER** key or use the **F3** function key. Press **F4** to return to the main B/P/P menu.

### 2. **INQUIRE**

To inquire on a reporting period:

- \* Type in the workstation and the reporting month and year. Press the **ENTER** key.
- \* All the employees for the workstation/reporting period will appear. If there are no employees for the workstation/reporting period, a blank screen will appear along with the message: **End of Records for Wrk Stn/Reporting Period**. If the screen is full, the message: **Press Enter to View More Records**, will be shown.

#### 3. **ADD**

**TAB** to the function key field and enter **A** along with the new SSN, typing over an SSN or going to a blank field. Once the required fields have been entered, press **ENTER**. The message **ADDED** will be shown. Press **ENTER** once again to refresh the screen and to view the newly added SSN in SSN order. Multiple SSN's may be added by entering **A** in the function code field next to the new SSN's.

#### 4. **CHANGE**

**TAB** to the function key field and enter **C** next to the SSN that is being changed. Once all the changes for the SSN have been entered, press **ENTER**. The message **UPDATED** will be shown. Multiple SSN's may be changed at once by entering **C** in the function code field next to each SSN.

#### 5. **DELETE**

To delete a person from the BP8503 report, place an **A** in the function code field. Type in the new SSN and leave the deduction and covered wages blank. Entries entered on Screen 316 will over-write what is seen on the BP8503 Report. Entries that have blank or zero covered wages and deduct amounts will not be written to the RP File. The SSN must be present on Screen 316 in order for any change to happen to the RP file.

If a person was inadvertently added to the Tables File and the person does not need to be changed on the RP File, the SSN may be deleted from the Tables File by doing an inquiry and placing a **D** in the function code field next to the SSN to be deleted. Once you press **ENTER**, the **message TO CONFIRM DELETE, ENTER 'DE'**  $\rightarrow$  **NO** will appear. If you wish to delete the SSN, enter **DE** and press **ENTER**. The message **DELETED** will then be displayed. If you do not wish to delete, enter **NO**. The message **Delete canceled, record not changed** will be displayed.

# **SCREEN 316 - MODIFY BPP WORK FILE**

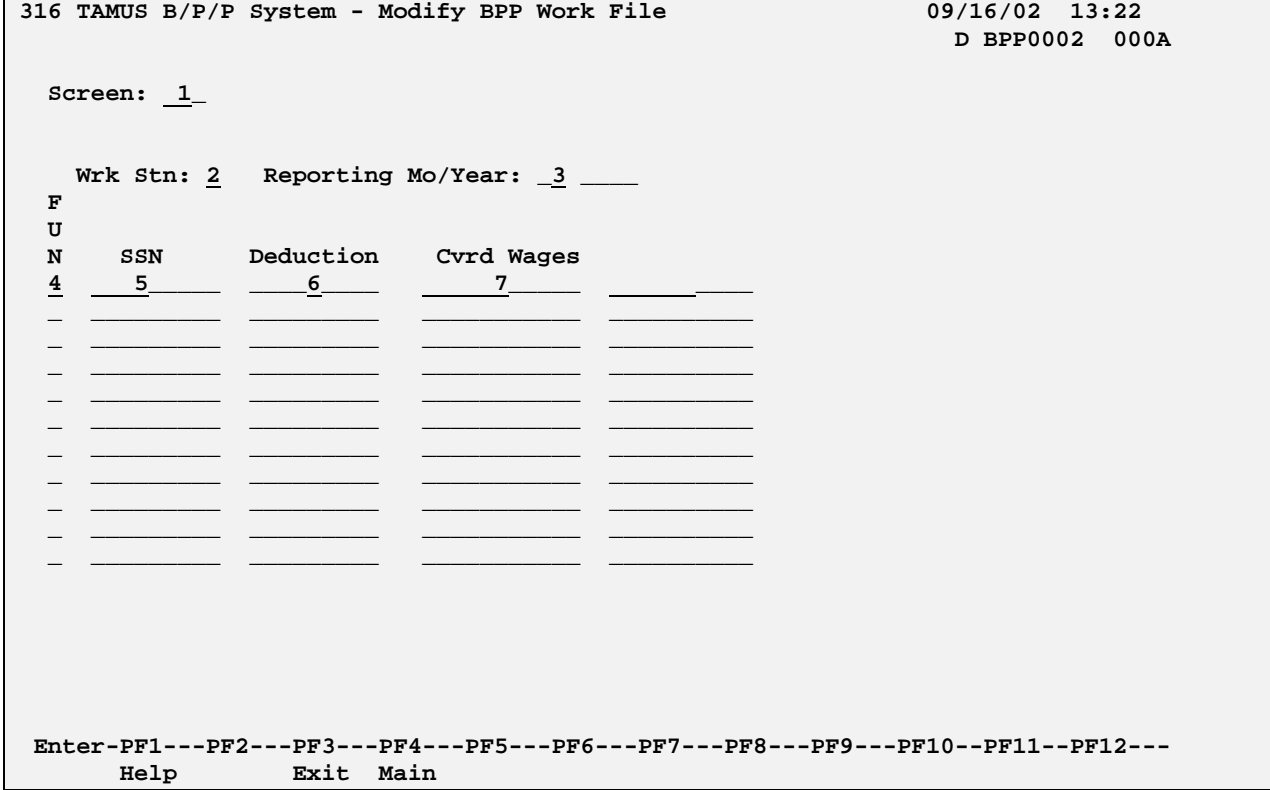

# **SCREEN 316 - BPP WORK FILE TABLE DEFINITIONS**

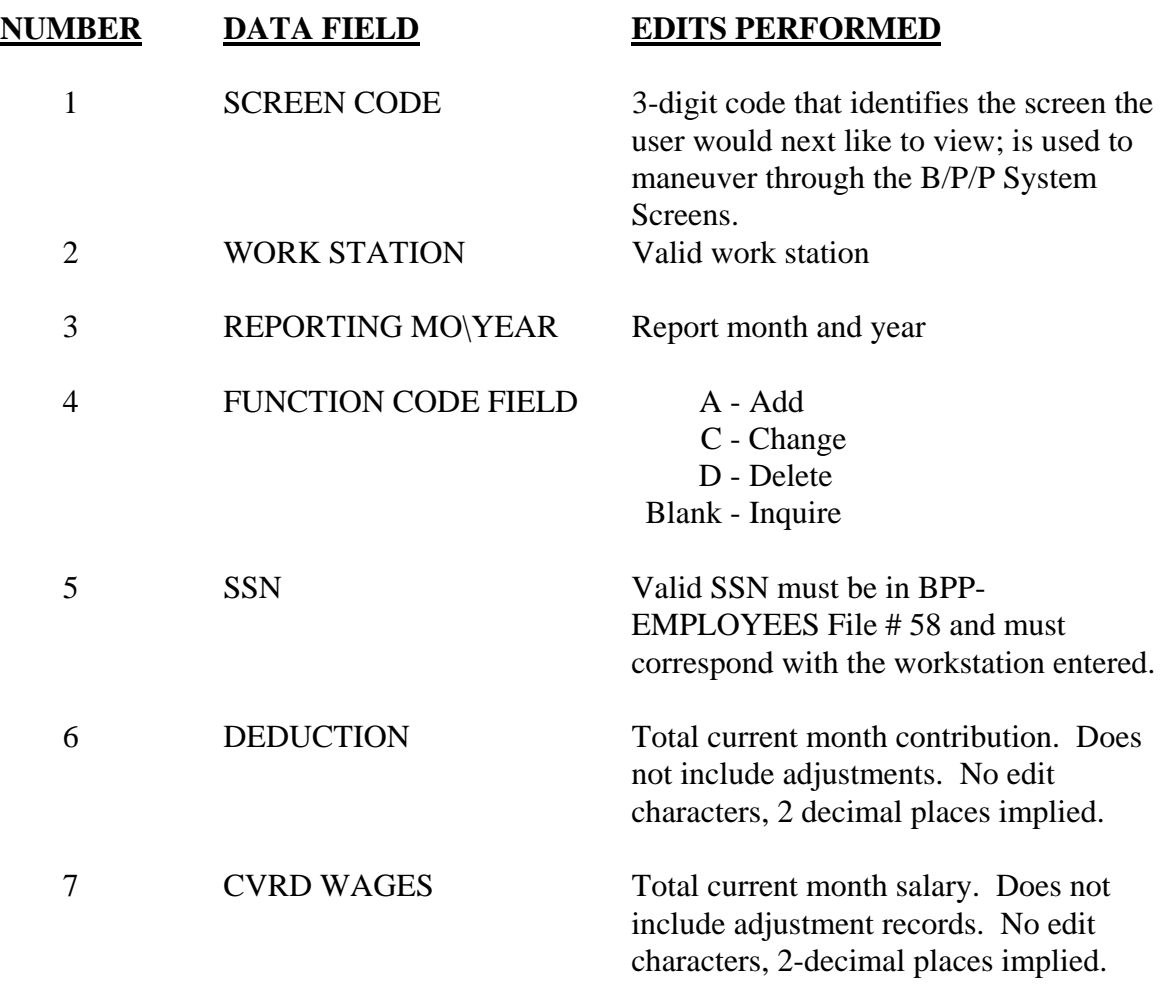

NOTE: leaving the deduction and correct wages blank will delete the person from the RP File.

# **SCREEN 317 - MODIFY TRS DB SCREEN**

This screen is used for the TRAQS - TRS Reporting and Query System. Information entered on this screen will be used to modify the TRS DB. Entries on this screen will be used to give credit for prior months or retract credit for a month. Fields entered on this screen will correct an incorrectly submitted Regular Payroll Detail Record or will add a detail record from a previous report. This is a net difference transaction. The information will be used to create a 15 record types on the Regular Payroll Detail Record. All the information displayed on the screen is stored in the BPP-TABLES File # 64 except the Name which is stored in the BPP-EMPLOYEES File # 58. The screen takes the place of the Adjustment Letter.

After receiving Screen 317, there are five options available. The information will allow three values: A-Add, C-Change, and D-Delete.

- 1. Return to the User Table Maintenance (Menu)
- 2. Inquire on the reporting period
- 3. Add a new record (A)
- 4. Change information on a record (C)
- 5. Delete the record (D)

These options are described below:

#### 1. **RETURN**

To return to the User Table Maintenance Menu screen:

\* Type an **E** or **300** in the **FUNCTION** field and press the **ENTER** key or use the **F3** function key. Press **F4** to return to the main B/P/P menu.

#### 2. **INQUIRE**

To inquire on a reporting period:

- \* Type in the workstation and the reporting month and year. Press the **ENTER** key.
- \* All the employees for the workstation/reporting period will appear. If there are no employees for the workstation/reporting period, a blank screen will appear along with the message: **End of Records for Wrk Stn/Reporting Period**. If the screen is full, the message: **Press Enter to View More Records**, will be shown.

#### 3. **ADD**

Tab to the function key field and enter **A** along with the new SSN, typing over an SSN or going to a blank field. Once the required fields have been entered, press **ENTER**. The message **ADDED** will be shown. Press **ENTER** once again to refresh the screen and to view the newly added SSN in SSN order. Multiple SSN's may be added by entering **A** in the function code field next to the new SSN's.

#### 4. **CHANGE**

Tab to the function key field and enter **C** next to the SSN that is being changed. Once all the changes for the SSN have been entered, press **ENTER**. The message **UPDATED** will be shown. Multiple SSN's may be changed at once by entering **C** in the function code field next to each SSN.

#### 5. **DELETE**

Once all the SSN's have been listed for the reporting month. The SSN may be deleted by tabbing over to the function code field corresponding to the SSN to be deleted. A **D** should be entered in the function code field. Once you press **ENTER**, the **message TO CONFIRM DELETE, ENTER 'DE'**  $\rightarrow$  **NO will appear.** If you wish to delete the SSN, enter **DE** and press **ENTER**. The message **DELETED** will then be displayed. If you do not wish to delete, enter **NO**. The message **Delete canceled, record not changed** will be displayed.

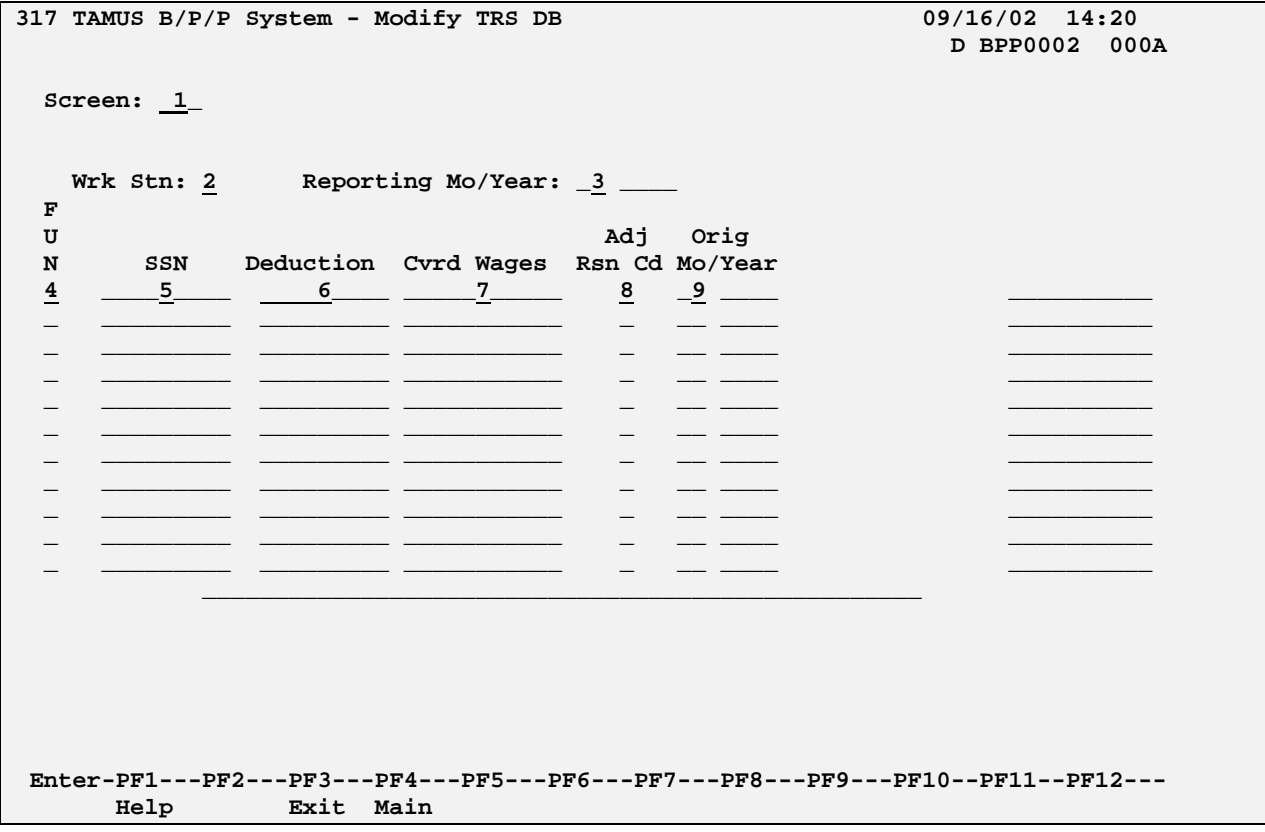

### **SCREEN 317 - MODIFY TRS DB**

# **SCREEN 317 - MODIFY TRS DB SCREEN EDIT DEFINITIONS**

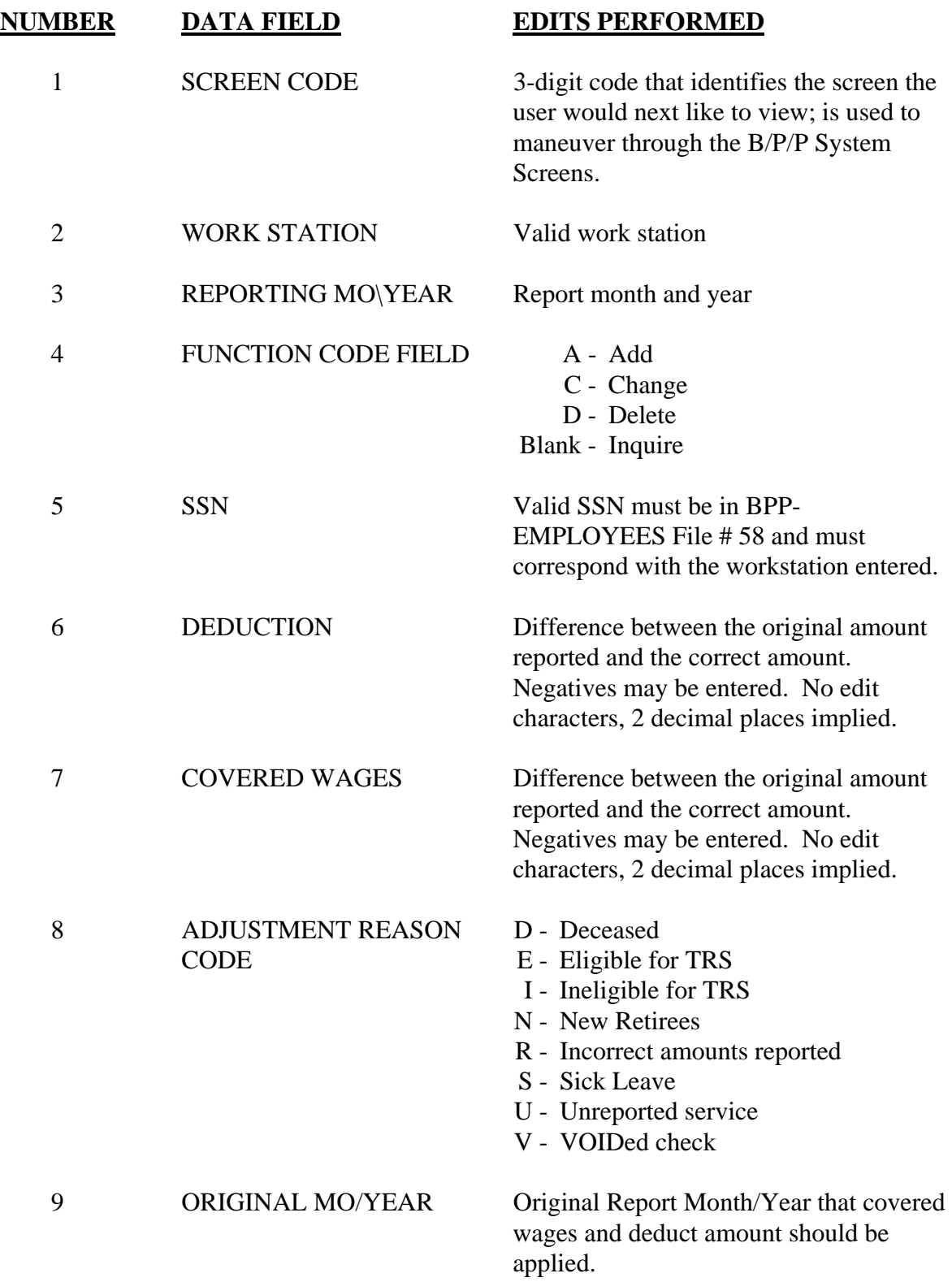

# **SCREEN 318 - WORKING RETIREES**

This table will be used to meet the (E)mployment of (R)etired Members reporting requirements. **BP8048** will automatically write any working retirees with a retirement date greater than or equal to January 01, 2001 to the table shown on 318.

After receiving screen **318**, there are five options available. The function field will allow three values: A-Add, C-Change, and D-Delete.

- 1. Return to the User Table Maintenance (Menu)
- 2. Inquire on the reporting period
- 3. Add a new record (A)
- 4. Change information on a record (C)
- 5. Delete the record (D)

These options are described below:

#### **1. RETURN**

To return to the User Table Maintenance Menu screen:

**\*** Type **300** in the **SCREEN** field and press the **ENTER** key or use the **F3** function key. Press **F4** to return to the main B/P/P Menu.

### 2. **INQUIRE**

To inquire on a reporting period:

- \* Type in the workstation and the reporting month and year. Press the **ENTER** key.
- \* All the working retirees for the workstation/reporting period will appear. If there are no working retirees for the workstation/reporting period, a blank screen will appear along with the message: **End of Records for Wrk Stn/Reporting Period**. If the screen is full, the message: **Press Enter to View More Records**, will be shown.

#### 3. **ADD**

Tab to the function key field and enter **A** along with the new SSN, typing over an SSN or going to a blank field. Once the required fields have been entered, press **ENTER**. The message **ADDED** will be shown. Press **ENTER** once again to refresh the screen and to view the newly added SSN in SSN order. Multiple SSN's may be added by entering **A** in the function code field next to the new SSN's.

#### 4. **CHANGE**

Tab to the function key field and enter **C** next to the SSN that is being changed. Once all the changes for the SSN have been entered, press **ENTER**. The message **UPDATED** will be shown. Multiple SSN's may be changed at once by entering **C** in the function code field next to each SSN.

#### 5. **DELETE**

Once all the SSN's have been listed for the reporting month. The SSN may be deleted by tabbing over to the function code field corresponding to the SSN to be deleted. A **D** should be entered in the function code field. Once you press **ENTER**, the **message TO CONFIRM DELETE, ENTER 'DE'**  $\rightarrow$  **NO** will appear. If you wish to delete the SSN, enter **DE** and press **ENTER**. The message **DELETED** will then be displayed. If you do not wish to delete, enter **NO**. The message **Delete canceled, record not changed** will be displayed.

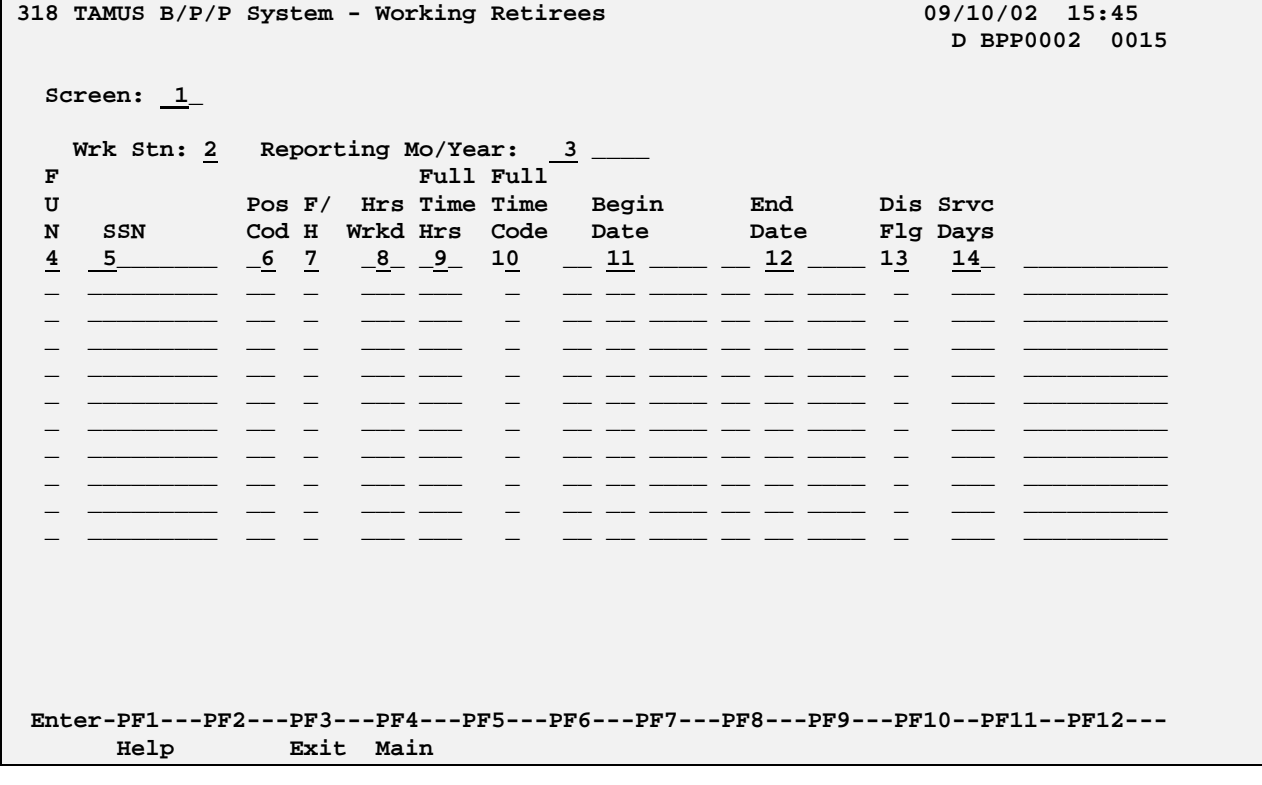

### **SCREEN 318 - WORKING RETIREES**

# **SCREEN 318 - WORKING RETIREES EDIT DEFINITIONS**

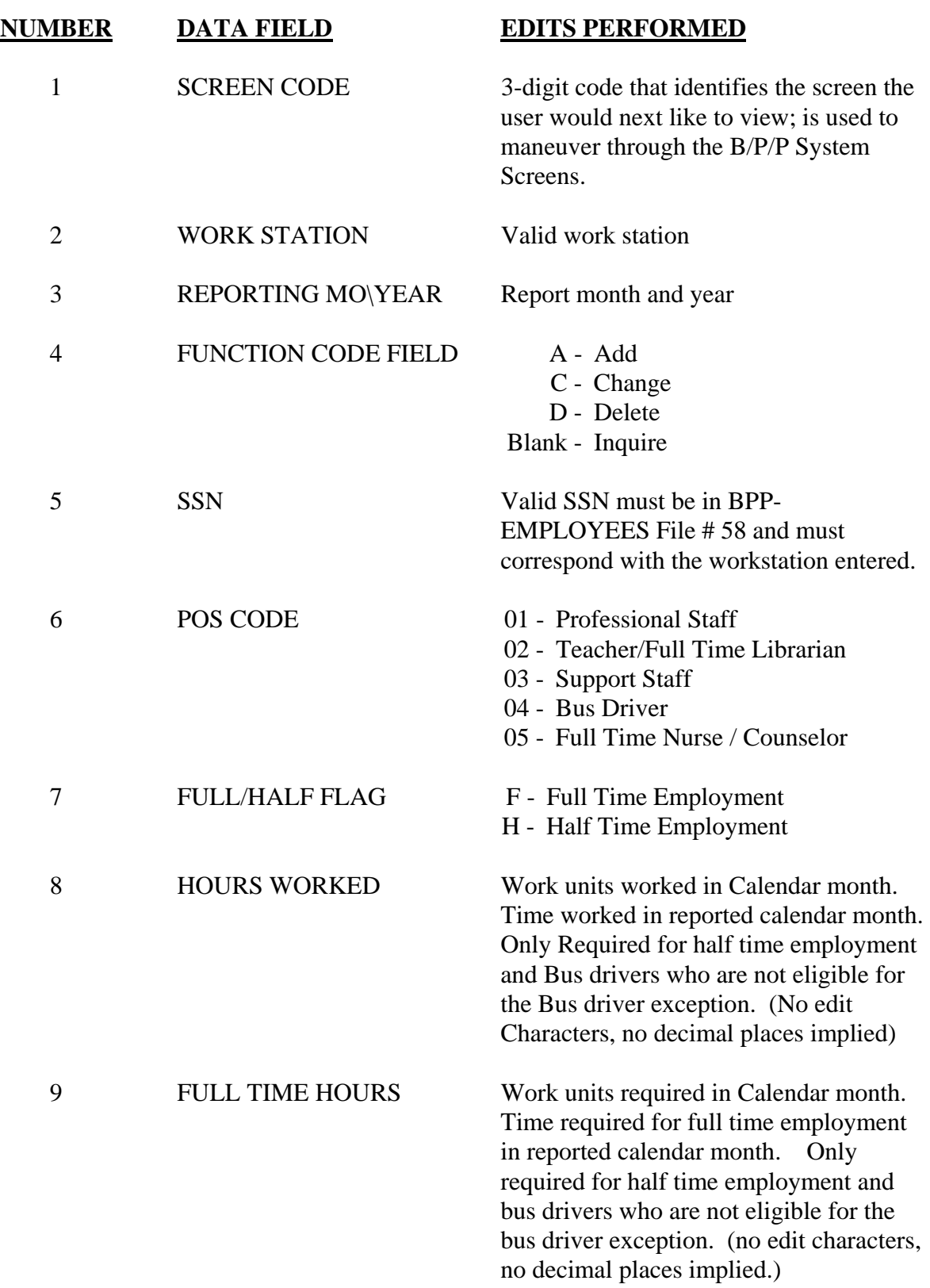

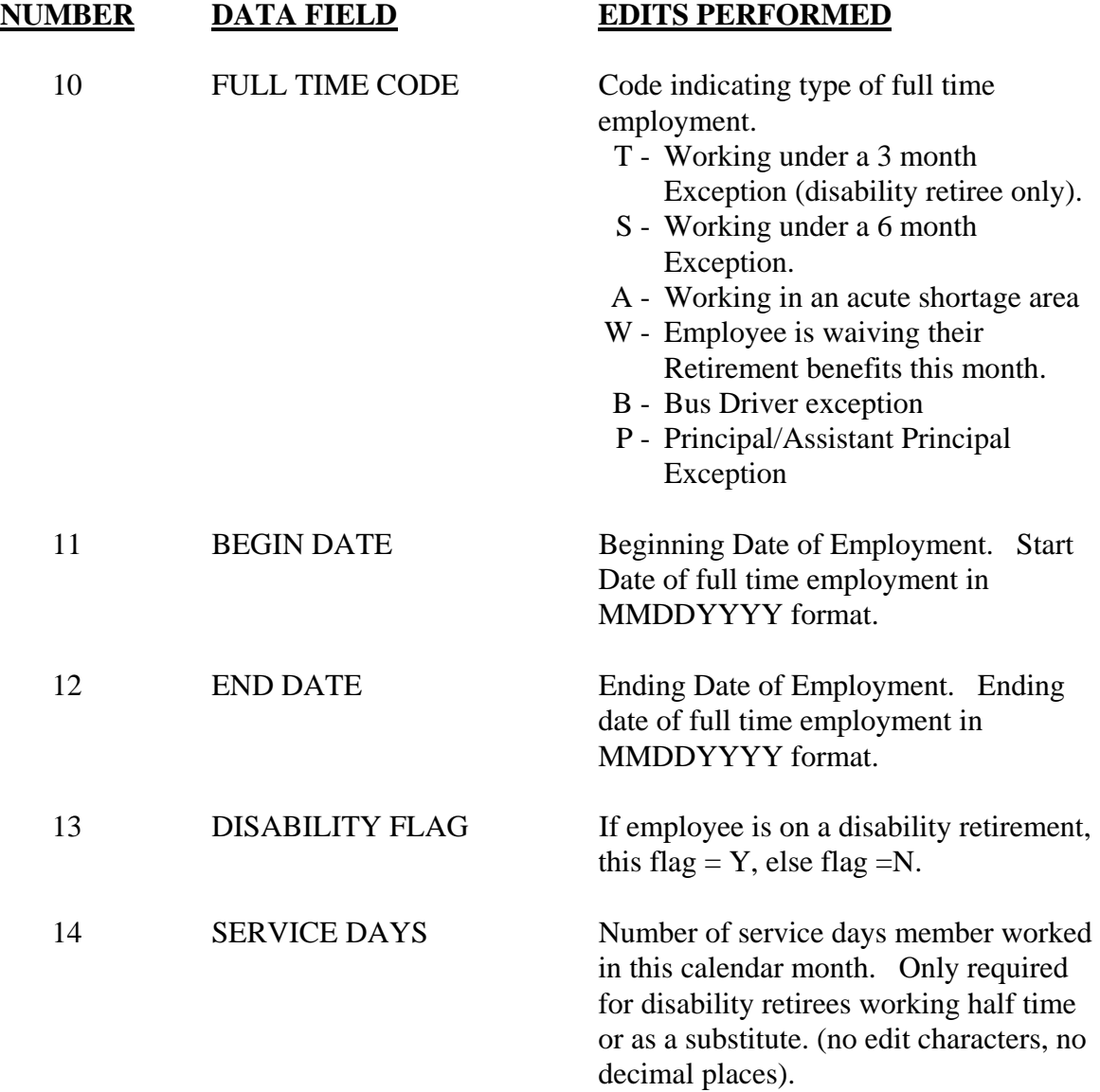

# **SCREEN 319 - PGM/PRJ CODE MAINTENANCE**

This table defines valid TEES PG/PJ numbers in the B/P/P System, the valid period of time and the name or description associated with that PG/PJ.

After receiving the screen **319** there are four options available:

- 1. Return to the User Table Maintenance (Menu)
- 2. Inquire about a particular PG/PJ
- 3. Modify a particular PG/PJ title data
- 4. Delete a particular PG/PJ from the PG/PJ table

These options are described below:

### **1. RETURN**

To return to the User Table Maintenance Menu screen:

\* Type an **E** or **300** in the **FUNCTION** field and press the **ENTER** key or use the **F3** function key. Press F4 to return to the main B/P/P menu.

### 2. **INQUIRE**

To inquire about a particular project:

- \* **FUNCTION** field should be blank.
- \* Type the 2-digit numeric part number and the PG/PJ number and press the **ENTER** key.
- \* Once the part and PG/PJ have been entered, the title information, if any, will be displayed. If the project is not in the file the user will receive the following message: **PART PG/PJ NOT ON DATABASE.**

### 3. **MODIFY**

Before a new PG/PJ is added to the file or before any modification is made to an existing PG/PJ title, the user should first **INQUIRE** about the PG/PJ as described above. This will 'pull up' any data that already exists for the PG/PJ in the file.

To **ADD** a new PG/PJ number to the file the user should:

- \* Type **M** in the **FUNCTION** field.
- \* The PG/PJ numbers should still be displayed from the user's previous inquiry.
- \* Type an **A** (add) in the **A/C** field on the first short title line, enter the effective **FROM** date (MM DD YYYY format), **TAB** to the title field and type the short title of the project (maximum of 20 characters).
- \* Once all desired data has been entered, the user should press the **ENTER** key. The data will be edited and if no errors are encountered by the system, the file will be updated and the user will see the following message: **TABLE DATABASE UPDATED.**

In the event the system detects an error, the incorrect field(s) will be highlighted and the user will see the following message: **HIGHLIGHTED DATA IN ERROR - RE-ENTER**.

The user should correct the error(s) and press the **ENTER** key. If the error(s) were corrected properly the user will then see the **TABLE DATABASE UPDATED**  message.

If the name of the PG/PJ is being **CHANGED,** the user should:

- \* Type **M** in the **FUNCTION** field.
- \* Type **C** (change) in the **A/C** field and type the closing date in the **THRU** field on the appropriate short title line. The old name of the project should be closed with an effective date that is one day less then the effective date of the new name (new name effective 04 01 1997 - close date would be 03 31 1997). *Date ranges may NOT overlap.*
- \* The user will then type an **A** (add) in the **A/C** field on the next short title line, enter the effective **'FROM'** date, **TAB** to the title field and type the new short title of the project (maximum of 20 characters). **TAB** to the next field on the long title line and type the new long title of the project (maximum of 50 characters).
- **\*** Once all desired data has been entered press the **ENTER** key. The data will be edited and if no errors are encountered by the system, the file will be updated and the user will see the following message: **TABLE DATABASE UPDATED.**

In the event the system detects an error the incorrect field(s) will be highlighted and the user will see the following message: **HIGHLIGHTED DATA IN ERROR - RE-ENTER**.

The user should correct the error(s) and press the **ENTER** key. If the error(s) were corrected properly the user will then see the **TABLE DATABASE UPDATED** message.

### 4. **DELETE**

It is very rare that an entire PG/PJ must be deleted from the BPP-TABLES File # 64. Generally, this need is the result of a PG/PJ being entered erroneously.

To **restrict** the use of a PG/PJ to a specific time period:

\* The user must enter the appropriate dates (both **FROM** and **THRU**) for which the PG/PJ is valid. The best way to inactivate a PG/PJ is to enter a **THRU** date, while leaving the PG/PJ on the BPP-TABLES File # 64. This allows the PG/PJ descriptions to be found when processing historical reports, while warning of use of the PG/PJ on current payroll processing.

To **delete** a PG/PJ (and all the title data associated with it):

\* The user must type a **D** in the **FUNCTION** field, the part (PT), PG/PJ number and press the **ENTER** key. The user will then see the following message: **PG/PJ HAS BEEN DELETED FROM D.B.**

To **delete** a particular title and/or time period range for a project:

\* The user must enter an **M** in the **FUNCTION** field and an action code of **D** in the **A/C** field. This only deletes the Effective Dates and Titles for the project. If the last title is deleted, the PG/PJ will be deleted as well.

# **SCREEN 319 - PGM/PRJ CODE MAINTENANCE TABLE**

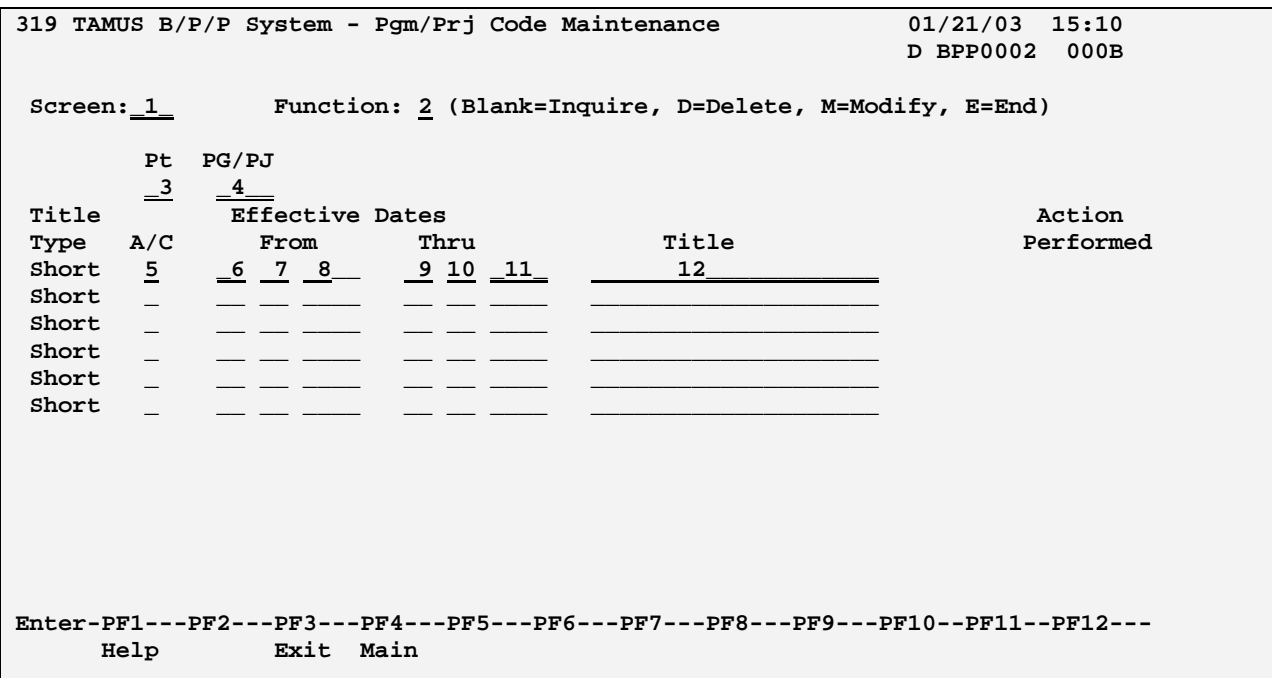

# **SCREEN 319 - PGM/PRJ CODE MAINTENANCE EDIT DEFINITIONS**

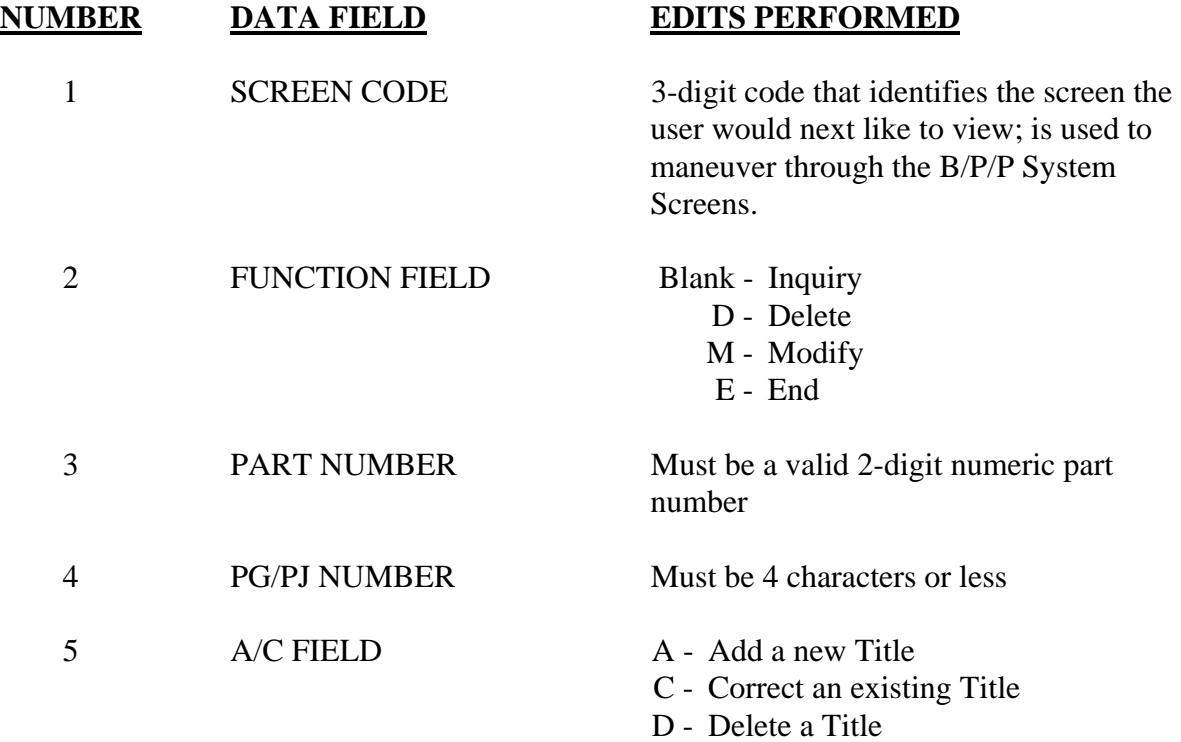

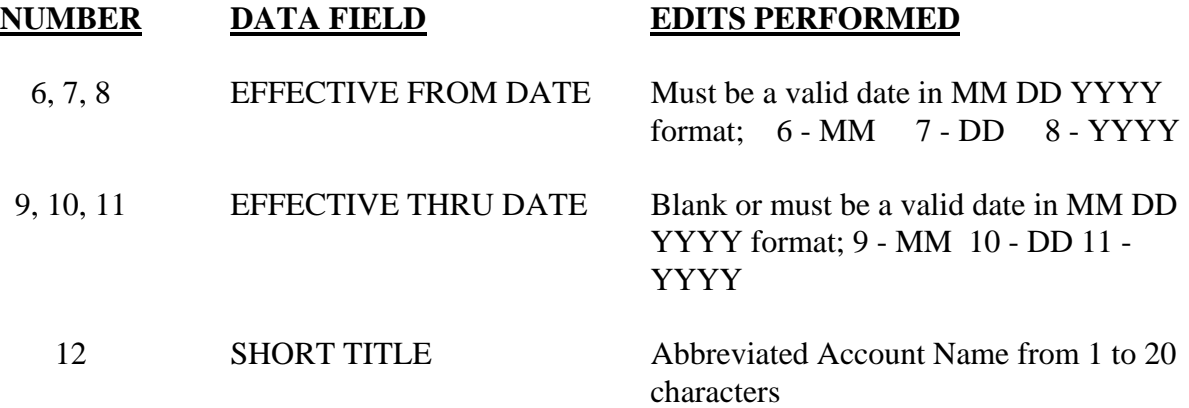

# **SCREEN 320 - LONG ERROR MESSAGE**

This table is used by SHR to enter a long error message for their Batch Insurance Processing.

After receiving the screen **320** there are three options available:

- 4. Return to the User Table Maintenance (Menu)
- 5. Inquire about an error message
- 6. Add/modify an error message

These options are described below:

#### **1. RETURN**

To return to the User Table Maintenance Menu screen:

\* Type an **E** or **300** in the **FUNCTION** field and press the **ENTER** key or use the **F3** function key. Press F4 to return to the main B/P/P menu.

#### 2. **INQUIRE**

To inquire about a particular error:

- \* **FUNCTION** field should be blank.
- \* Type the 4-digit error number and press the **ENTER** key.
- \* The short error message will be displayed along with any long error message text.

#### 2. **MODIFY**

Before a new long error message is added to the file or before any modification is made to an existing error message, the user should first **INQUIRE** about the error as described above. This will 'pull up' any data that already exists for the error number in the file.

To **ADD** new error message text to the file the user should:

- \* Type **M** in the **FUNCTION** field.
- \* Type in the new error message text.
- \* Once all desired data has been entered, the user should press the **ENTER** key. The data will be edited and if no errors are encountered by the system, the file will be updated and the user will see the following message: **TABLE DATABASE UPDATED**.

If the error text is being **CHANGED,** the user should:

- \* Type **M** in the **FUNCTION** field.
- \* Add or change the error text.
- \* Once all desired data has been entered, the user should press the **ENTER** key. The data will be edited and if no errors are encountered by the system, the file will be updated and the user will see the following message: **TABLE DB UPDATED.**

# **SCREEN 320 - LONG ERROR MESSAGE TABLE**

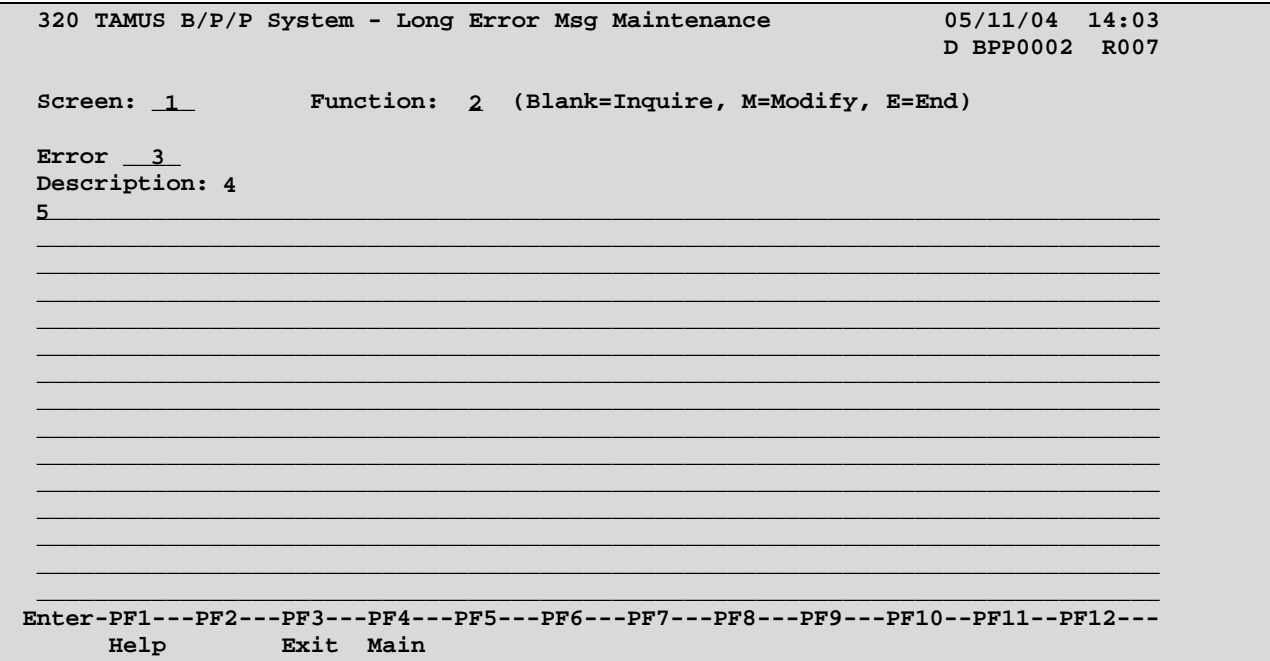

### **SCREEN 320 - LONG ERROR MESSAGE TABLE EDIT DEFINITIONS**

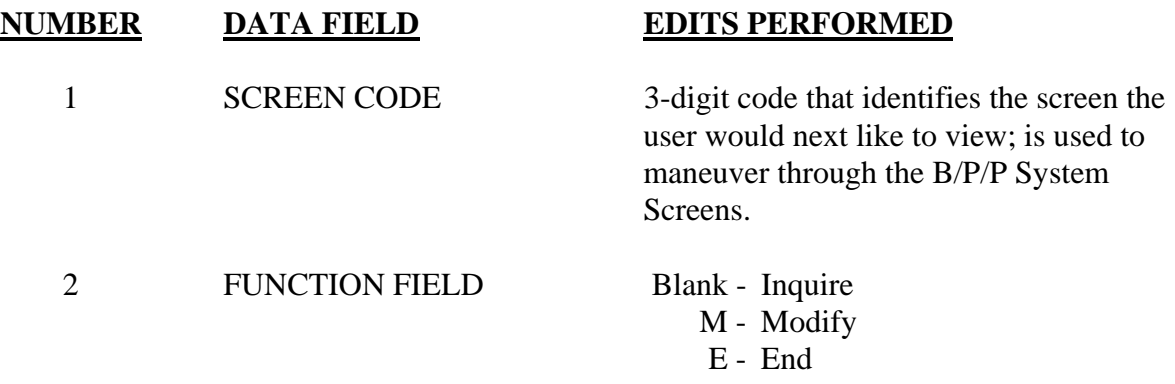

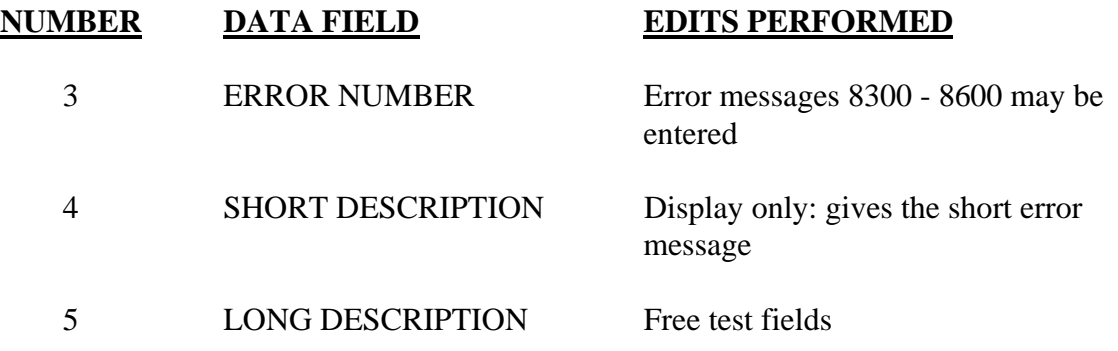

# **SCREEN 321 - MODIFY COURT ORDERED DEDUCTION WORK FILE**

This screen is used for ACH Court Ordered Deductions. The Screen will allow payments to be modified, prior to being transmitted to the Bank of America, and the Texas SAU. Once the file has been transmitted, COD payments can no longer be modified.

After receiving Screen 321, there are three options available.

- 1. Return to the User Table Maintenance (Menu)
- 2. Inquire on the ACH Court Order Deduction payments for a workstation.
- 3. Change information on a record (C) for an ACH Court Order Deduction payment.

These options are described below:

#### **1. RETURN**

To return to the User Table Maintenance Menu screen:

\* Type an **E** or **300** in the **FUNCTION** field and press the **ENTER** key or use the **F3** function key. Press **F4** to return to the main B/P/P menu.

#### **2. INQUIRE**

To inquire on the ACH Court Order Deduction payments for a workstation:

- \* Type in the workstation, pay cycle and date paid. Press the **ENTER** key.
- \* All the employees for the workstation will appear. If there are no employees for the workstation, a blank screen will appear along with the message: **End of Records for Wrk Stn**. If the screen is full, the message: **Press Enter to View More Records**, will be shown.

#### **3. CHANGE**

**TAB** to the function key field and enter **C** next to the SSN/Mail Code that is being changed. Once all the changes for the SSN have been entered, press **ENTER**. The message **UPDATED** will be shown. Multiple SSN's may be changed at once by entering **C** in the function code field next to each SSN. To delete a record, zero-out the COD Emp Amt field.

# **SCREEN 321 - MODIFY COURT ORDERED DEDUCTION WORK FILE**

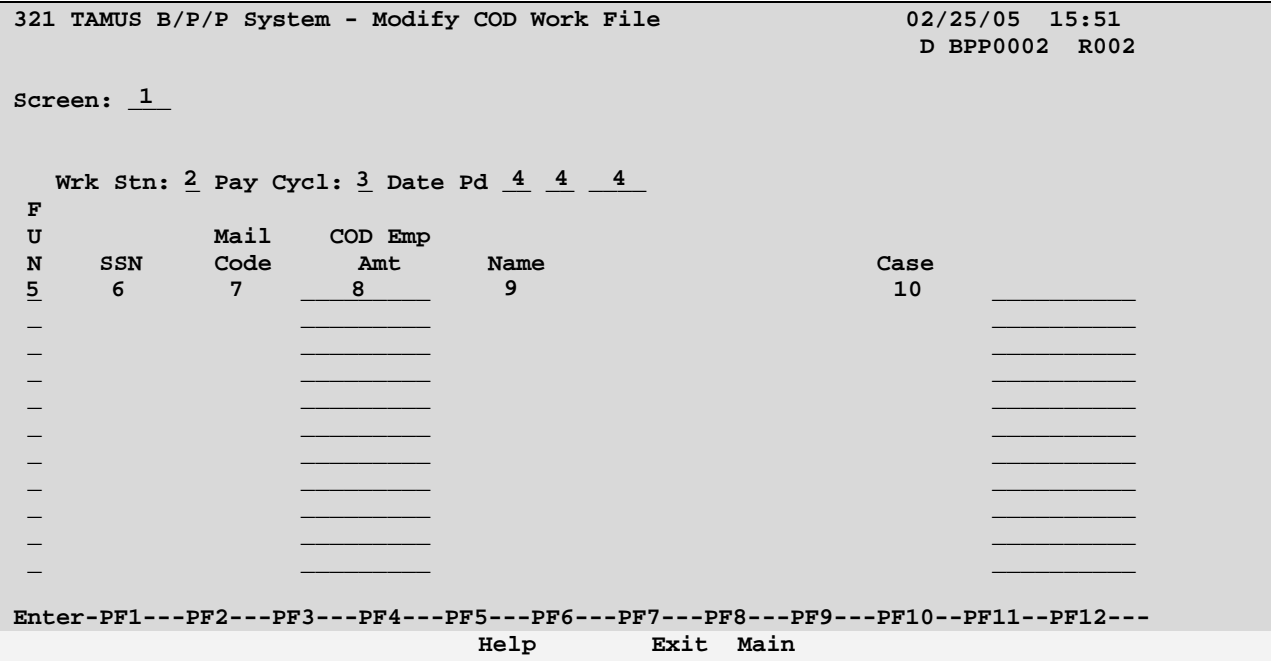

# **SCREEN 321 - COURT ORDERED DEDUCTION WORK FILE TABLE DEFINITIONS**

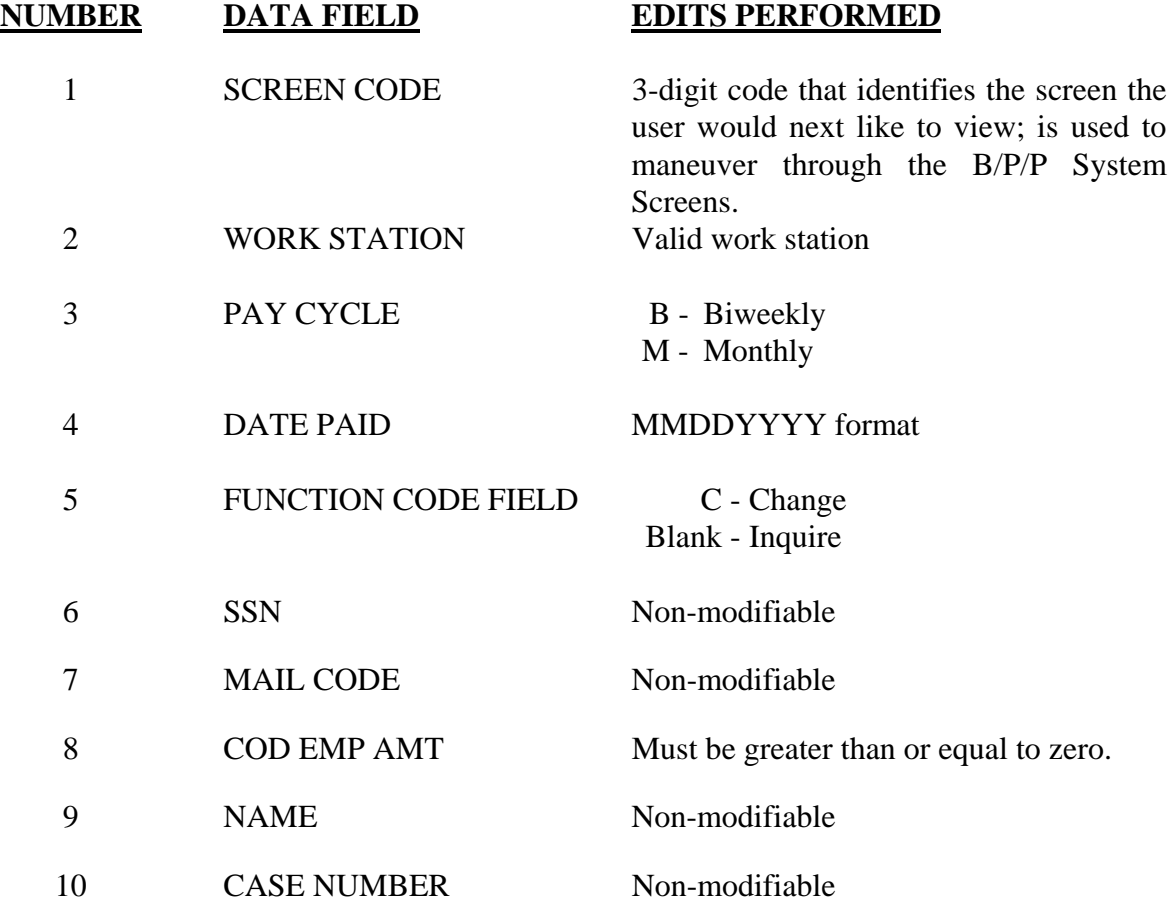

# **SCREEN 322 - SUPPLEMENTAL PAYMENT MAINTENANCE TABLE**

This table defines the Supplemental Maintenance Screen in the BPP System.

After receiving screen **322** there are four options available:

- 1. Return to the B/P/P Table Maintenance Menu
- 2. Inquire about a Supplemental Payment
- 3. Delete a particular Supplemental Payment
- 4. Modify a Supplemental Payment

These options are described below:

### **1. RETURN**

To Return to the B/P/P Table Maintenance Menu:

• Type an **E** or **300** in the **FUNCTION** field and press the **ENTER** key or use the **F3**  function key, or the **F4** function key to return to the B/P/P Main Menu.

### **2. INQUIRE**

To inquire about a specific Supplemental Payment:

- **FUNCTION** field should be blank.
- **TAB** to **Workstation** field, type in a valid workstation, SSN and sequence number. Press the **ENTER** key. The data will then be displayed. The UIN may be entered in the SSN field. Once the **ENTER** key has been pressed the SSN will replace the UIN entered.
- In the event the system detects errors, the problem fields will be highlighted and the appropriate error message displayed: **INVALID WORKSTATION**; or **SSN NOT ON PERSONNEL DATABASE;** or **INVALID SEQUENCE NUMBER.**
- Help is available by entering the workstation, tabbing to the SSN field and pressing the **F1** key**.** A Pop-up window will appear listing records for the workstation entered.

### **3. DELETE**

 Before deleting a Supplemental Payment record from the database, the processor should **INQUIRE** on it first, as described above.

To delete a specific record:

• The workstation, SSN and sequence number should be displayed from the previous **INQUIRY**.

• Enter a **D** in the FUNCTION field and press the **ENTER** key. A Pop-up window will be displayed asking for a delete confirmation. The deletion can be confirmed by entering **DE** and pressing the **ENTER** key.

### **4. MODIFY**

Before adding a new Supplemental Payment record or modifying an existing record, the user should **INQUIRE** on it first, as described above.

To **CHANGE** a specific Supplemental Payment record:

- **FUNCTION** field should be **M**
- **TAB** to the field(s) to be modified, make the desired change(s), and press the **ENTER**  key. The data will be edited and if no errors are encountered by the system, the database will be updated and the following message will be displayed: **TABLE DATABASE UPDATED**.

To **ADD** a new Report Sequence Record:

- **FUNCTION** field should be **M**
- **TAB** to the **WORKSTATION** field, type the **Workstation/SSN/Sequence**, type in a PIN, VCHR, Pay Type, Part, ACCT, Support ACCT, Accounting Analysis, Object Class, Pay Code, and Amount. The data will be edited and if no errors are encountered by the system, the database will be updated and the following message will be displayed: **TABLE DATABASE UPDATED**

### **SCREEN 322 - SUPPLEMENTAL PAYMENT MAINTENANCE TABLE**

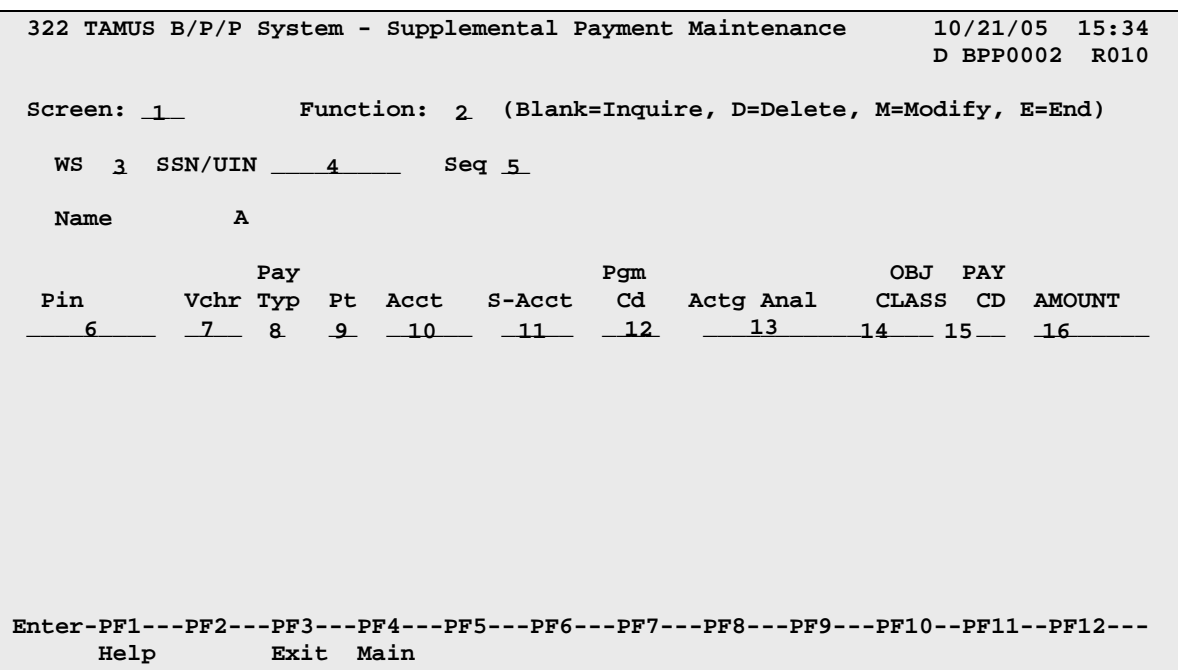

# **SCREEN 322 - SUPPLEMENTAL PAYMENT MAINTENANCE TABLE EDIT DEFINITIONS**

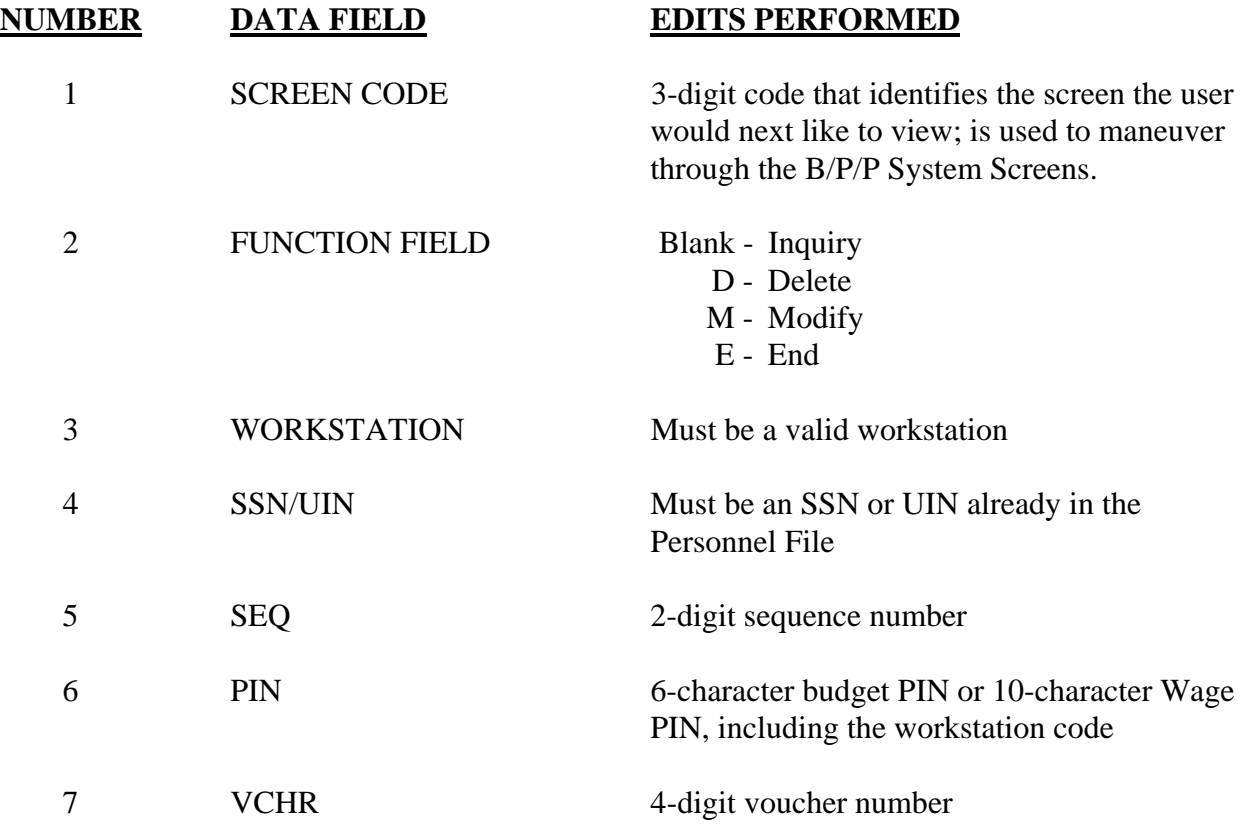
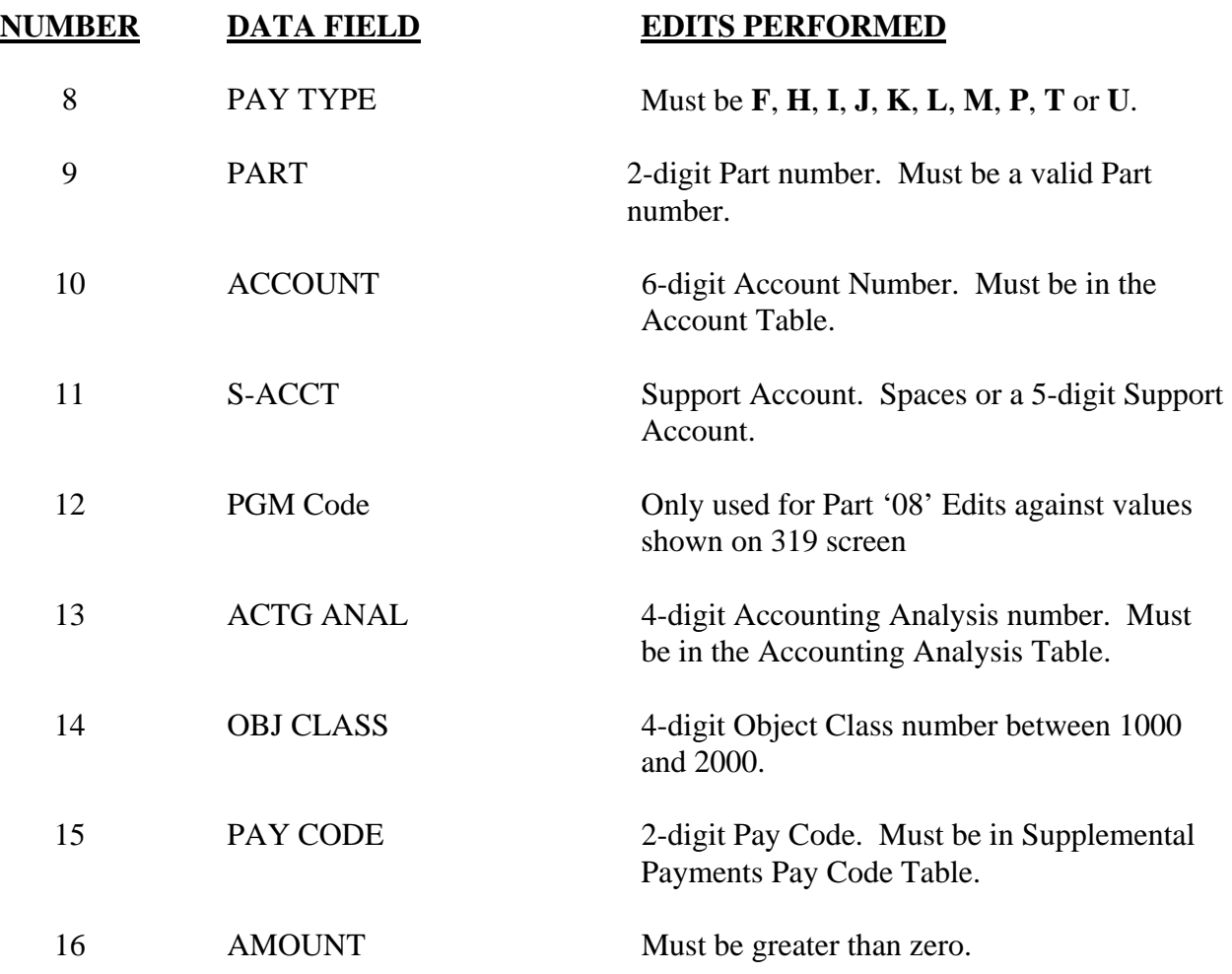

# **SCREEN 323 – ACCOUNTING ANALYSIS CHANGES**

After receiving the screen **323** here are four options available:

- 1. Return to the User Table Maintenance (Menu)
- 2. Inquire about a particular part's accounting analysis changes
- 3. Modify or add a specific accounting analysis change
- 4. Delete an accounting analysis change from the table

These options are described below:

#### **1. RETURN**

To return to the User Table Maintenance Menu screen:

\* Type an **E** or **300** in the **FUNCTION** field and press the **ENTER** key or use the **F3** function key. Press F4 to return to the main B/P/P menu.

#### 2. **INQUIRE**

To inquire about a particular part's accounting analysis changest:

- \* **FUNCTION** field should be blank.
- \* Type the 2-digit numeric part number into the Part field and press the **ENTER** key. If you wish to limit the search by the Pay Type (i.e. Biweekly or Monthly), enter an 'X' in the appropriate Pay Period field.
- \* Once the part has been entered, any accounting analysis changes that exist will be displayed. If none exist, the message "No Records found for Part/Pay Period Type" will be displayed.

#### \* 3. **MODIFY**

Before an accounting analysis change can be added or modified, you must do an inquiry to view the existing records. This will 'pull up' any data that already exists for the part in the accounting analysis change file.

To **ADD** a new accounting analysis change records:

- \* Type **M** in the **FUNCTION** field.
- \* The Part number should still be displayed from the user's previous inquiry.
- \* Type an **A** (add) in the **A/C** field on the first short title line, enter the following data elements:
	- \* Pay Cycle (MON, BIW or ALL)
	- \* Effective From Date (MM DD YYYY) must be a valid pay date
	- \* Effective Thru Date (MM DD YYYY) must be a valid pay date (can be the same as the From Date if this is only for one pay period. *However, date ranges cannot overlap with others that exist.*
	- \* Account<br>\* Sunnort
	- **Support Account**
	- \* Old Accounting Analysis Key (4 digit)
	- \* Old Accounting Analysis (characters  $5 16$ )
	- \* New Accounting Analysis Key (4 digits)
- \* Once all desired data has been entered, the user should press the **ENTER** key. The data will be edited and if no errors are encountered by the system, the file will be updated and the user will see the following message: **TABLE DATABASE UPDATED.** There will also be a message indicating 'Added' displayed on each line added under 'Action'.

In the event the system detects an error, the incorrect field(s) will be highlighted and the user will see the following message: **HIGHLIGHTED DATA IN ERROR - RE-ENTER**.

The user should correct the error(s) and press the **ENTER** key. If the error(s) were corrected properly the user will then see the **TABLE DATABASE UPDATED**  message.

### 4. **DELETE**

To **delete** an Accounting Analysis Change:

\* The user must type a **D** in the **FUNCTION** field, the Part and press the **ENTER** key. The user will then see the following message: **THIS WILL DELETE ALL ACCOUNTING ANALYSIS CHANGES FOR THIS PART FROM THE TABLE. BE SURE YOU WANT TO DO THIS.**

To **delete** an individual accounting analysis change:

\* The user must enter an **M** in the **FUNCTION** field and an action code of **D** in the **A/C** field. This only deletes the one line of accounting analysis changes.

# **SCREEN 323 – ACCCOUNTING ANALYSIS CHANGES**

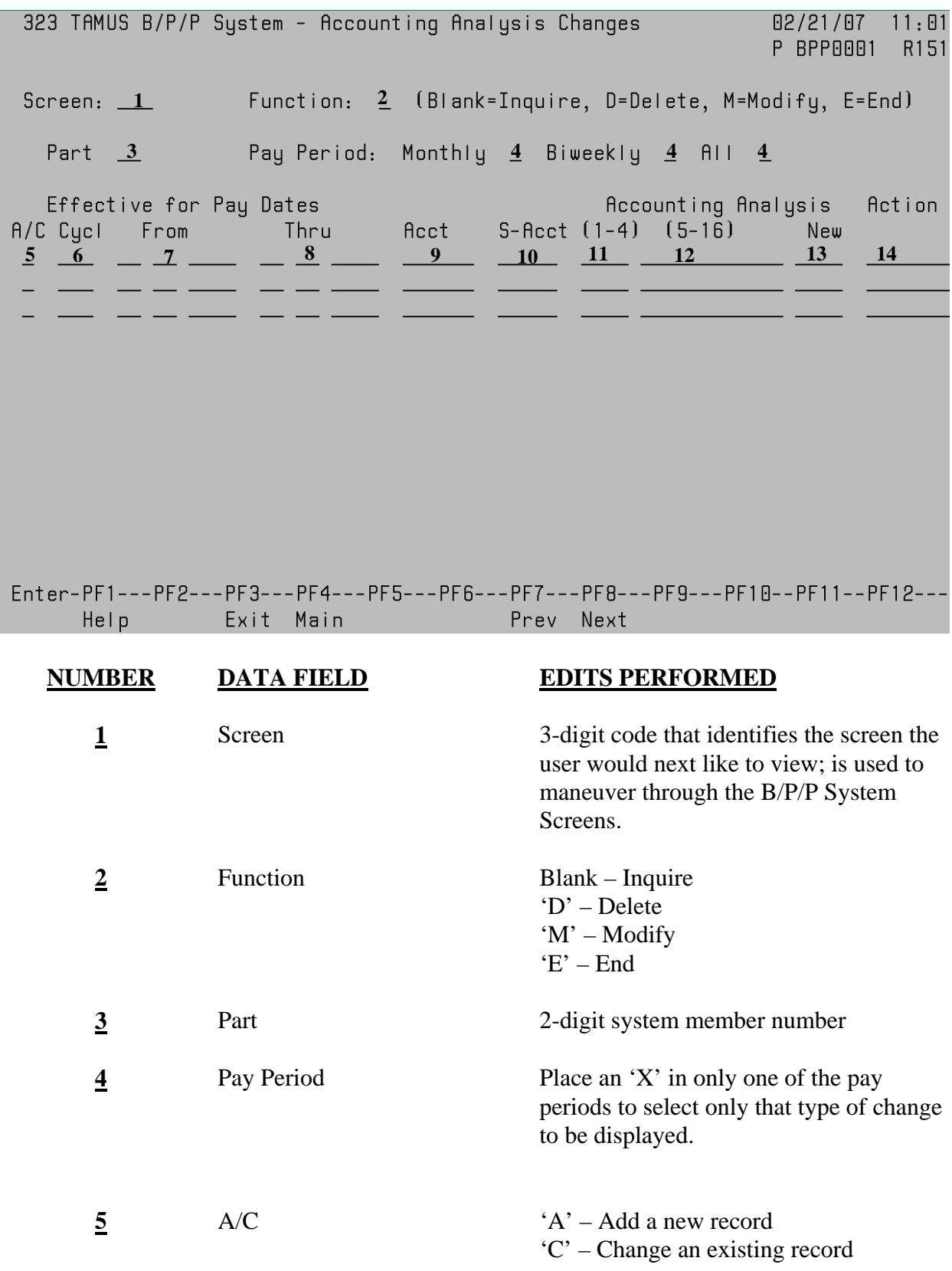

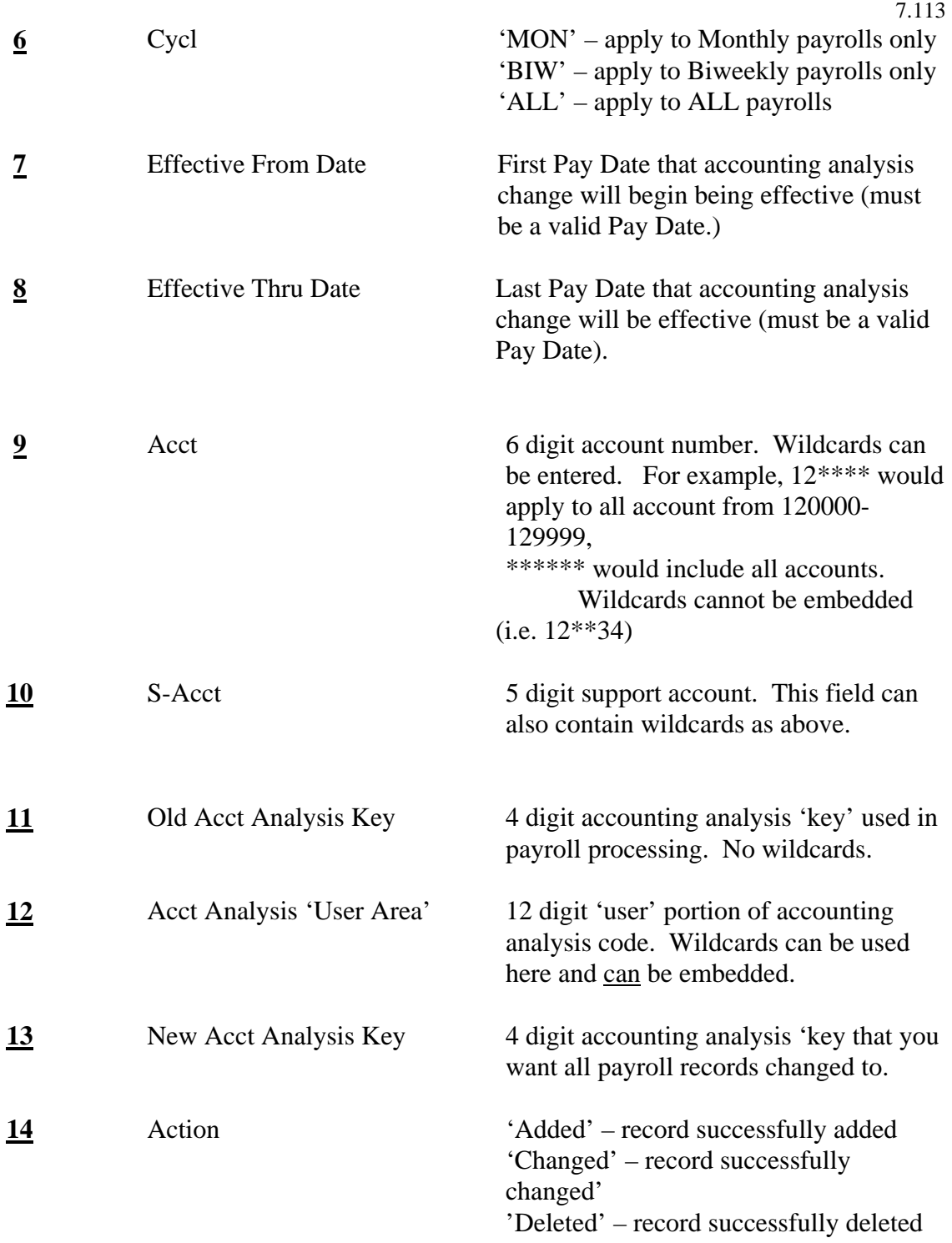

# **SCREEN 340 – COBRA DISABILITY MAINTENANCE**

This screen is used to maintain and view a table listing individuals whose COBRA benefits have been extended due to disability.

After receiving the screen **340** here are four options available:

- 1. Return to the User Table Maintenance (Menu)
- 2. View records in the table
- 3. Add records to the table
- 4. Delete records from the table

These options are described below:

#### **1. RETURN**

To return to the User Table Maintenance Menu screen: Type an **E** or **300** in the **FUNCTION** field and press the **ENTER** key or use the **F3** function key. Press F4 to return to the main B/P/P menu.

### **2. VIEW**

Press **ENTER** to page through the table. Pressing **ENTER** again after the end of the table is reached will return to the beginning of the table. Press the **PF9** key to alternate between sorting by UIN and name. The screen returns to the start of the table in the order selected when the sort order is changed.

### **3. ADD**

Enter an **A** in an **A/D** field and enter the desired **UIN** or **SSN** in the corresponding **UIN** field. Press **ENTER** to add the record. Press the **PF1** key with the cursor in the **UIN** field to provide Name/UIN look-up help. Multiple entries can be made by entering **A** and **UIN** on additional lines before pressing **ENTER.** Lines do not have to be blank to be used to enter new records.

### **4. DELETE**

Enter a **D** in the **A/D** field of the record(s) to be deleted. Press **ENTER** to delete the selected record(s).

# **SCREEN 340 – COBRA DISABILITY MAINTENANCE**

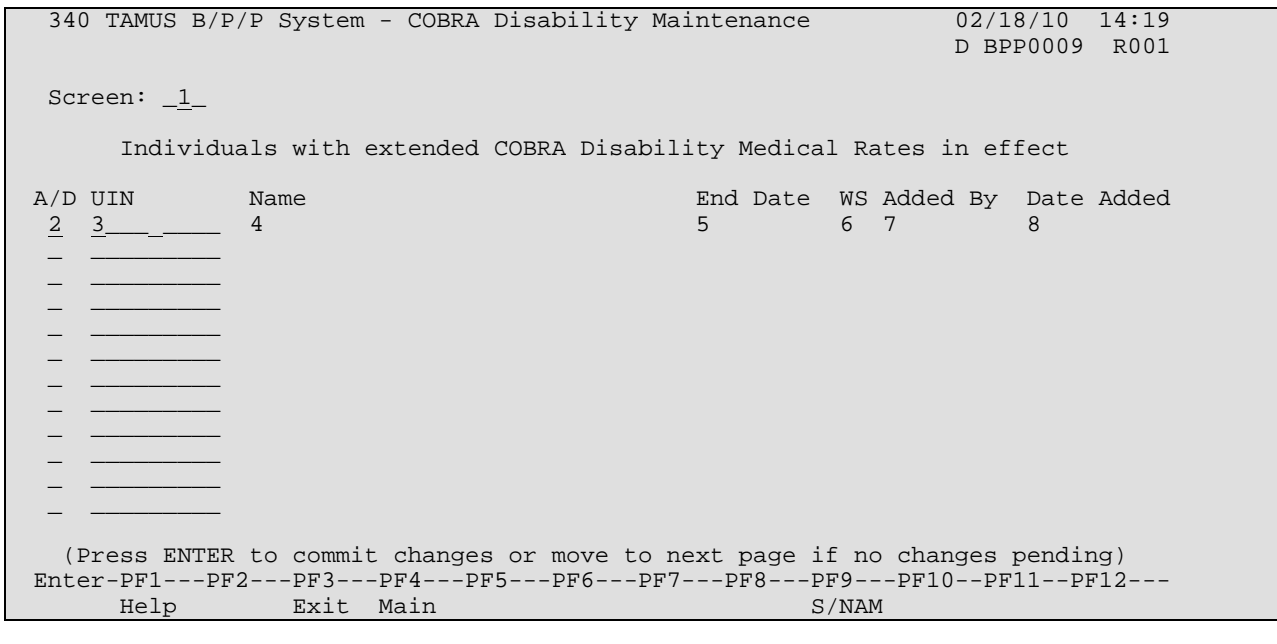

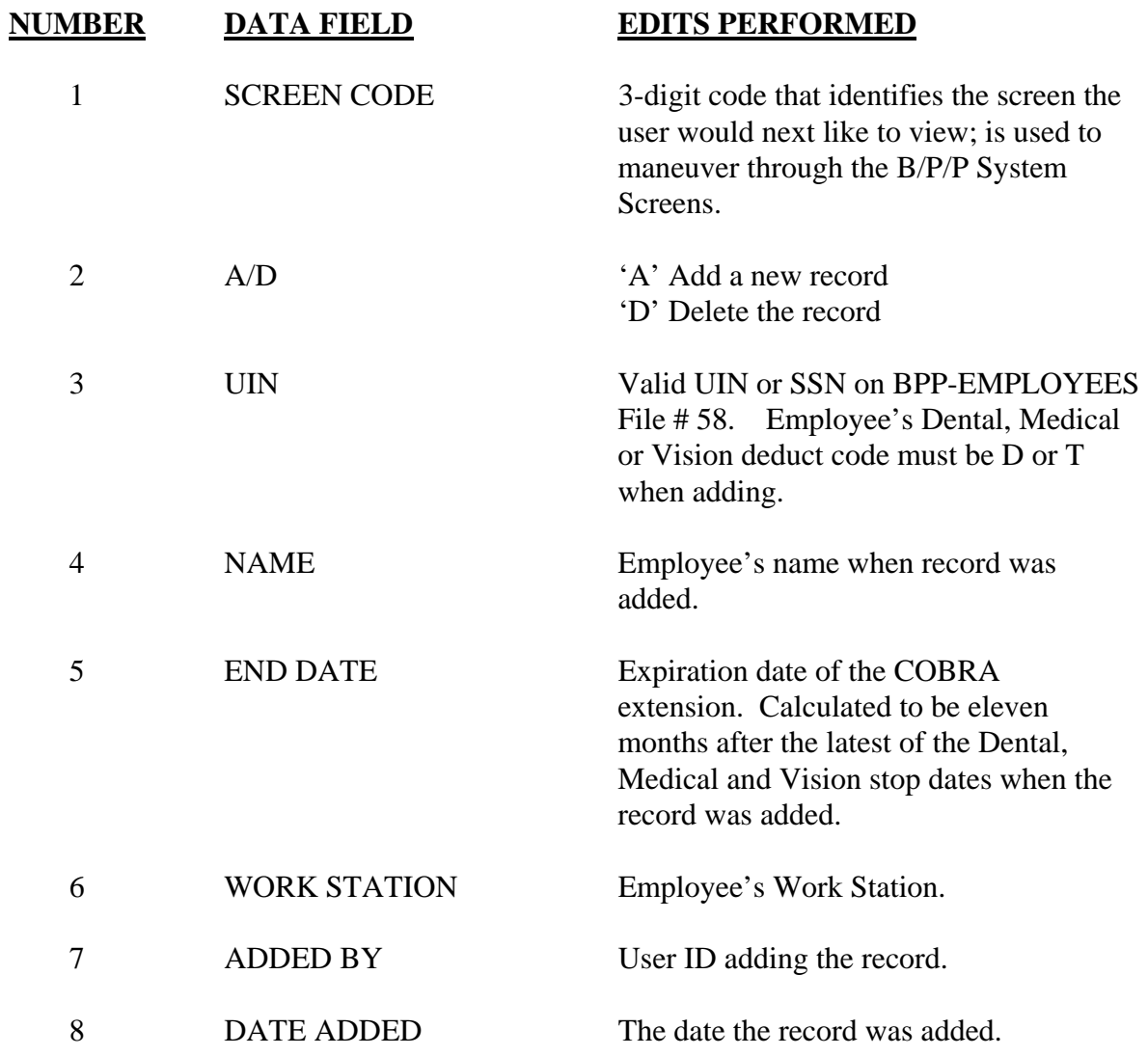

7.116

# **SCREEN 341 – COBRA SUBSIDY MAINTENANCE**

This screen is used to maintain and view a table listing individuals whose COBRA benefits are subsidized.

After receiving the screen **341** here are five options available:

- 1. Return to the User Table Maintenance (Menu)
- 2. View records in the table
- 3. Add records to the table
- 4. Delete records from the table
- 5. Modify records in the table

These options are described below:

### **1. RETURN**

To return to the User Table Maintenance Menu screen: Type an **E** or **300** in the **FUNCTION** field and press the **ENTER** key or use the **F3** function key. Press F4 to return to the main B/P/P menu.

### **2. VIEW**

Press **ENTER** to page through the table. Pressing **ENTER** again after the end of the table is reached will return to the beginning of the table. Press the **PF9** key to alternate between sorting by UIN and name. The screen returns to the start of the table in the order selected when the sort order is changed.

### **3. ADD**

Enter an **A** in an **Fnc** field and enter the desired **UIN** or **SSN** in the corresponding **UIN** field. Press **ENTER** to add the record. Press the **PF1** key with the cursor in the **UIN** field to provide Name/UIN look-up help. Multiple entries can be made by entering **A** and **UIN** on additional lines before pressing **ENTER.** Lines do not have to be blank to be used to enter new records.

### **4. DELETE**

Enter a **D** in the **Fnc** field of the record(s) to be deleted. Press **ENTER** to delete the selected record(s).

### **5. MODIFY**

Enter an M in the **Fnc** field of the record(s) to be modified. Enter the new **Subsidy End Date**. The Name and Work Station will be updated with the current BPP values by the system. Press **ENTER** to modify the selected record.

# **SCREEN 341 – COBRA SUBSIDY MAINTENANCE**

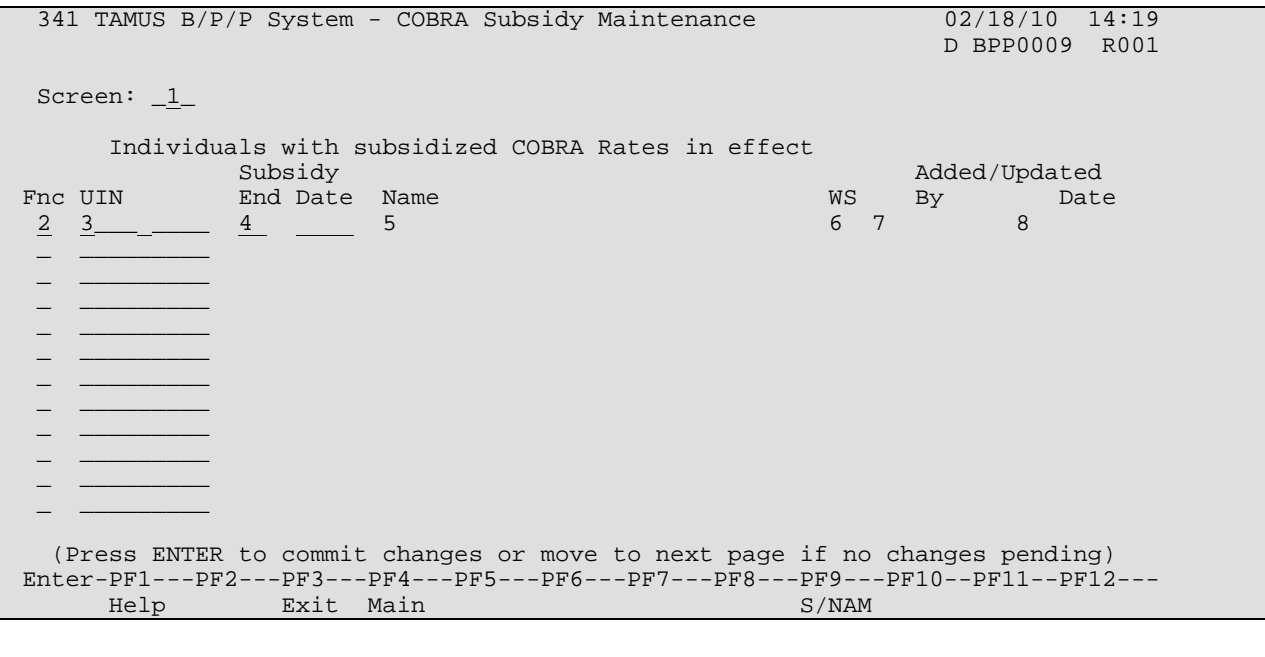

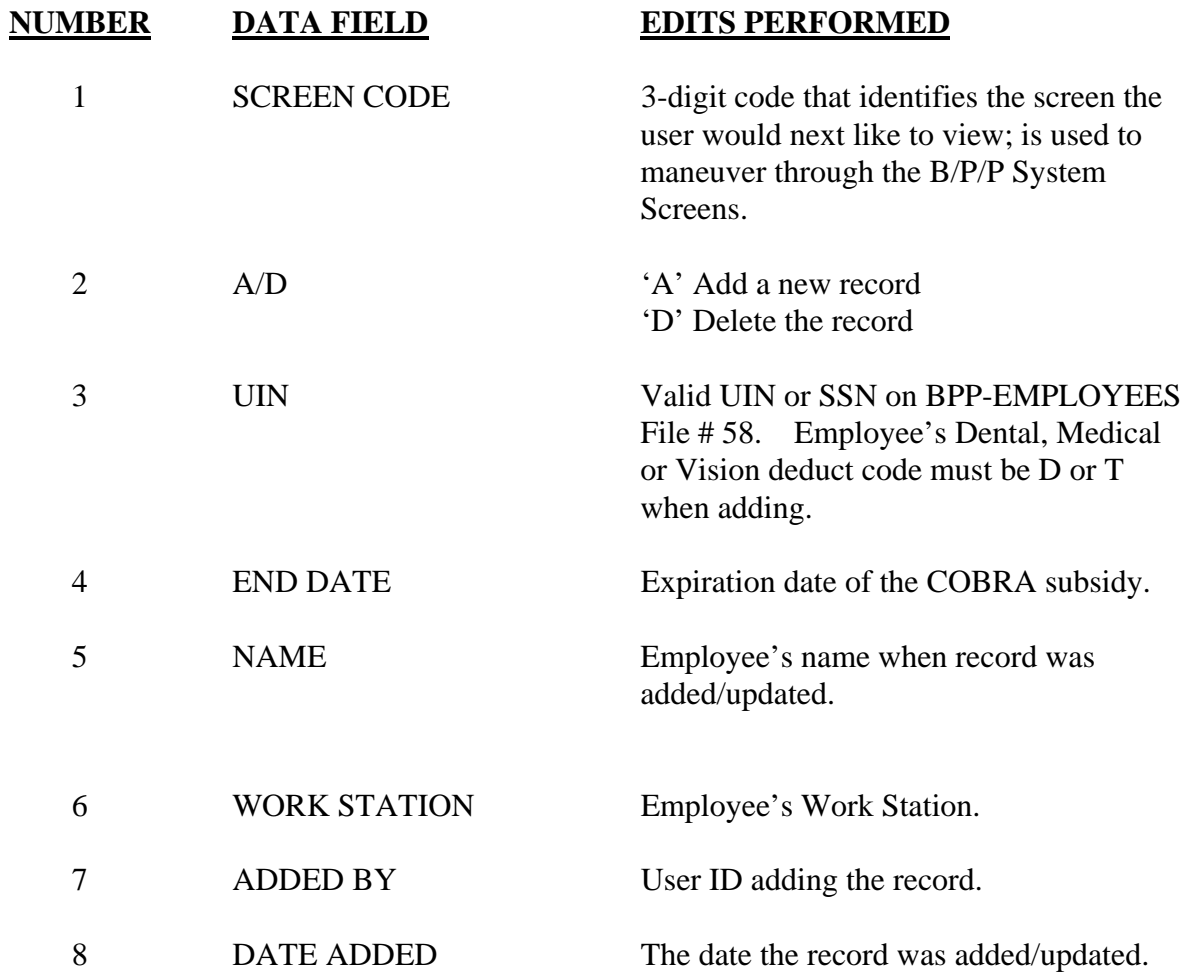